# ACCOUNTING SOFTWARE - PRACTICALS

# $UNIT-3$

**Report Generation**:

Generating Reports – Day books, Trial Balance, Final Accounts – Cash flow & Fund flow Statements – Ratio Analysis – Usage of reference in payment  $\&$ receipt Vouchers – Voucher numbering – Invoicing – Printing Configuration – Printing Vouchers – Invoices and Reports – Export and Import Data – Seecurity Controls in Tally.

By : **A.Victoria Subha**,Guest Lecturer in Commerce,KNGAC, Thanjavur. Reference : https://tallysolutions.com/article/Tally.ERP9/Reports/DisplayReports.html

#### **Generating Reports** :

Reports are used to show the balances or figures of various accounts heads or ledgers. Reports are used to understand the position of the company and helps in decision making.

#### **Day Books :**

The Day Book lists all transactions made in a particular day and by default displays the last voucher entry date of a regular voucher. It could also be set up to list all the transactions made over a certain period. Transactions include all financial vouchers, reversing and memorandum journals as well as inventory vouchers.

#### **To view the Day Book**

1. Go to **Gateway of Tally** > **Display** > **Daybook** . The **Day Book** will appear as shown below

2. Click **F2: Period** to change the period for which the Day Book is displayed.

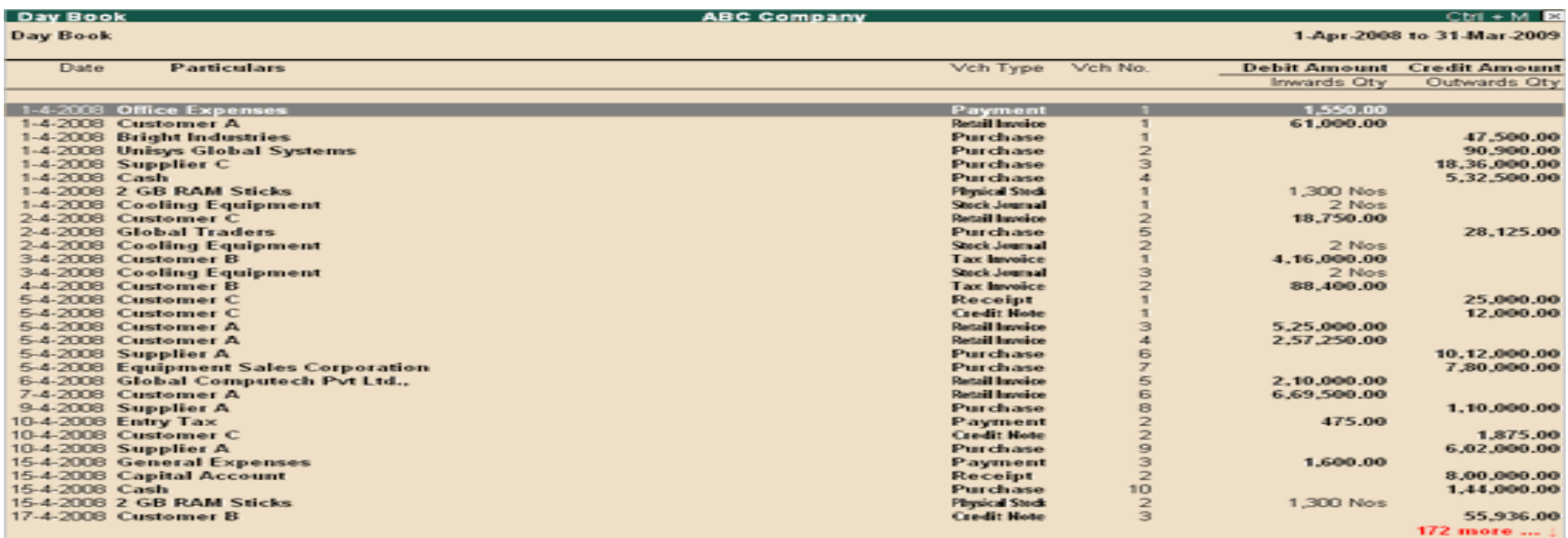

#### 3. Click **F4: Change Vouch** to view **Day Book** for a particular voucher type.

4. Select the required **Voucher Type** to display. The screen appears as shown below:

5. Click T : Post - Dated to view the Post-dated Transactions report for the specified period.

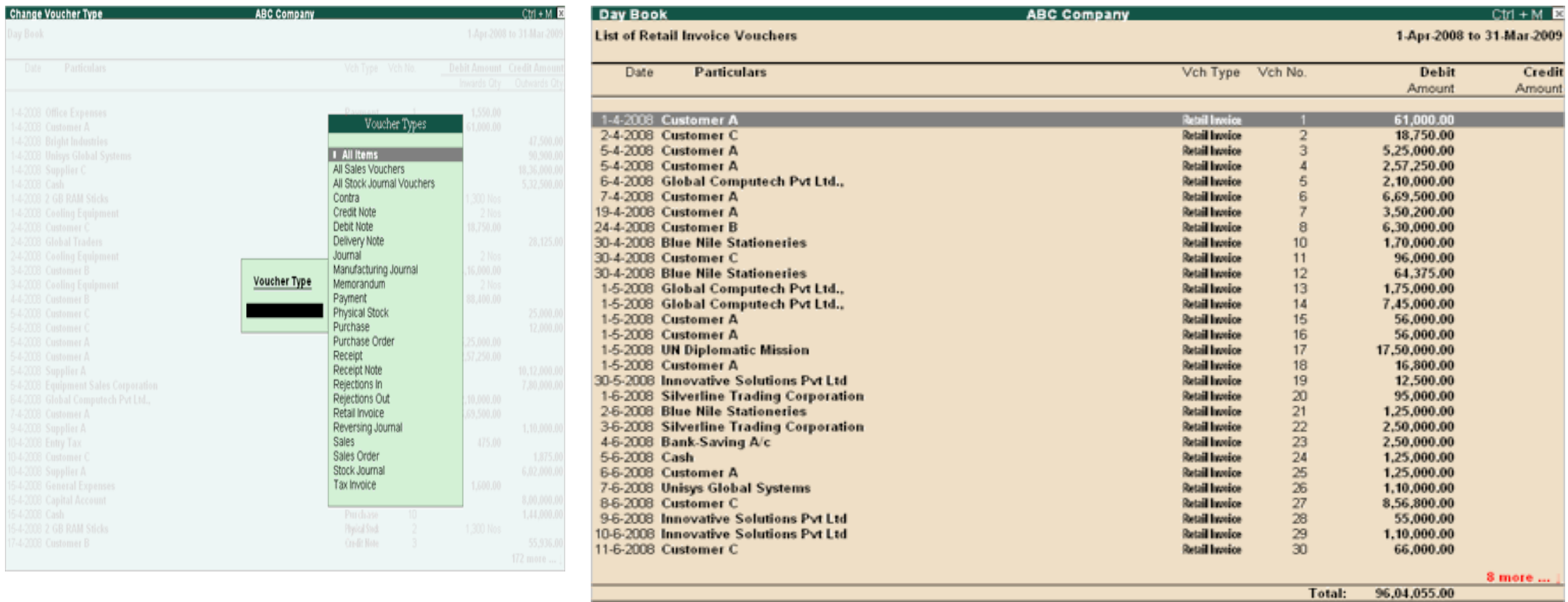

## **Trial Balance**

A trial balance is a summary of all ledger balances, and helps in checking whether the transactions are correct and balanced. If journal entries are error-free and posted correctly to the general ledger, the total of all debit balances should be equal the total of all credit balances.

1. Go to **Gateway of Tally** > **Display** > **Trial Balance** . The **Trial Balance** appears as shown below:

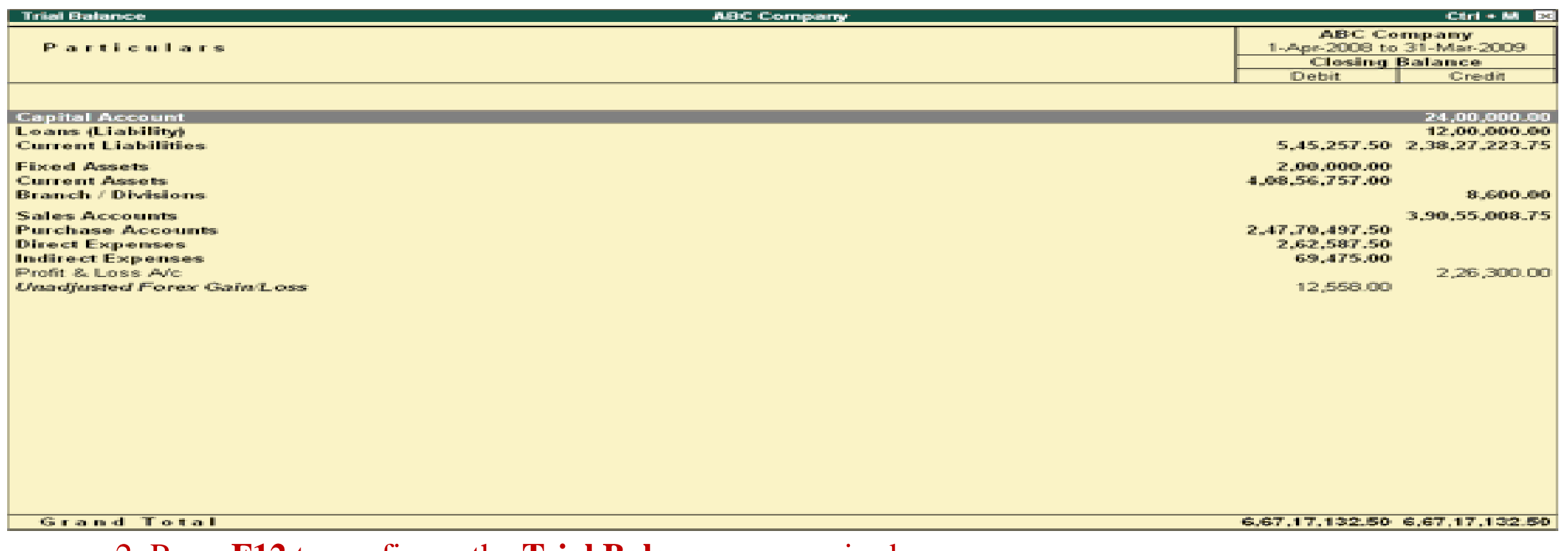

2. Press **F12** to configure the **Trial Balance** , as required. 3. Press **Ctrl+A** to accept

## Configuration options in Trial Balance

The **Trial Balance** shows the flow of the accounts from the opening balance to the effect of transactions on the closing balance.

Press **F12** to configure. The **Configuration** screen appears as shown below:

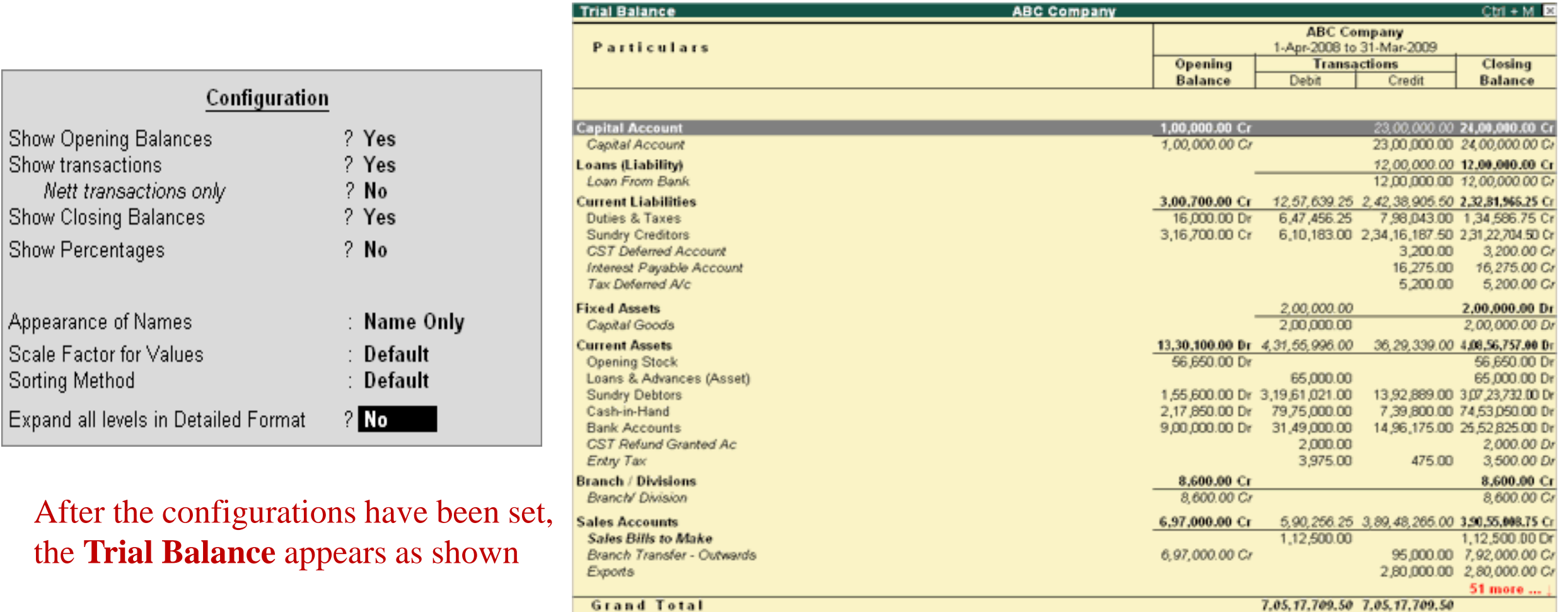

## **Receipt Notes in Trial Balance**

When a receipt note transaction is entered with a tracking number, it affects the **Trial Balance** .

Go to **Gateway of Tally** > **Display** > **Trial Balance** > **F5: Ledger-wise** . The **Trial Balance** report appears as shown below:

The values of **Purchase Accounts (Bills to come)** is displayed in the **Debit** field.

The values of **Purchase Bills to Come** is displayed in the **Credit** field.

The receipt note transaction does not affect ledger accounts, when it is entered without tracking number. It is an inventory transaction, hence **Trial Balance is not affected** . There will be increase in the stock quantity and stock value.

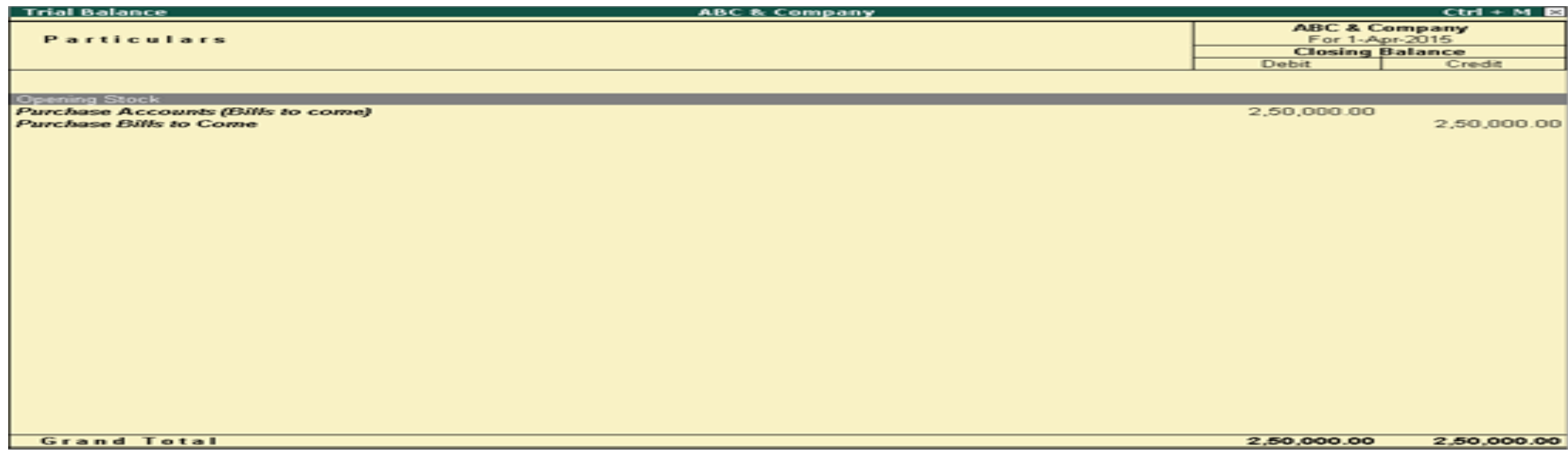

**Group-wise Trial Balance in detailed mode**

1. Go to **Gateway of Tally** > **Display** > **Trial Balance** > **F5 : Ledger-wise** > **F5 : Grouped** > **F1 : Detailed** .

2. Click **F12 : Configure** .

3. Set **Expand all levels in Detailed Format?** to **Yes** . The group wise **Trial Balance** appears.

4. To view the ledger details of the **Sundry Creditors** in detailed mode:

Select **Sundry Creditors** field.

Press **Shift** + **Enter** .

The group wise **Trial Balance** in detailed mode appears as shown below:

In **Sundry Creditors** group, the value of stock for which the receipt note is entered, but the purchase voucher is not yet accounted, is displayed as **Purchase Bills to Come** under **Credit** .

In **Purchase Accounts** group, the value of stock for which the receipt note is entered, but the purchase voucher is not yet accounted, is displayed as **Purchase Bills to Come** under **Debit** .

**Note:** In order to view the ledger details of the **Sundry Creditors** in detailed mode,

1. Go to **F12 : Configure** in group masters.

2. Set **Group behaves like a Sub-ledger** to **No.**

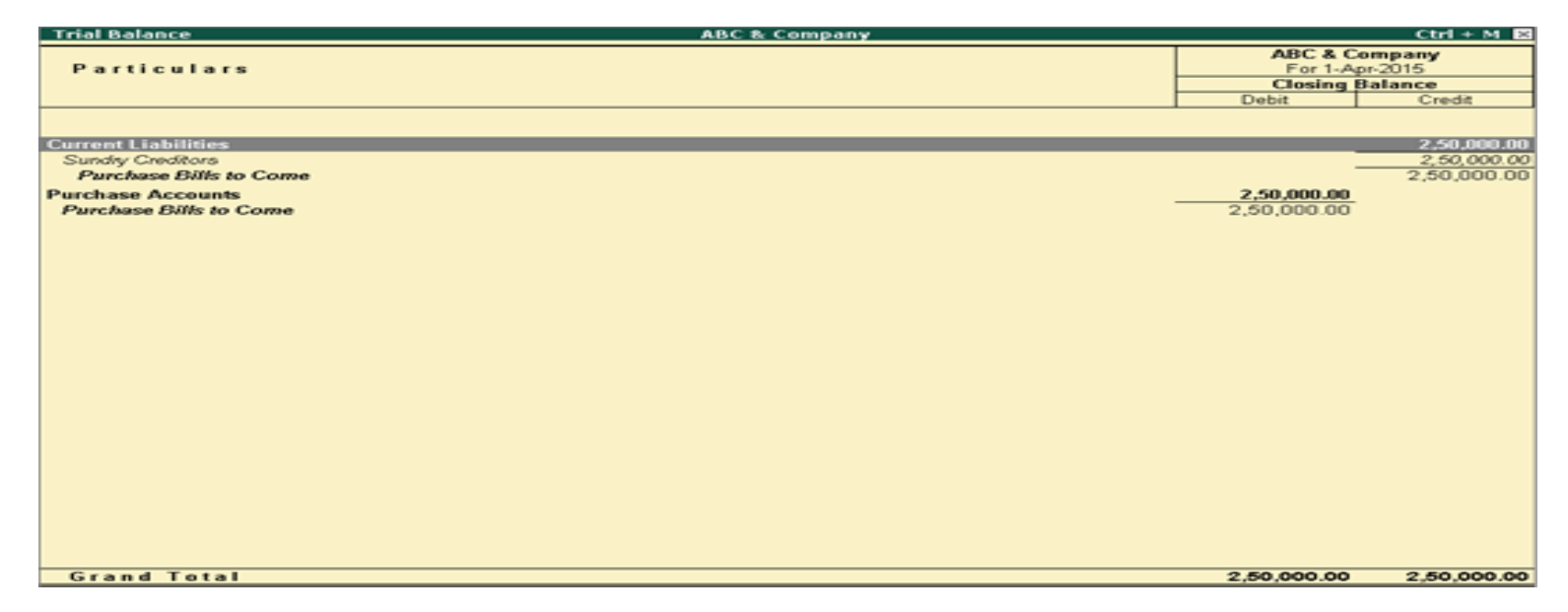

#### **Profit & loss A/c**

- 1. Go to **Gateway of Tally** > **Display** > **Profit & Loss A/c** .
- 2. Click **F1 : Detailed** to view the Profit & Loss Account in detailed format. The Profit & Loss Account appears as shown below:

The Profit & Loss Account is generated and updated immediately from the date of opening of books till the date of last entry.

3. Press **F2: Period** to change the period as required.

The **Profit & Loss A/c** is in horizontal form, by default. You can view the report in vertical format by enabling the option **Show Vertical Profit &**  Loss by clicking F12: Configure . You can view additional information or toggle to another report using the options available in the button bar. Click **S : Schedule VI** in the Schedule VI Profit & Loss A/c, as shown below:

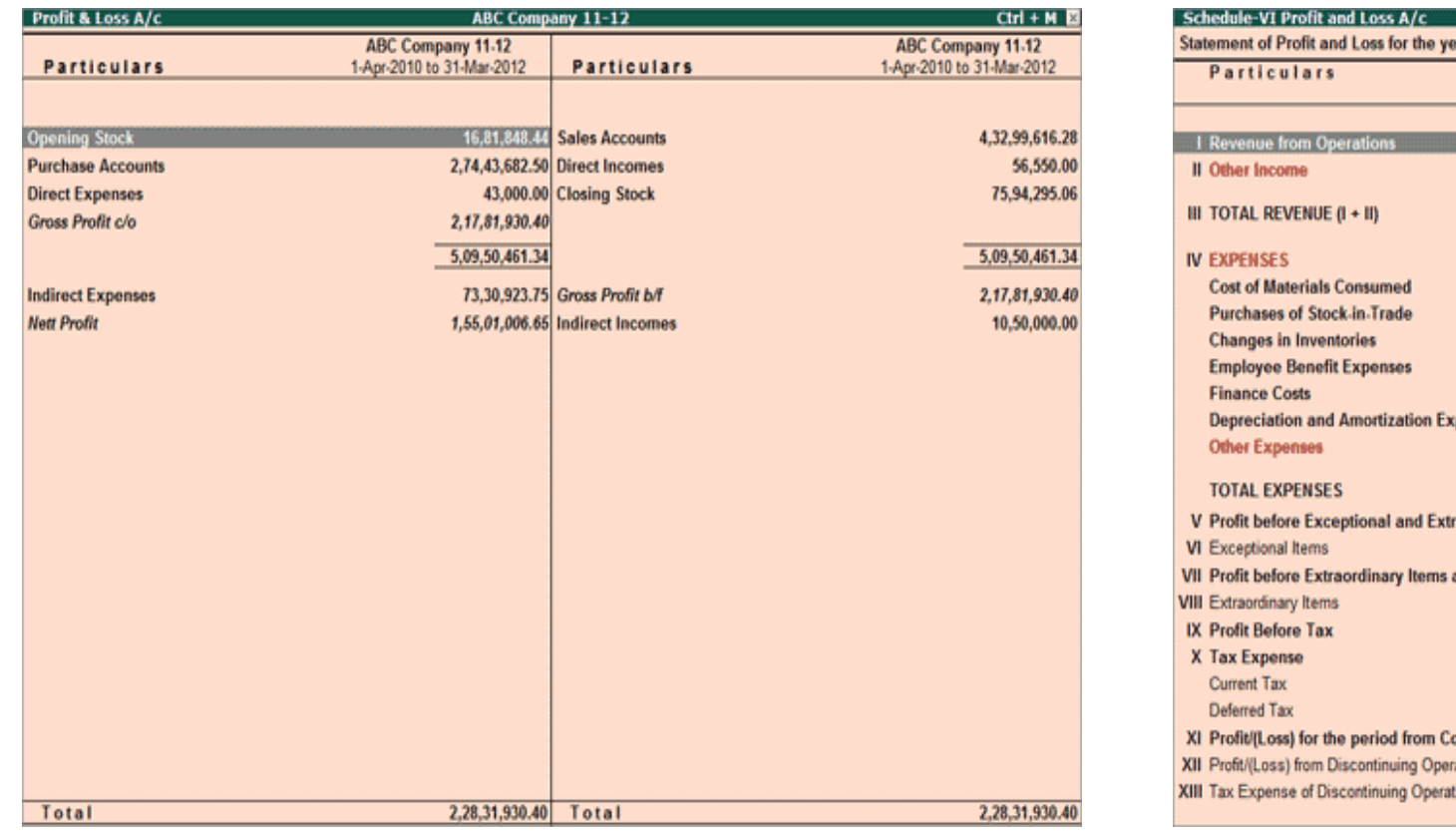

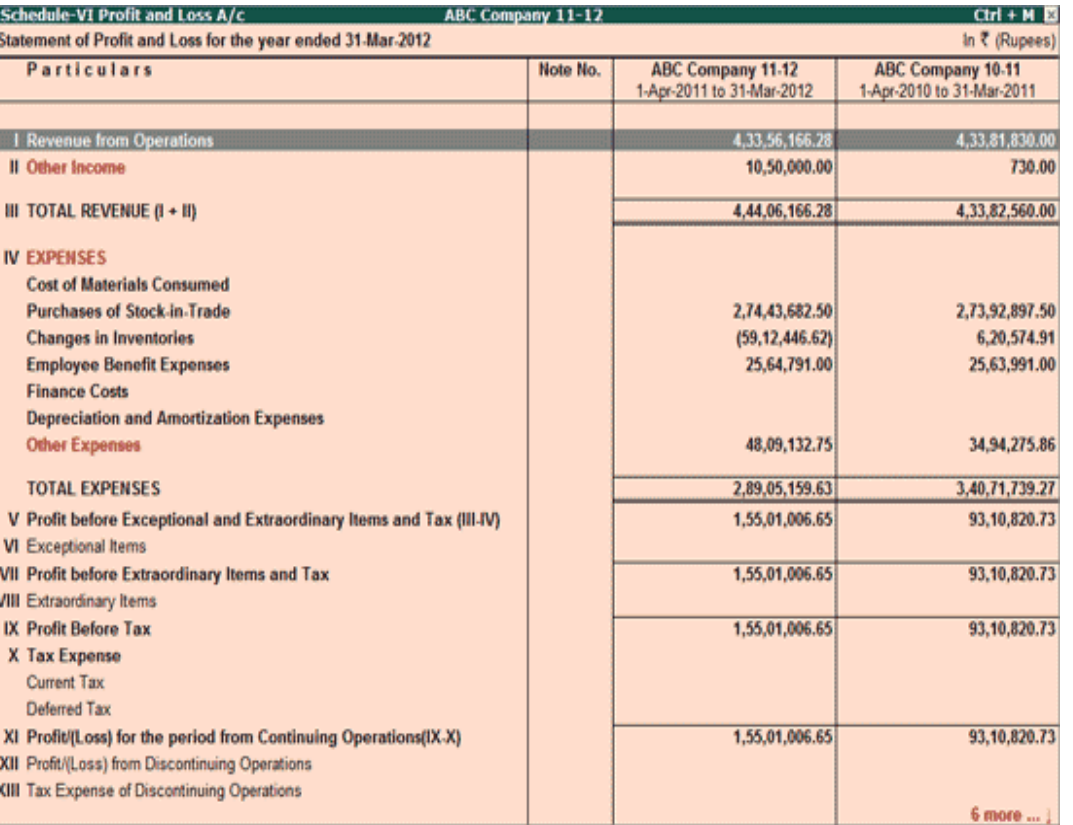

## **Balance Sheet**

- 1. Go to **Gateway of Tally** > **Display** > **Balance Sheet** .
- 2. Press **F12** to configure the **Balance Sheet** .
- 3. Press **Ctrl+A** to accept.

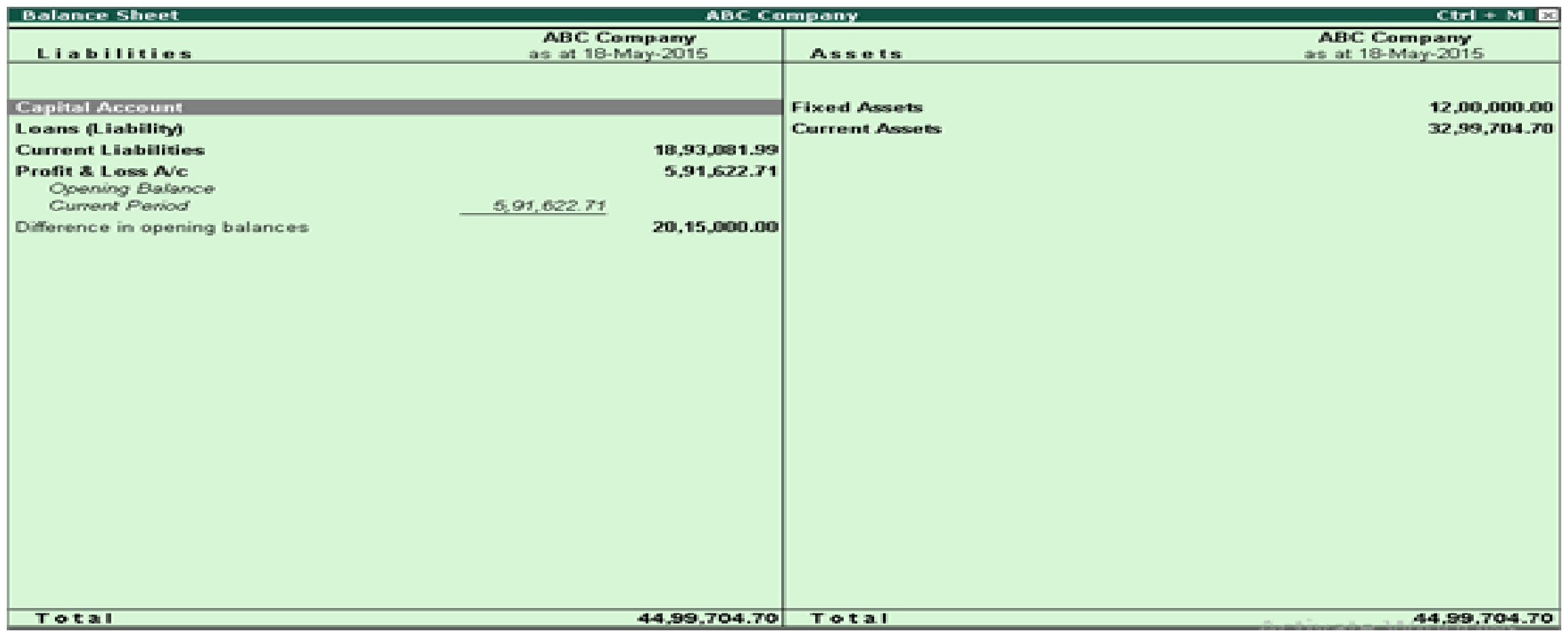

● **System Configuration** : You can configure the options in balance sheet for method of showing balance sheet, format, and other additional details. Go to **Gateway of Tally** > **F12: Configuration** > **General.** The **System Configuration** screen appears as shown below:

Set **Use Accounting terminology of** to **India/SAARC** or **International** under the **Country Details** .

If you have activated **India/SAARC** , the **Balance Sheet** will display **Sources of Funds,** and **Application of Funds** . And if you have activated **International,** the **Balance Sheet** will display **Assets** and **Liabilities**

● **Show Vertical Balance Sheet** : By default, the **Balance Sheet** screen is displayed in the horizontal form. However, you can configure the **Balance Sheet** to appear in vertical form, by pressing **F12: Configure,** and setting the option **Show Vertical Balance Sheet** to **Yes** .

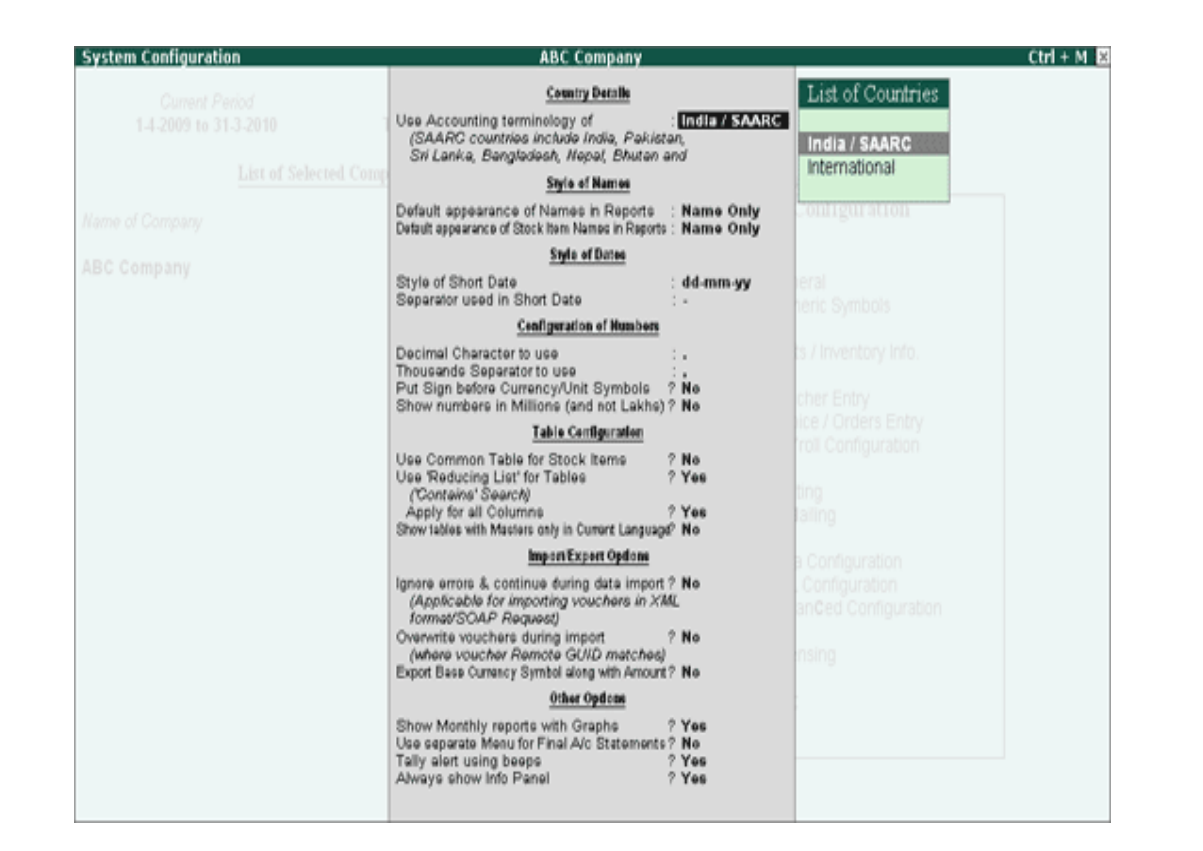

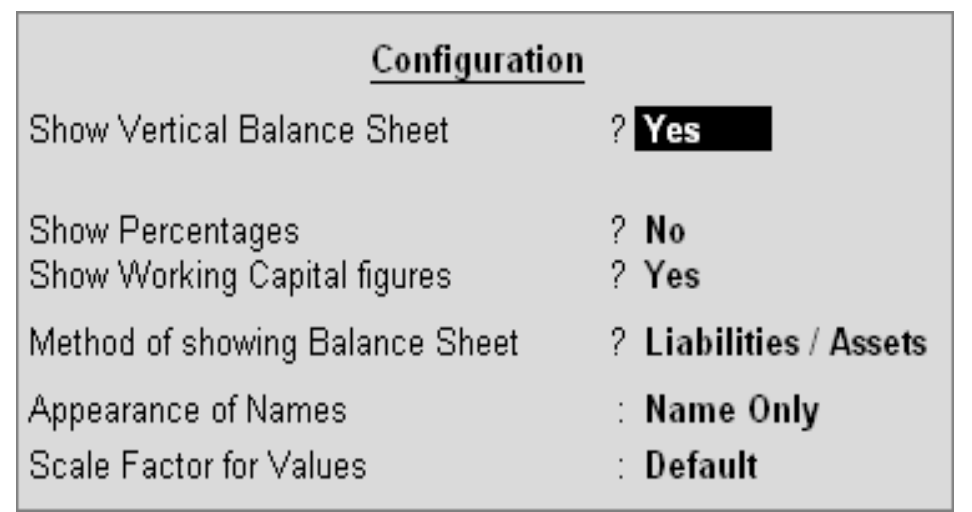

The Balance Sheet in vertical form appears as shown below:

Profit or Loss, both as Liability : Set this to No , to move the Profit & Loss Account to the Assets side of the Balance Sheet .

Note: The Profit or Loss, both as Liability option is available in horizontal form.

• Show Percentages : Set this option to Yes in the balance sheet configuration screen. Press Alt+F1 to view the detailed Balance Sheet . In Detailed mode, the Balance Sheet appears as shown below: Each line is expressed as a **percentage** of the total amount of the **Balance Sheet** .

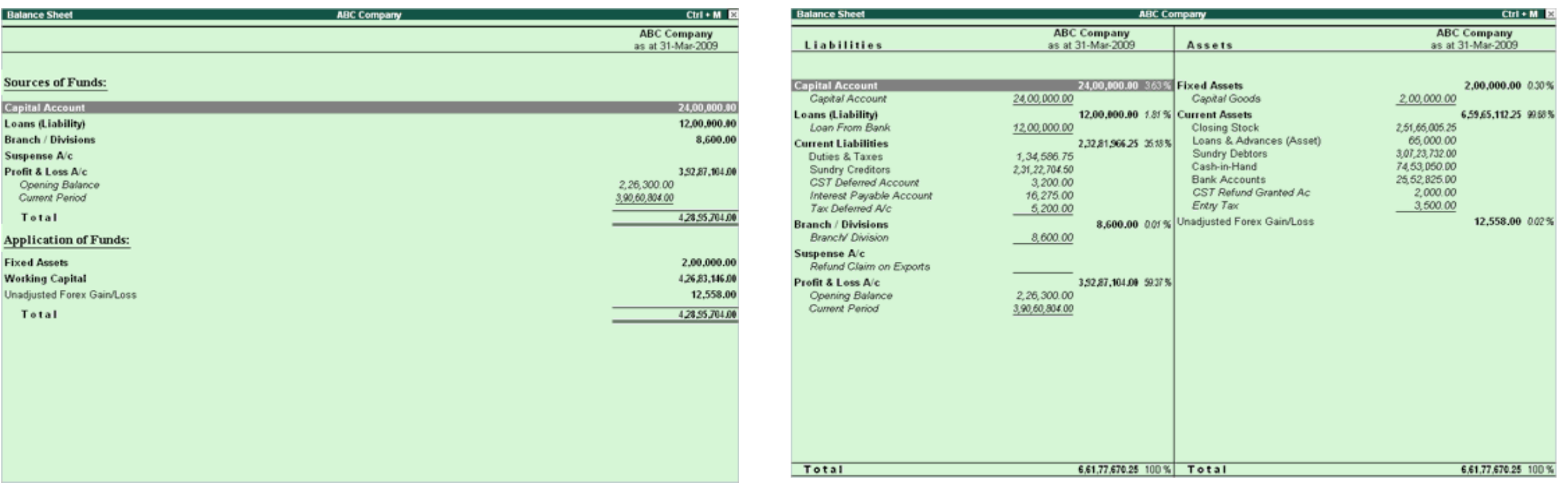

**Show Working Capital figures** : Using this option, you can set **Balance Sheet** to show working capital values. Working capital is the difference between current assets and current liabilities. Set **Show Working Capital figures** to **Yes** , to display current assets less current liabilities.

Select **F1 : Detailed** from the button bar. The **Balance Sheet** with working capital figures appears as shown below:**Balance Shee ABC Compar** 

 $Ctrl + M \mathbb{R}$ 

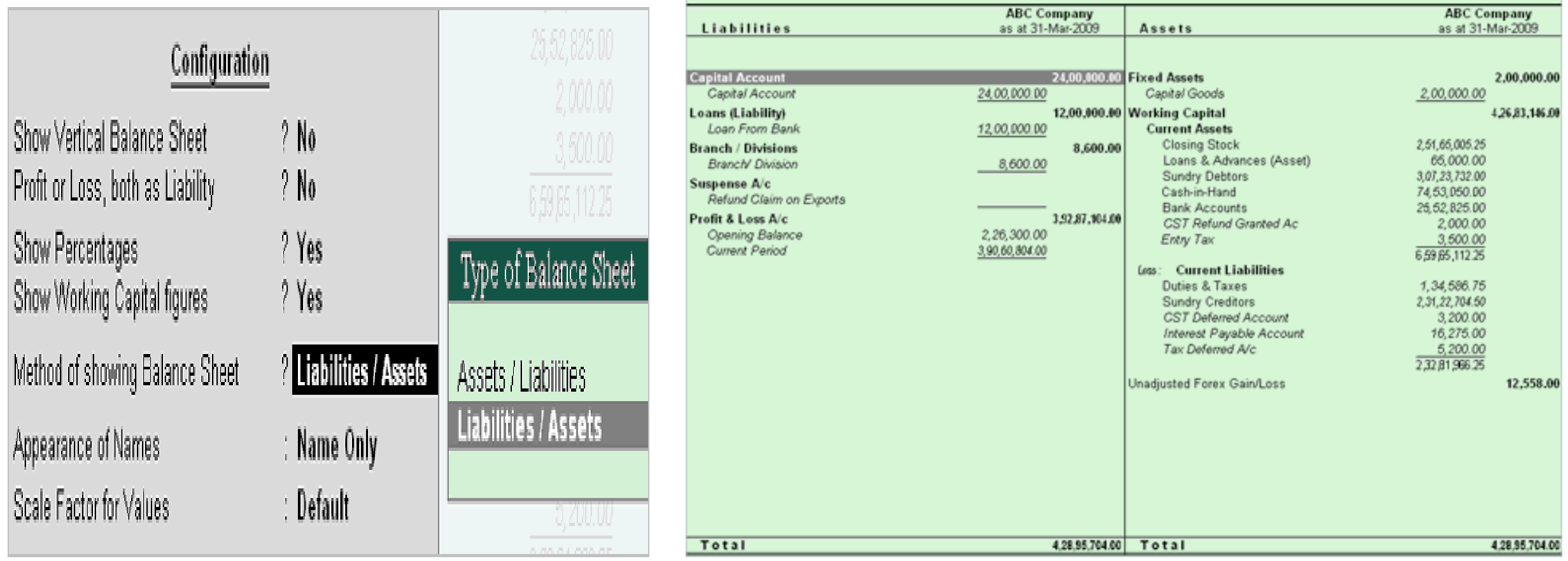

#### **Cash Flow Statement**

A cash flow statement concentrates on the transactions that have a direct impact on cash. It deals with the inflow and outflow of cash between two Balance Sheet dates. That is, it explains the changes in cash position between the two periods. Here the term cash stands for cash and bank balances.

Cash flow statements can also be used as receipts and payments statement. This is particularly useful for businesses such as Non Profit Organizations where receipts and payments statements need to be generated.

1. Go to Gateway of Tally > Display > Cash/Funds Flow > Cash Flow .

2. Press Alt+F2 , change the period - From: 1-4-2008 to 30-9-2008. The Cash flow statement is displayed as shown:

For Quarterly Cash Flow statement:

- Change **Period** by pressing **F2: Period** and set the period, e.g., 1-4-08 to 30-06-2008.
- Select the option **Auto Column** from the button bar.
- You can also select **Quarterly** (or Monthly or any other period) from the list. The Cash Flow screen appears as shown below:

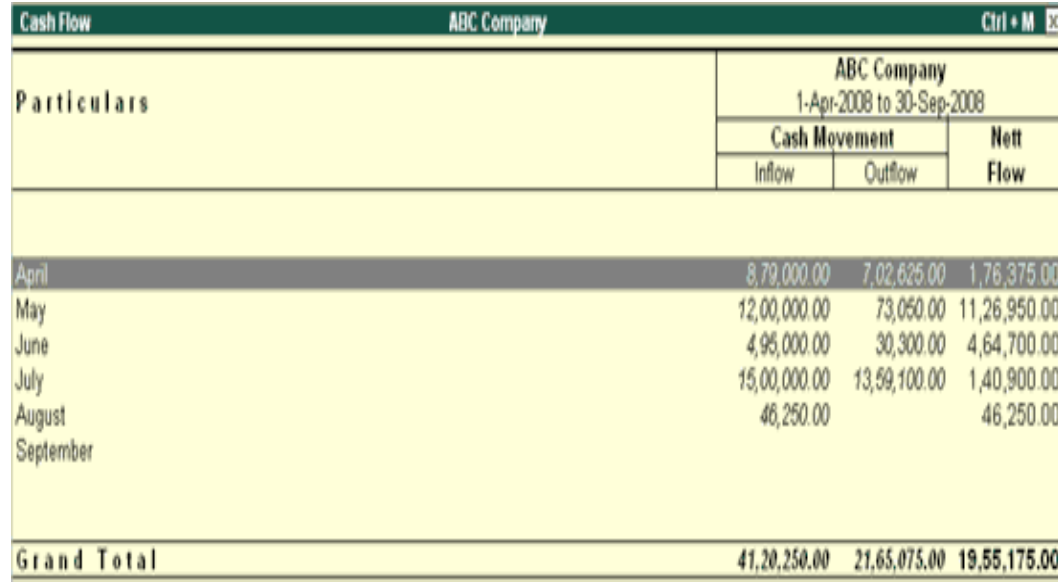

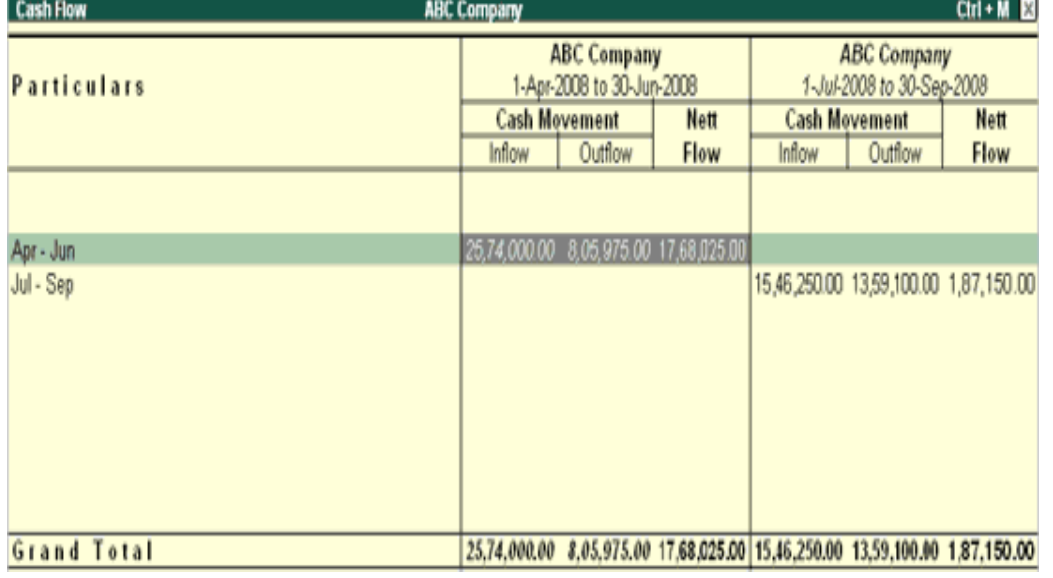

## **Fund Flow statement** :

A Fund Flow statement is a report, which explains the movement of funds during an accounting period. This statement consists of two parts 1. Sources of funds 2. Application of funds

The difference between the two shows the net change in the working capital during the period. Only those transactions that affect the net working capital of the firm, find place in this statement.

The Fund Flow statement is a supplement to the two principal financial statements. While supplementing the position statement, it describes the sources from which additional fund were derived and for which these funds were used. The transactions, which increase working capital, are sources of funds and the transactions, which decrease working capital, are application of funds.

## **To view Funds Flow**

- 1. Go to **Gateway of Tally** > **Display** > **Cash/Funds Flow** > **Funds Flow** .
- 2. Press **Alt+F2,** change period From: **1-04-2008 to 31-8-2008.** The **funds flow statement** is displayed as shown below:
- 3. A Monthly Funds Flow Summary with the movement of working capital for each month is displayed. It shows the Opening and Closing Balances of each month with a column for Funds Flow.
- 4. Select a **month** and press **Enter** to drill down.
- 5. Select **F1: Detailed** to see the funds flow for the selected month.

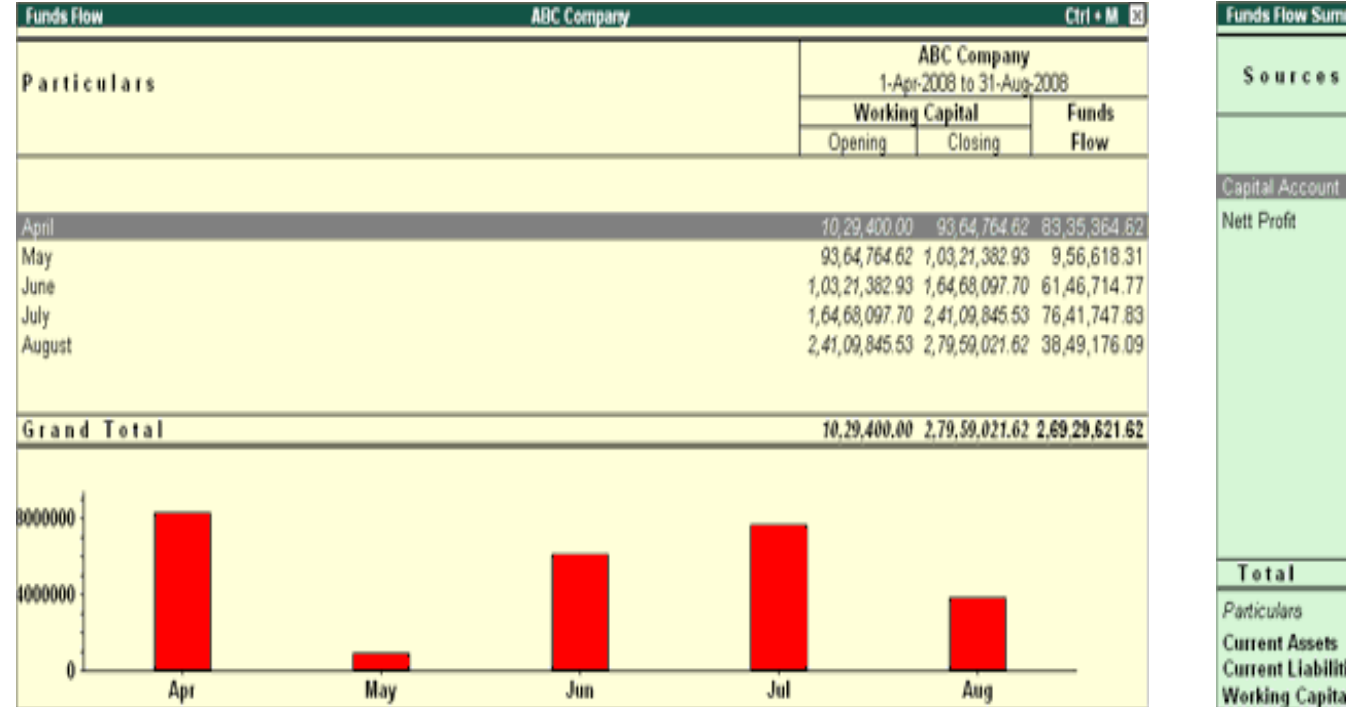

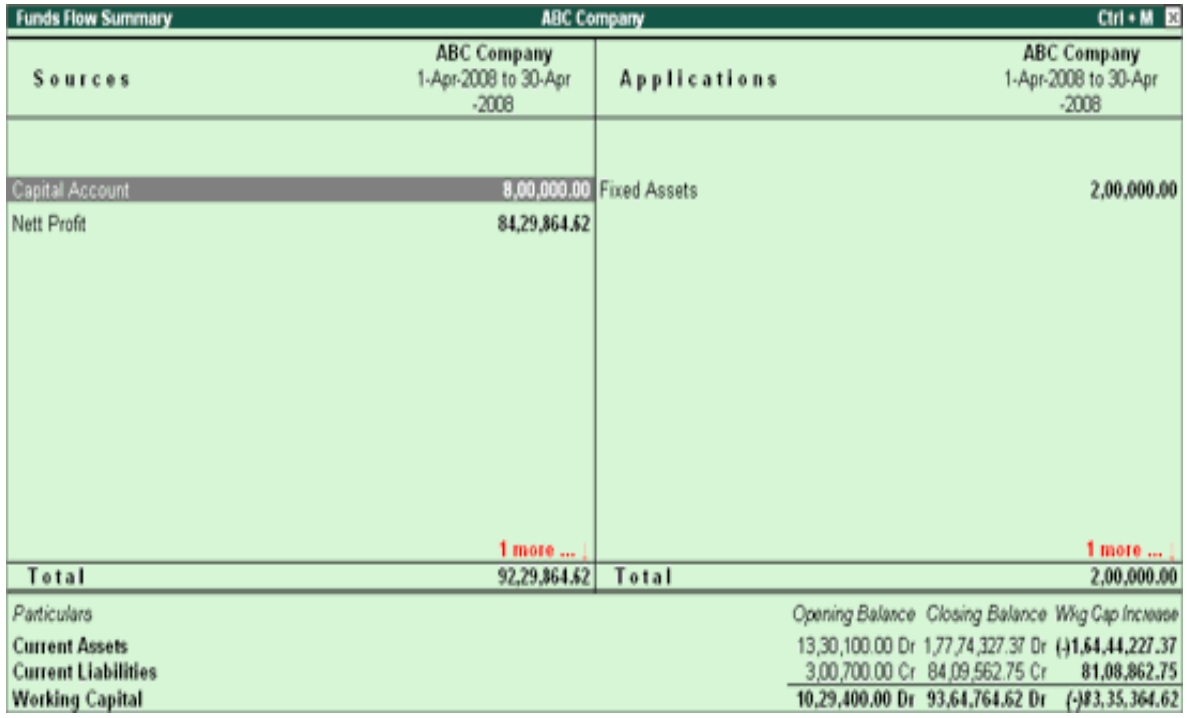

## **Ratio Analysis Report**

Ratio analysis is a powerful tool for financial analysis. A meaningful analysis of a financial statement is made possible by the use of ratios.

Ratios are a set of figures compared with another set. The comparison gives an understanding of the financial position of a business unit. There are a number of ratios which can be computed from a single set of financial statements. The ratios to be computed depend on the purpose for which these ratios are required. A single ratio may sometimes give some information, but to make a comprehensive analysis, a set of inter-related ratios are required to be analysed.

The Ratio Analysis Report is divided into two parts, Principal Groups and Principal Ratios. The Principal Groups are the key figures that give perspective to the ratios. Principal Ratios relate two pieces of financial data to obtain a comparison that is meaningful.

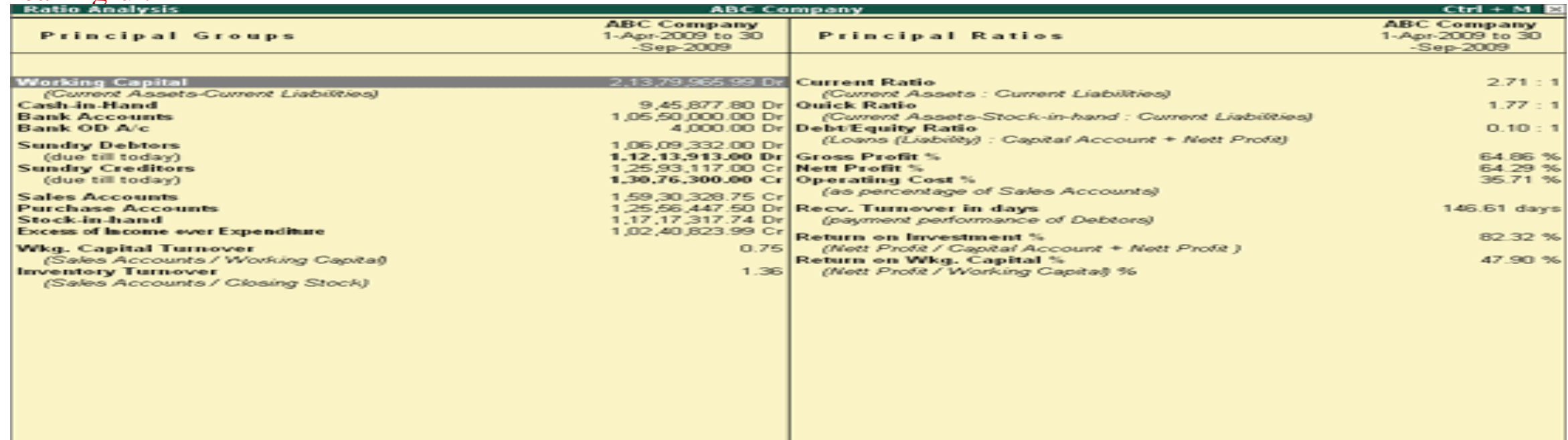

**Payment voucher** is used to record all bank and cash payments. For example, a company settles a creditor's bill by cheque.

## ● **Go to Gateway of Tally > Accounting Vouchers > F5: Payment .**

Payment voucher can be passed using Single Entry or Double Entry mode by configuring the setting Use Single Entry mode for Pymt/Rcpt/Contra in F12: Configure .

For example : The company settles expenses of Conveyance, Staff Welfare, Postage and Stationery through Cash in one voucher. This entry can be passed in single entry mode where you will be crediting the Cash Ledger only once and the entry appears as shown below:

When you have multiple debits and credits in an entry, double entry mode is the suggested way of passing the entry.

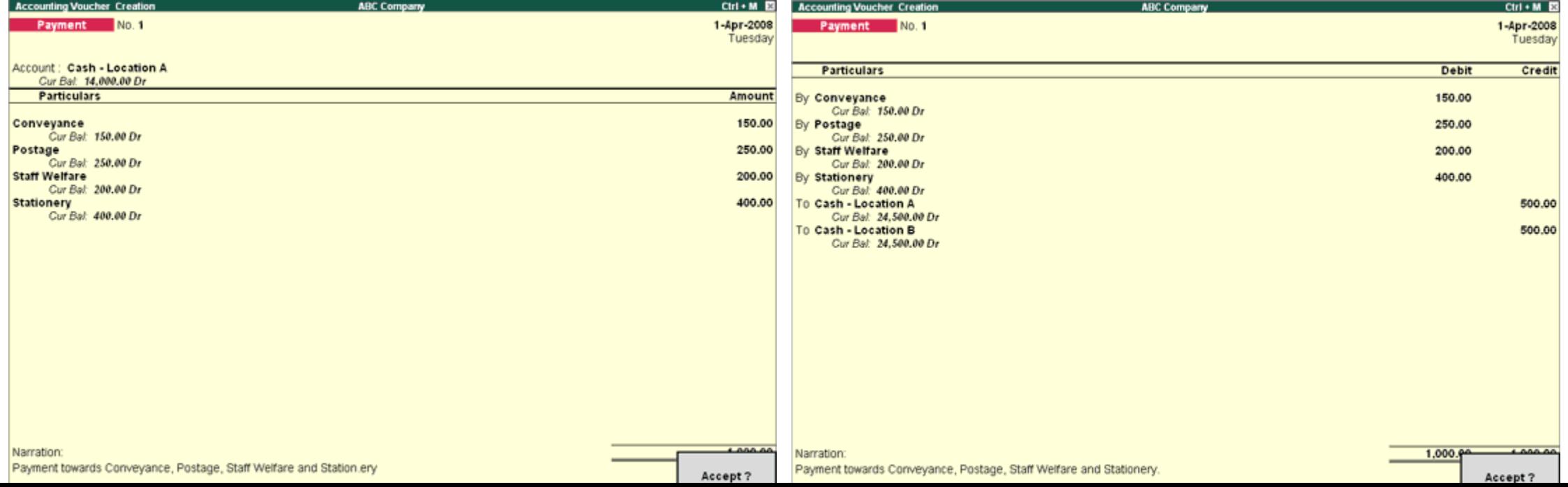

## **Recording a Receipt Entry**

Any money received from debtors against sales Invoices or on Account and for all transactions where money is received are accounted or entered into Tally.ERP 9 using the Receipt Voucher.

- Go to Gateway of Tally > Accounting Vouchers.
- Select F6: Receipt from the button bar or press F6.

For example, if your company receives money from a customer for an earlier transaction say sales, and the same is passed through a Receipt Voucher:

- Credit the customer account and debit the Cash account, if you receive cash or
- Debit the Bank account where you need to deposit the money, if you receive Cheques.

The entry in double-entry mode is displayed as shown:

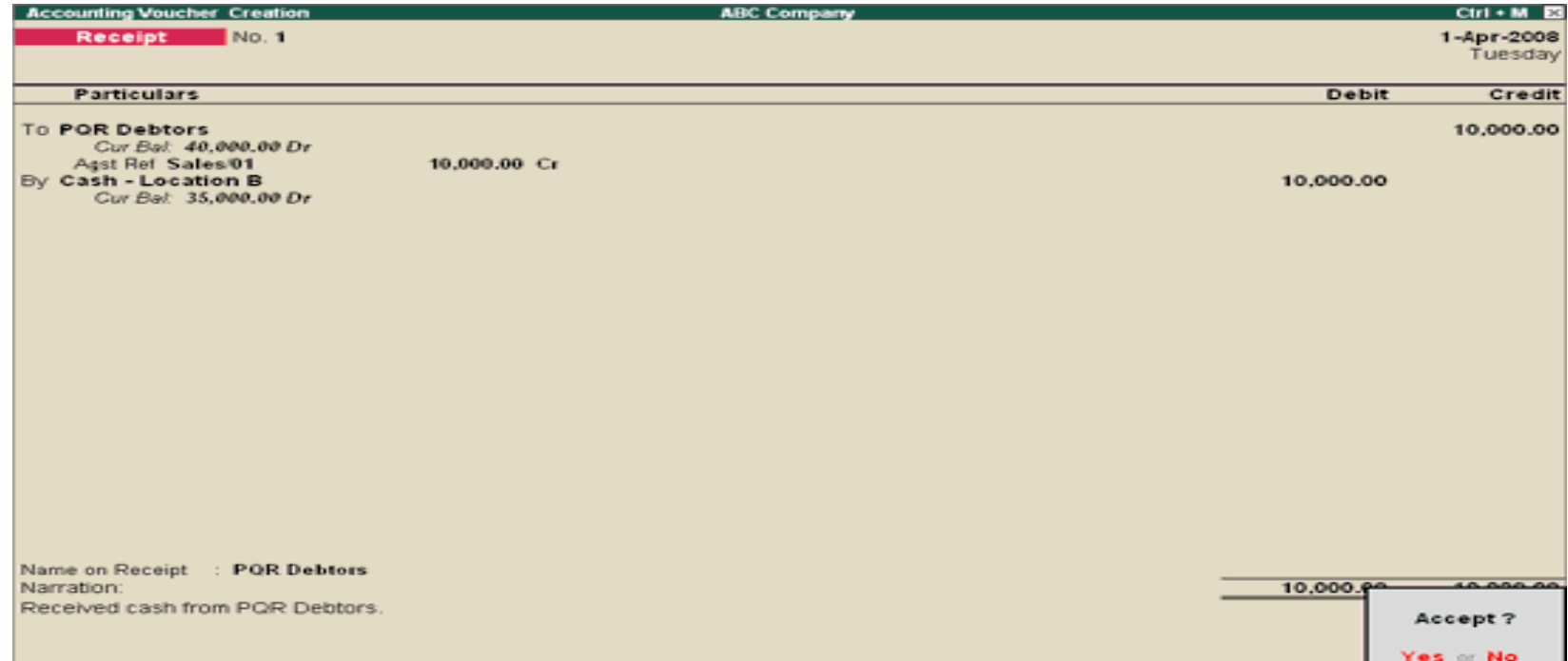

## **Receipt Entry Using Bank**

- 1. Go to **Gateway of Tally > Accounting Vouchers** > **F6: Receipt.**
- 2. In **F12: Configure** set the option **Use Single Entry mode for Pymt/Rcpt/Contra** to **Yes.** The Bank Allocations screen appears as shown below:
- 3. In the **Received From** field, the party name as defined in the ledger master appears by default . This can be changed as the convenience of the user.
- 4. Select **Inter Bank Transfer** as the **Transaction Type** .
- 5. Specify the **Inst.No** , **Bank** , **Branch** and the **Transfer Mode** .

## **Accounting Features** > **Edit banking features**

The completed Bank Allocations screen appears as shown below:

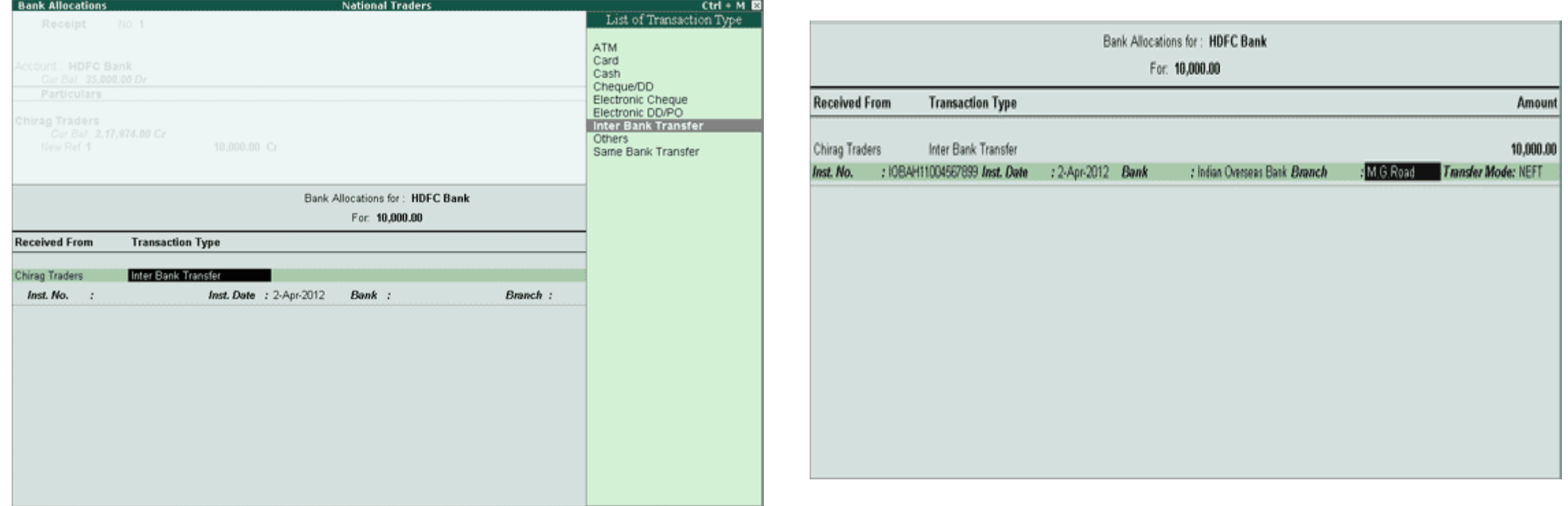

## **Printing Voucher Numbers in Ledger Voucher Report**

To print voucher numbers in the **Ledger Vouchers** report and **Daybook** , enable the option **Show Voucher Numbers also?** in **Printing Configuration** .

- 1. Go to **Gateway of Tally** > **Display** > **Account Books** > **Ledger** .
- 2. Select the required ledger and press **Enter** to view the **Ledger Vouchers** report.
- 3. Press **P : Print** and enable **Show Voucher Numbers also?** .
- 4. Press **Ctrl+A** to accept.

The voucher number will now appear when the report is printed.

## **Payment Voucher Printing Configuration**

The printing parameters for the payment voucher can be configured in the **Payment Printing Configuration** screen. You can set the size, margin of the voucher and decide the amount of information to print in the payment voucher.

- 1. Go to **Gateway of Tally** > **F12: Configure** > **Printing** > **Payment Voucher** . The **Payment Printing Configuration** screen appears as shown below:
- 2. Enable the option **Print company logo?** to print the company logo in the payment voucher.
- 3. Enable the option **Print Bank Transaction Details?** to print the bank details such as transaction type, instrument number and date in payment voucher.
- 4. Enable the other options, if required.
- 5. Press **Ctrl+A** to save.

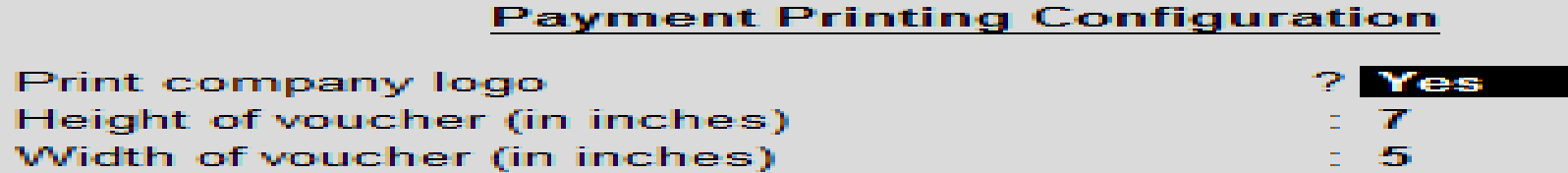

**Contract Service** 

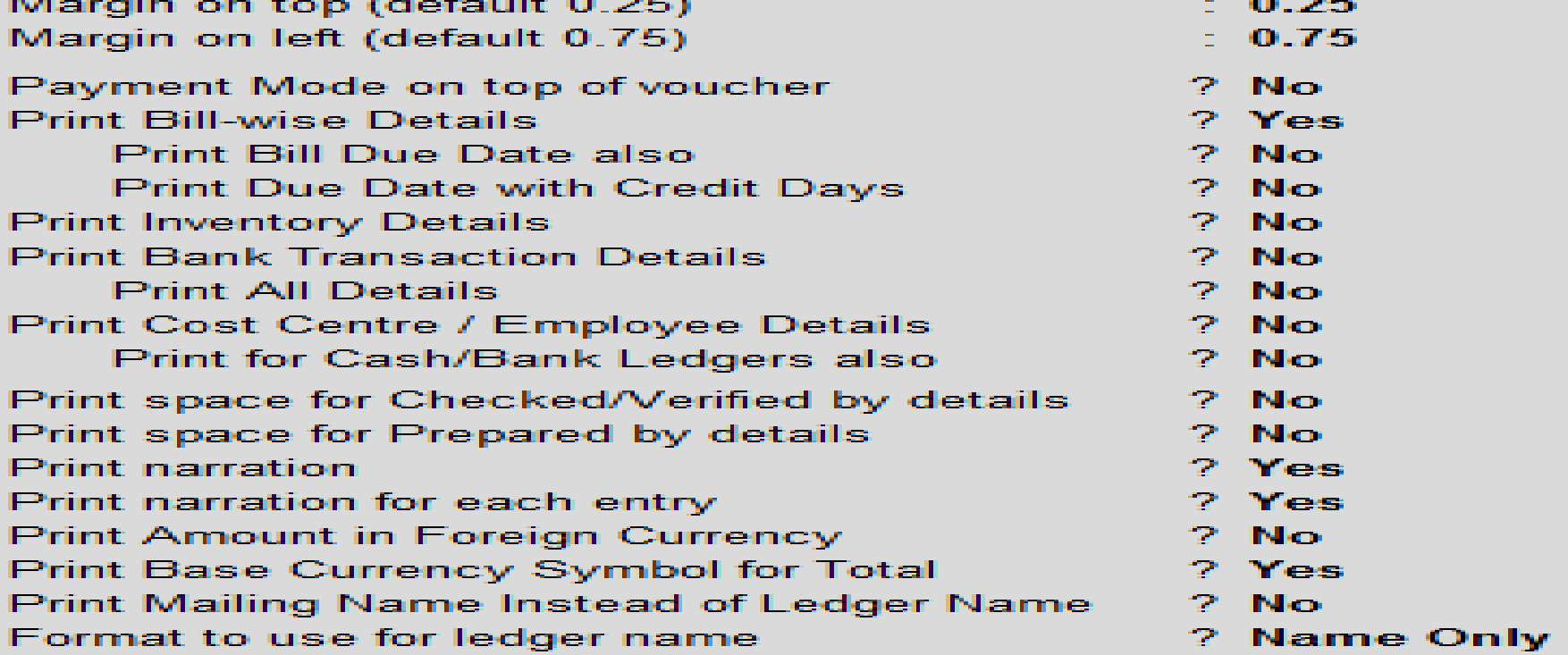

*Contract Contract Contract Contract Contract Contract Contract Contract Contract Contract Contract Contract Contract Contract Contract Contract Contract Contract Contract Contract Contract Contract Contract Contract Cont* 

**Section** 

#### **Receipt Voucher Printing Configuration**

Receipt Voucher for the Advance amount

Record a receipt voucher for receipt of advance amount by providing the bill-wise details as shown:

In the receipt voucher, click **Alt+P** : **Print** button followed by **F12** : **Configure** button to configure the options to display due date in the printed receipt voucher.

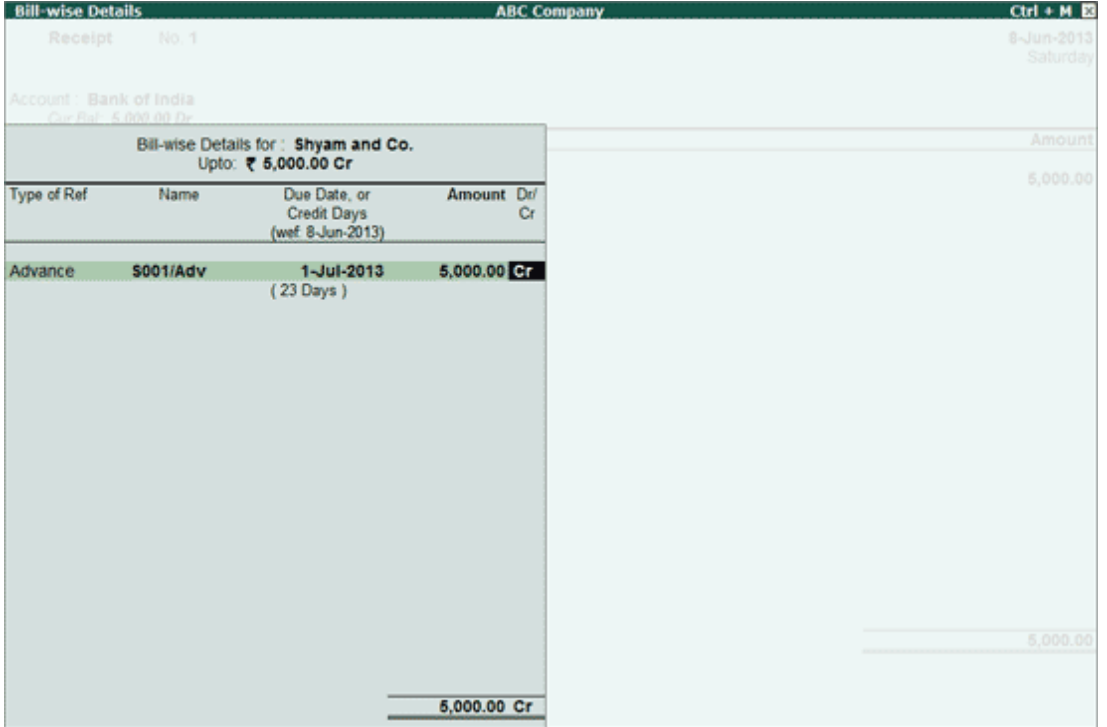

#### **Receipt Printing Configuration**

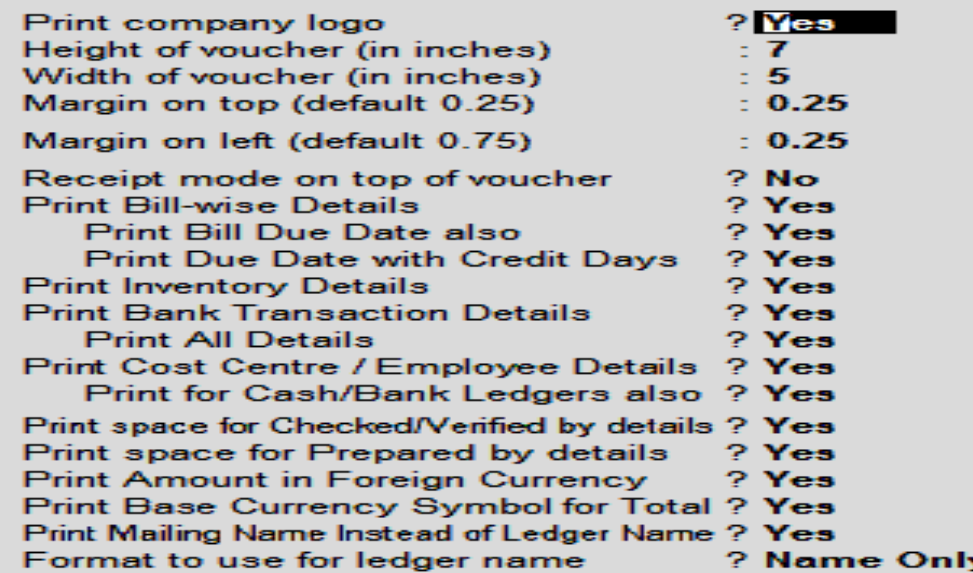

#### **Formal Receipt Printing Configuration**

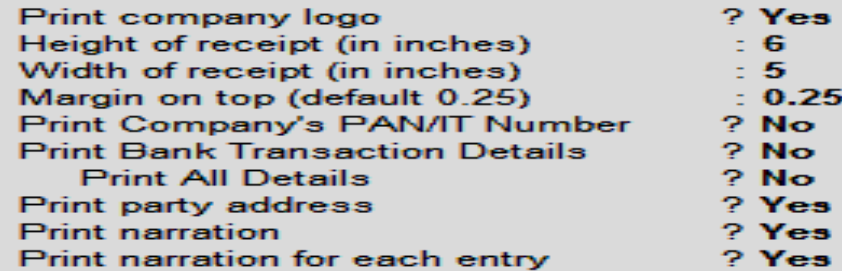

#### **Invoice, Delivery Note, or Order Configuration**

For customise invoice, delivery notes, and other order vouchers using the options available in the **Invoice Configuration** screen. This involves specifying or automatically allocating the invoice value to a bill reference.

1. Go to **Gateway of Tally** > **F12: Configure** > **Invoice / Orders Entry** . The **Invoice Configuration** screen appears as shown below:

- 2. Enable the required options.
- 3. Press **Ctrl+A** to accept.

**Note:** Depending on the options enabled in the **Company Features** screen, options are added in **Invoice Configuration** screen.

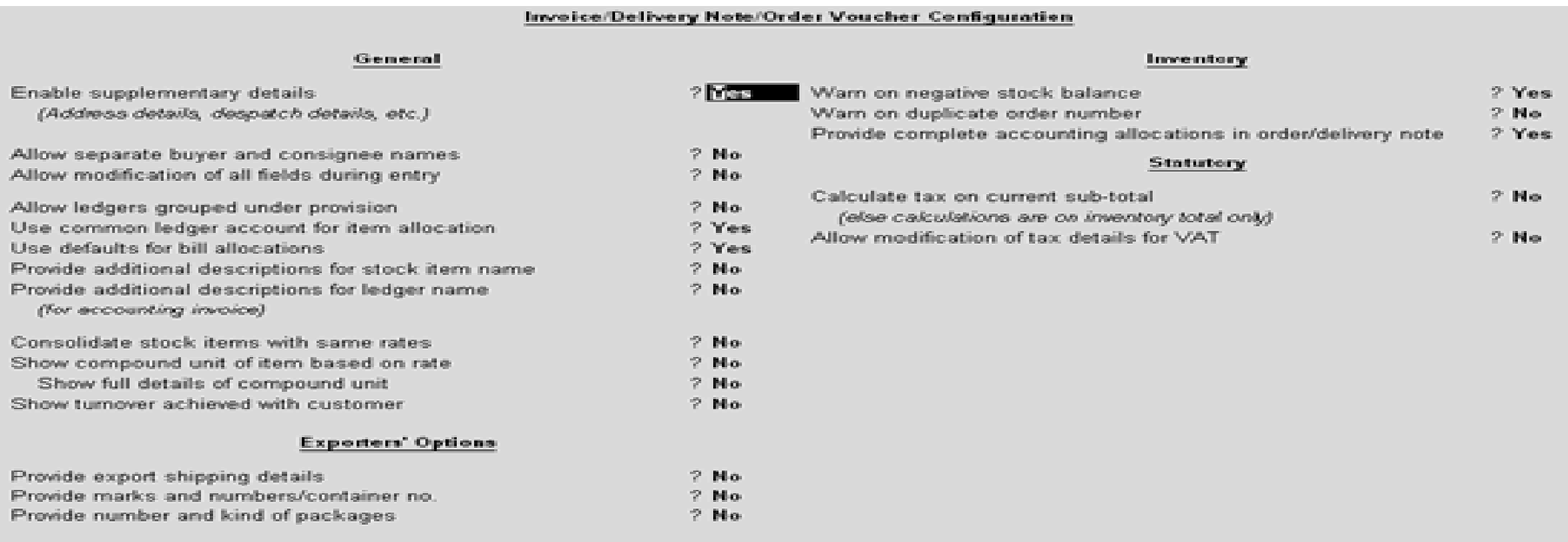

### **Export/Import Data - Masters and Vouchers**

In Tally.ERP 9, export and import the entire data to a newly created company. You have to export the masters first and then the transactions. Ensure that **F11: Features** of the exporting and the importing company are the same.

**Export Masters**

1. Go to **Gateway of Tally** > **Display** > **List of Accounts** .

2. Click **E : Export** .

3. Press backspace to configure the export options.

● Select the **Language** .● Select the **Format** .● Enter the **Export Location** .● Enter the **Output File Name** .● Select the **Type of Masters** to be exported.

- Set the option **Include dependent masters?** to **Yes** .
- 4. Enable **Export Closing Balances as Opening** , if required. The **Export Report** screen appears as shown below:

5. Press **Enter** to export.

The exported file is saved in the location specified.

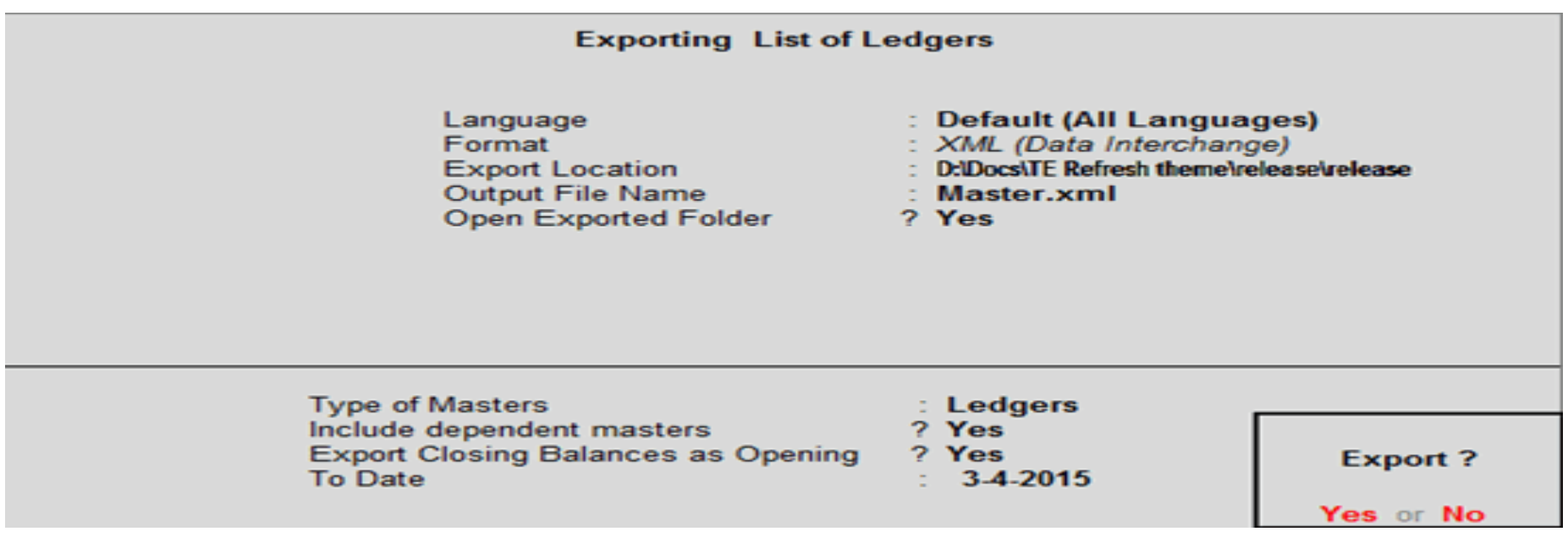

**Export Vouchers** recorded in a company, in different formats. Also choose the type of vouchers to export. Vouchers exported in XML format can be imported into Tally.ERP 9 using the Import Vouchers option.

- 1. Go to **Gateway of Tally** > **Display** > **Day Book** . 2. Click **F2: Period** to change the period. 3. Click **E : Export** . 4. Press backspace to configure the export options.
	- Select the **Language** .● Select the Format.● Enter the **Export Location** .● Enter the **Output Filename** .● Enable the option **Open Exported Folder?** , if required.
- 5. Enable the following options, if required.
	- Show Voucher Numbers also?● Show narrations?● Show bill wise details?● Show Cost Centre Details also?● Show inventory details?
	- Show additional description of Stock Item? Show Bank Details also? Show Additional Details? Show dependant Masters also?
- 6. Select the required Day Book entries in the field **Select vouchers to show** .

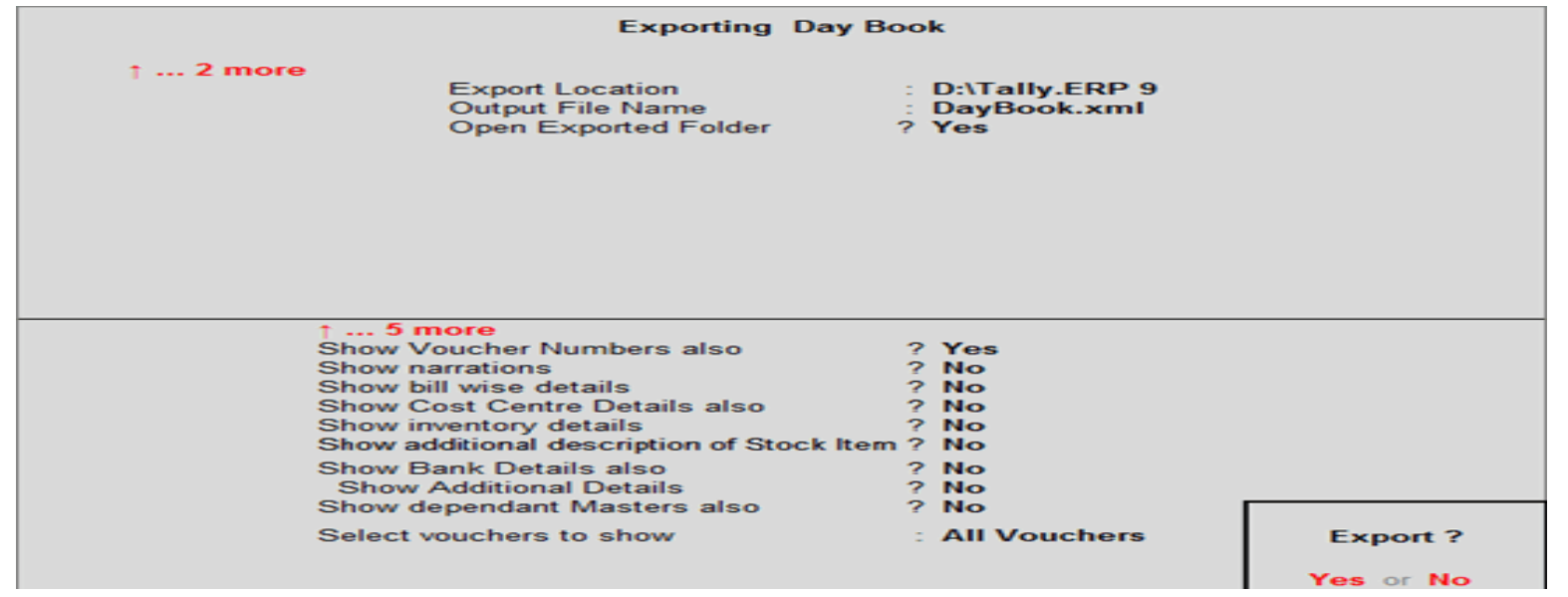

#### Import Masters

The company features that were enabled while exporting the data should be enabled in the company in which the data is imported. For example, if you want to import masters created in ABC Company to a new company - XYZ Company. The options **Maintain stock categories** and **Maintain batch-wise details** must be enabled in ABC company before exporting the masters. To import masters into XYZ Company, you need to ensure that both the options **Maintain stock categories** and **Maintain batch-wise details** are enabled in XYZ Company before importing.

1. Go to **Gateway of Tally** > **Import Data** > **Masters** .

- 2. Enter the name of the .xml file to be imported, if the file is located in the Tally.ERP 9 application folder.
- 3. Select the behaviour to define the method by which the existing masters in the company will be treated.

**Combine Opening Balances** : Select this option to import data of different branches and consolidate the opening balances. You can also select this option when the opening balances of existing masters are Zero and need to be overwritten by the balances in the data being imported.

**Ignore Duplicates** : Select this option to import new masters along with the existing masters in Tally ignoring the duplicates.

**Modify with new data** : Select this option to replace the existing balances with those existing in the data imported and also override the other options available in list of behaviours available. The Import Masters screen appears as shown below:

4. Press Enter to import.

Go to Accounts Info or Inventory Info to view all the masters that has been imported. You can also open the file Tally.imp located in the Tally.ERP 9 installation folder to view the import log.

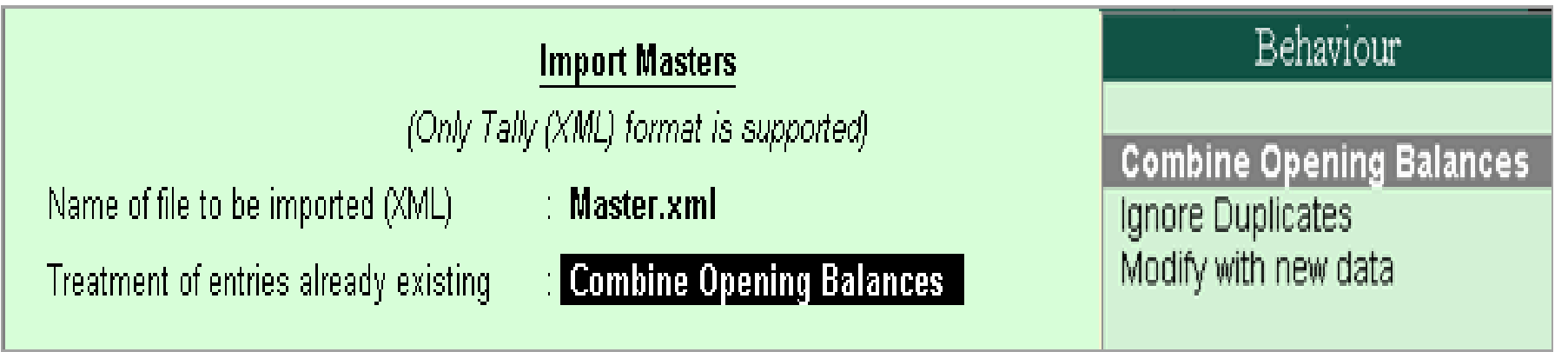

#### **Import Vouchers**

#### Import vouchers from one company to another in Tally.ERP 9. This could be due to the following reasons:

- Importing data from third party applications. Migrating into a later release. Data corruption/loss.
	- 1. Go to **Gateway of Tally** > **Import Data** > **Vouchers** .
- 2. Enter the name of the .xml file to be imported, in the **Import Vouchers** screen, as shown below:
- 3. Press **Enter** to import.

Configure Import/Export Feature : Go to **Gateway of Tally** > **F12: Configurations** > **General**

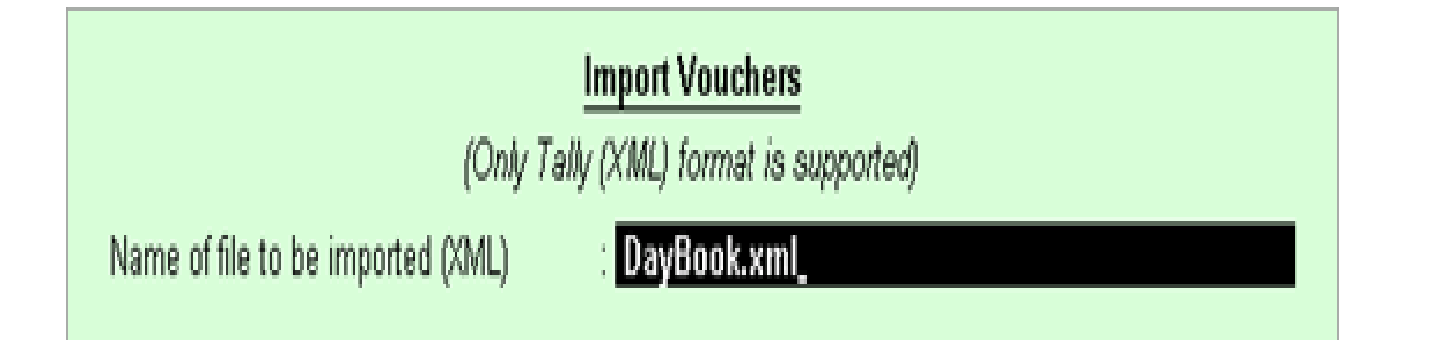

#### **ABC Company**

#### **Country Details**

#### Use Accounting terminology of : India  $I$  SAARC (SAARC countries include India, Pakistan, Sri Lanka, Bangladesh, Nepal, Bhutan and

#### **Style of Names**

Default appearance of Names in Reports Mame Only Default appearance of Stock Item Names in Reports : Name Only

#### **Style of Dates**

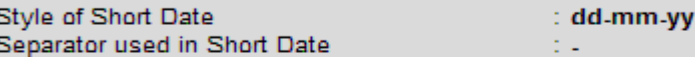

#### **Configuration of Numbers**

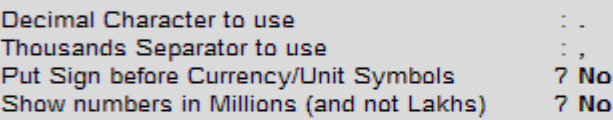

#### **Table Configuration**

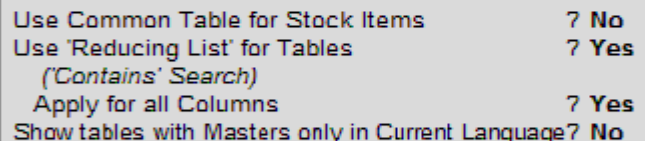

#### **Import/Export Options**

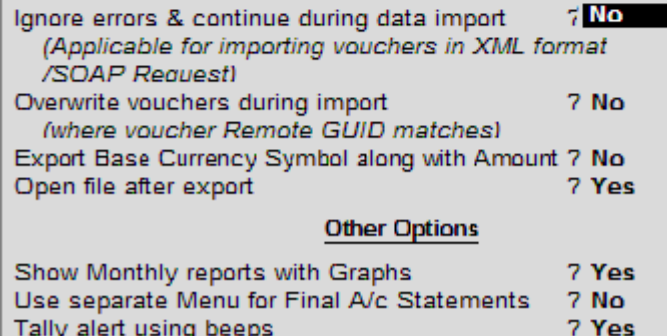

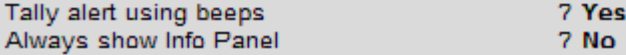

## **Security Control**

Data Security has been a matter of concern to the Business Owner as most businesses depend on the confidentiality of the information. To secure your business data, TallyPrime offers a variety security features. Password protect your company data, define security levels for different users and do much more with the security feature in Tally. The administrator can give different permissions to different kind of users based on the company's requirement. The company data can also be made secure using encryption using TallyVault.

## **Secure Company Data with Tally Vault**

Tally Vault is a feature in Tally.ERP 9 that will help the business to maintain confidentiality of information by encrypting the data. Set the Tally Vault password while creating the company.

- **Note** : Forgetting the password may render your data inaccessible.
- 1. Load the Company that need to be secured using TallyVault.
- 2. Go to **Gateway of Tally** . press **F3 : Company Info** > **Change TallyVault**
- 3. In the **Change TallyVault** screen select the required company from the **List of Companies** .
- 4. Enter the Password in the **New Password** field. Tally.ERP 9 displays the strength of the password entered depending on the combination of alphabets, numbers and special characters.
- **Note:** To understand the conditions that determine a Password's strength, click password strength indicator.
- 5. Re-enter the password to confirm in the **Repeat New Password** field.
- 6. Accept to change the TallyVault password.
- 7. Tally.ERP 9 displays a message **Created New Company** followed by the new company number, press any key to return to **Company Info.** menu.
- Once the company data is encrypted the name of the company and financial year will not be visible in the **Select Company** screen.

## **Enable Security for your Company Data**

Protect your company data while creating a company by enabling the option **Use security control** . Enter the **Name of the administrator** and **Password** . This user name and password need to be provided every time you open the company.

**Define Access Rights for a Security Level :** create and assign security levels to allow specific access permissions to a user. To create a new security level, you have to log in as an administrator.

- 1. Go to **Gateway of Tally** > **F3: Cmp Info** > **Security Control** > **Types of Security** .
- 2. Create a new security level in the **List of Security Levels** , as shown below:
- 3. Press **Enter** to view the **Security Levels** screen.
- 4. Assign the applicable security settings.
	- The **Security Levels** screen appears as shown below:
- 5. Press **Ctrl+A** to accept.

**Create Users and Password :** create users, assign security levels, restrict/allow remote access and local TDLs for the users created.

- 1. Go to **Gateway of Tally > F3: Company Info > Security Control**
- 2. Select Users and Passwords
	- The **List of Users for Company** screen appears as shown below:
- 3. Select the required **Security Level** from the **Security List** .
- 4. Enter the user's name in the **Username** field.
- 5. Enter the password in **Password (if any)** field.
- 6. By default **Allow Remote Access** and **Allow Local TDL** is set to **No** and skipped for users not classified under Tally.NET User and Tally.NET Auditor
- 7. Accept to create the user.

### **Assign Access Rights for Tally.NET user**

You can give specific set of permissions for different kinds of users of you company data. This can be done in Security Levels.

● Go to **Gateway of Tally** > **Alt+F3** > **Security Control** > **Types of Security** . In the Security Levels for Tally.NET User screen, **Tally.NET User** appears in the **Name of Security Level** field.

#### **Configure Password Policy**

A good password policy will enhance data security and allow only authorized users to view financial data. In Tally.ERP 9, the Administrator can set a password policy in place, which users will have to adhere to, while creating and managing passwords for their company.

### 1. Go to **Gateway of Tally** > **Company Info** > **Security Control** > **Password Policy** .

The **Password Policy for Company** screen will appear as shown:

2. Enable **Activate password policy** .

# **UNIT – 5 ACCOUNTS WITH INVENTORY**

# **Inventory**

Inventory is the total amount of goods and/or materials contained in a store or factory at any given time. Store owners need to know the precise number of items on their shelves and storage areas in order to place orders or control losses. Factory managers need to know how many units of their products are available for customer orders. Restaurants need to order more food based on their current supplies and menu needs.

# **Stock Items in Tally**

In [Tally,](https://www.tutorialkart.com/tally/what-is-tally/) stock items are referred to goods or services that a company manufactures or trade.

Stock items in Tally can be created by two methods, i.e. Single stock item, Multiple stock items.

# Sum - 1

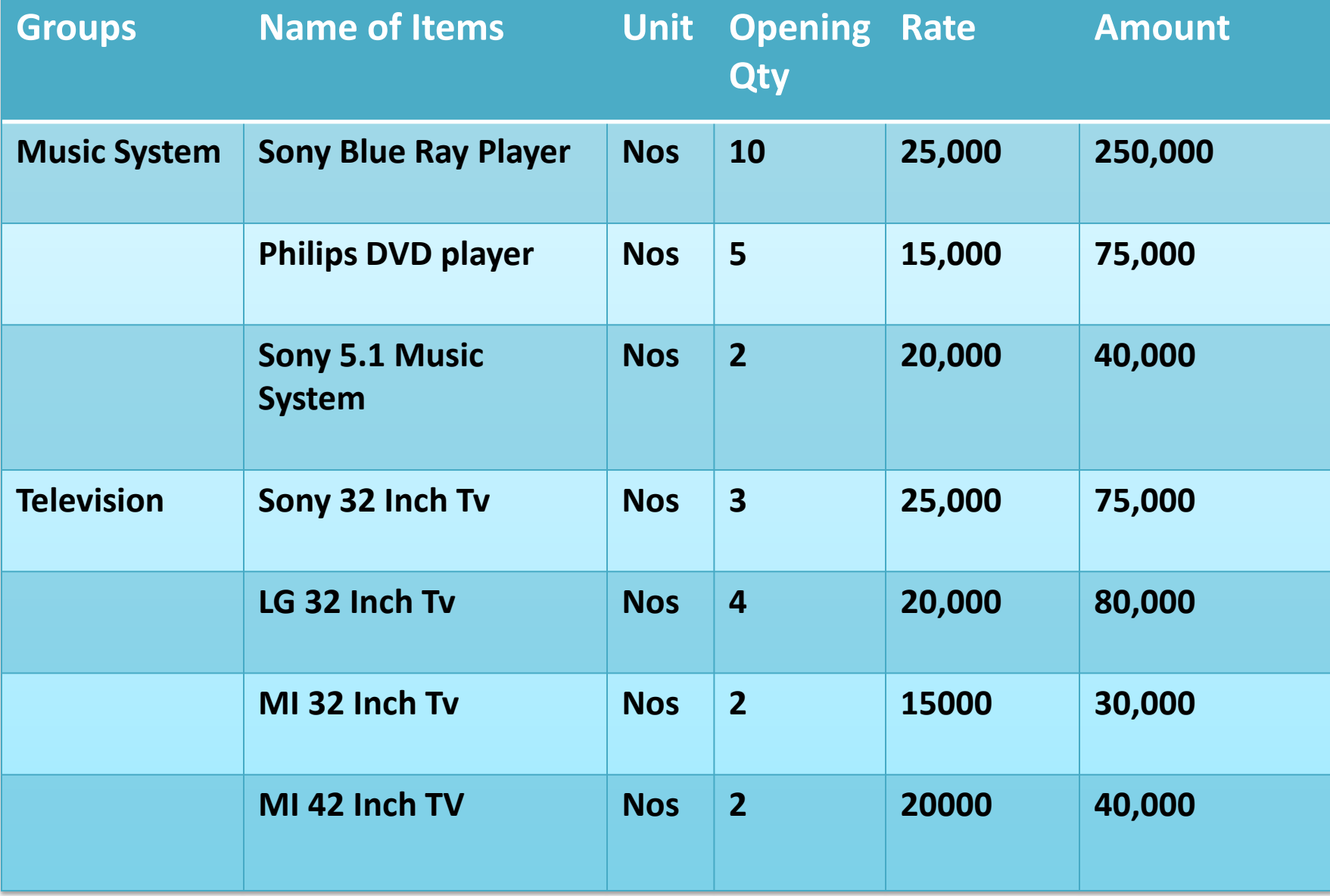

# **How to create single stock item in Tally**

- **Path:** Gateway of Tally.ERP 9 > Inventory Info > Stock Items > Single stock item > Create
- **Step 1**: From the initial screen of Tally, i.e. Gateway of Tally, choose inventory info.

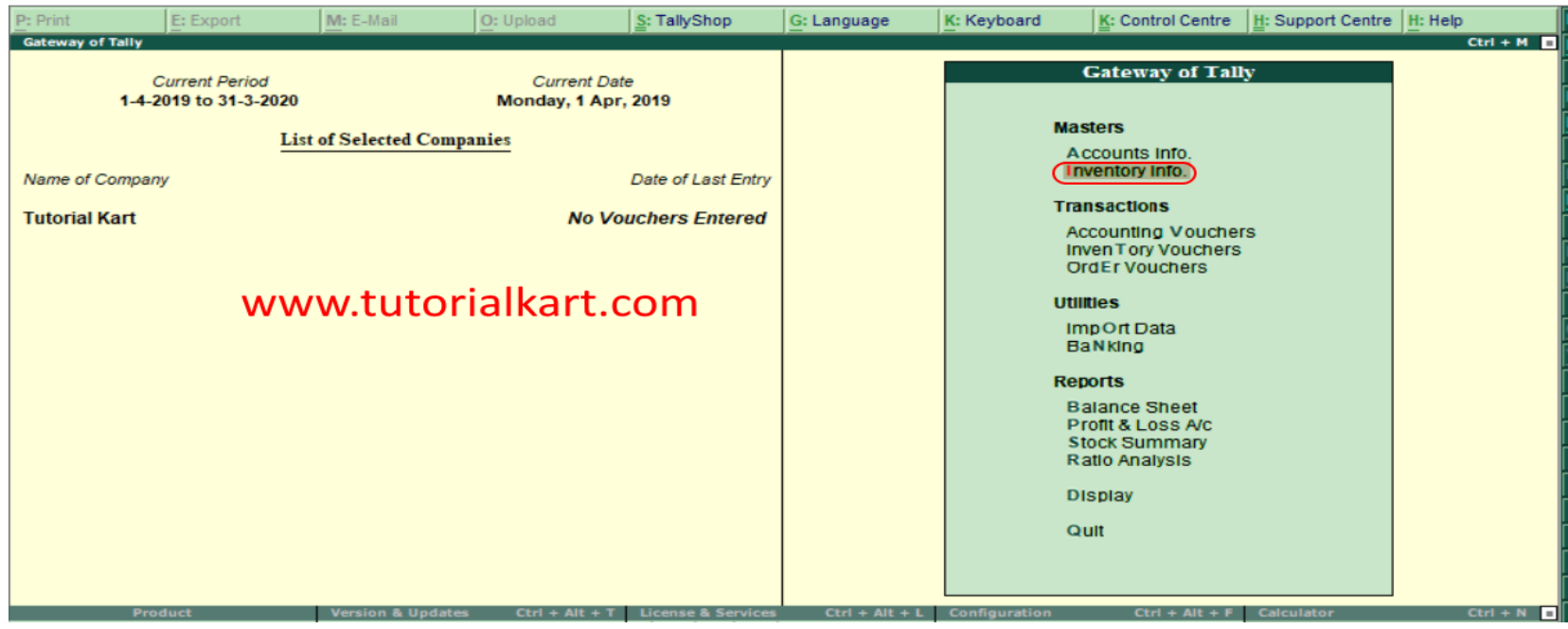

# Step 2: Next screen, choose "Stock items"

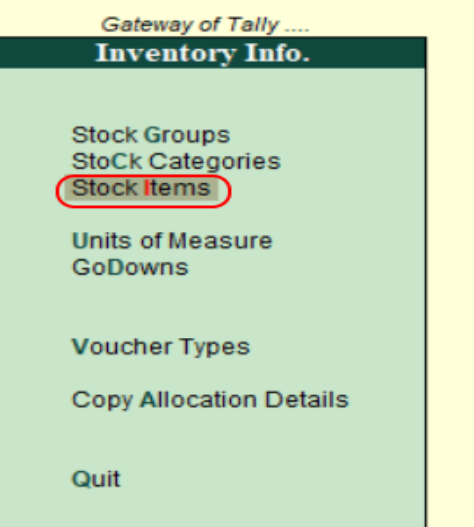

# Step 3: Under single stock item, choose create.

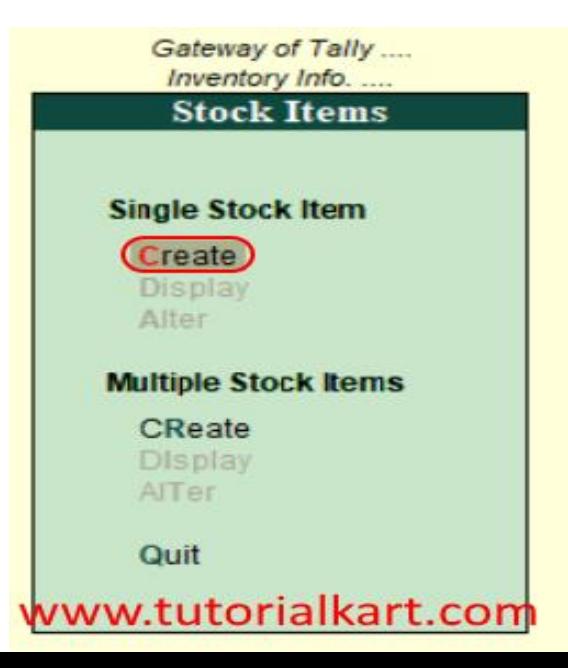

# Step 4: In next screen, single stock creation enter the following details.

- Name: Enter the name of stock item
- Alias: It can be short name of stock item or another name or product id.
- Under: Enter the [stock group](https://www.tutorialkart.com/tally/stock-groups-in-tally/) under which this stock item to be specified
- Category : Enter the [stock category](https://www.tutorialkart.com/tally/create-stock-category-in-tally/) of stock item
- Units: [Units of measure](https://www.tutorialkart.com/tally/create-units-of-measure-in-tally/) to count the stock item
- Opening Balance: Enter the opening balance of stock item- Quantity: Enter quantity of stock item

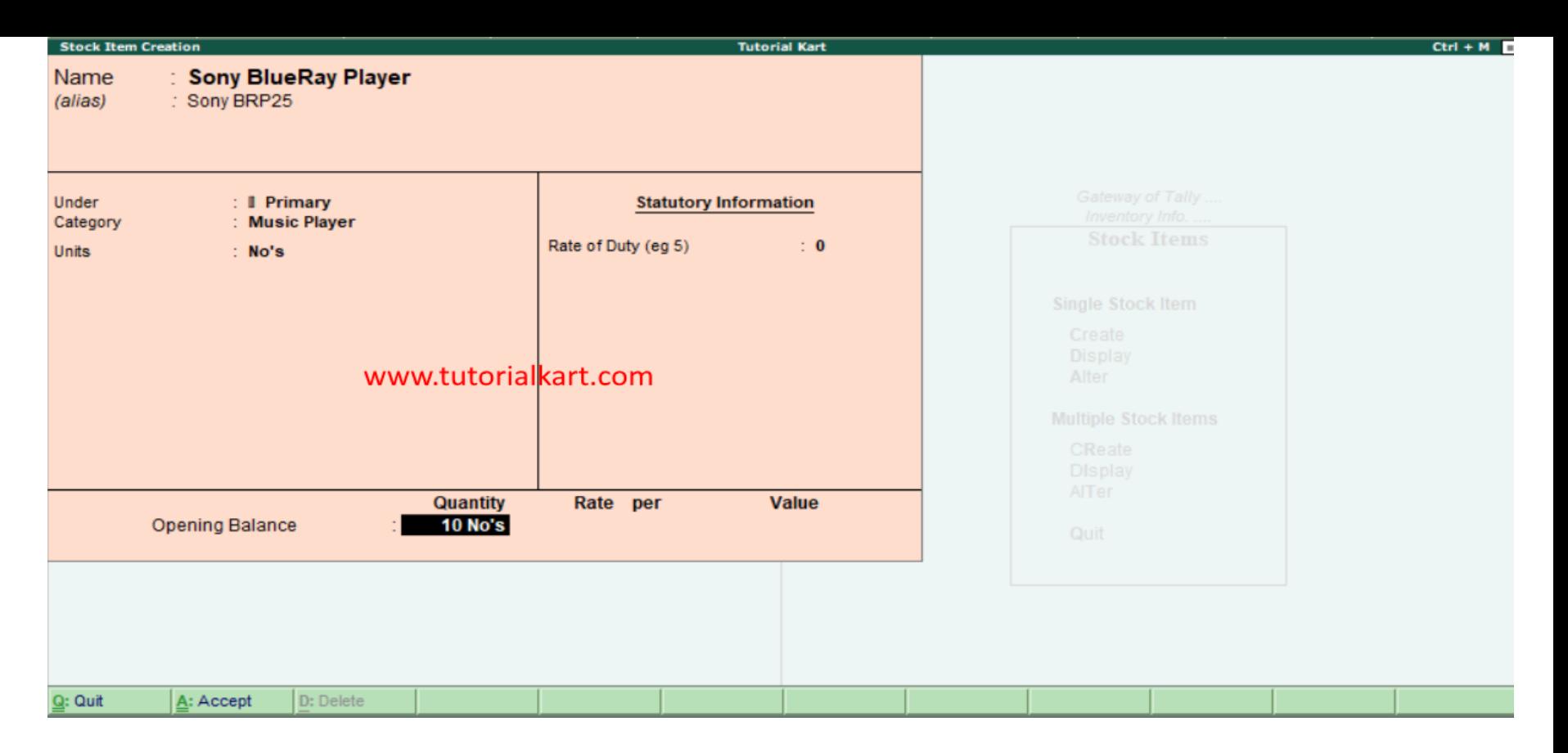

Rate: When you are entering the rate values for stock item, a new window opens as shown below. Update the following details.

Godown: Choose [Godown](https://www.tutorialkart.com/tally/create-godowns-in-tally/) from the list of Godowns.

Rate: Enter the rate of stock item

Per & Amount values are automatically calculated based on quantity and rate amount.
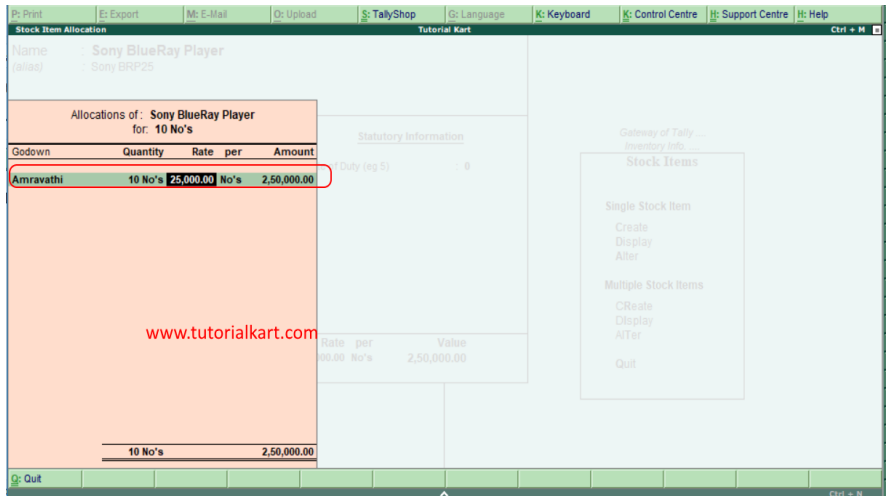

After entering the required details, press enter to continue. Choose "yes" to save the details in Tally.ERP 9.

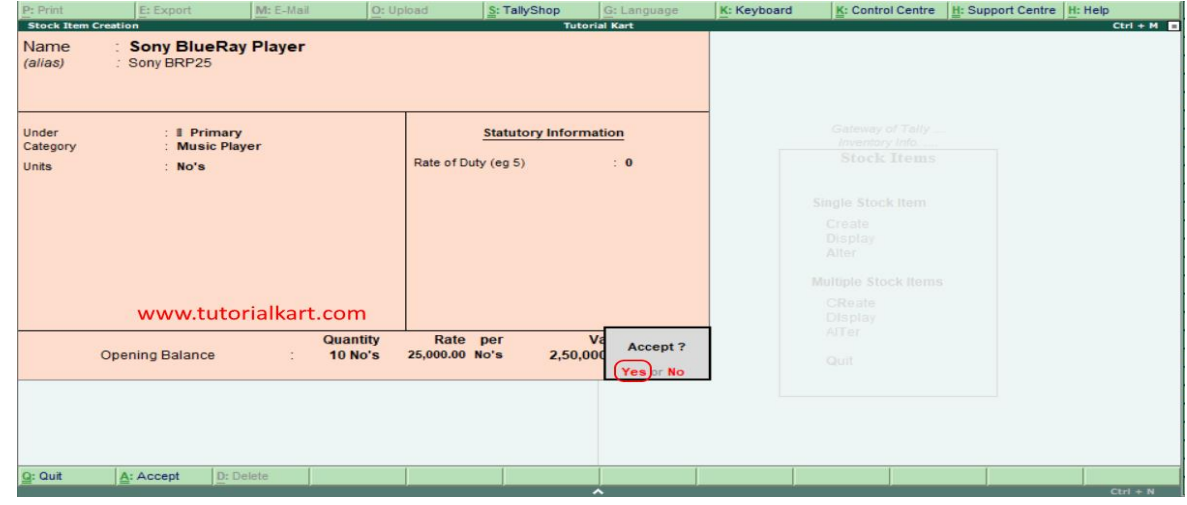

# **How to create multiple stock items**

Path: Gateway of Tally.ERP 9 > Inventory Info > Stock Items > Multiple stock items > Create

Step 1: Under multiple stock items, choose create option as shown below image.

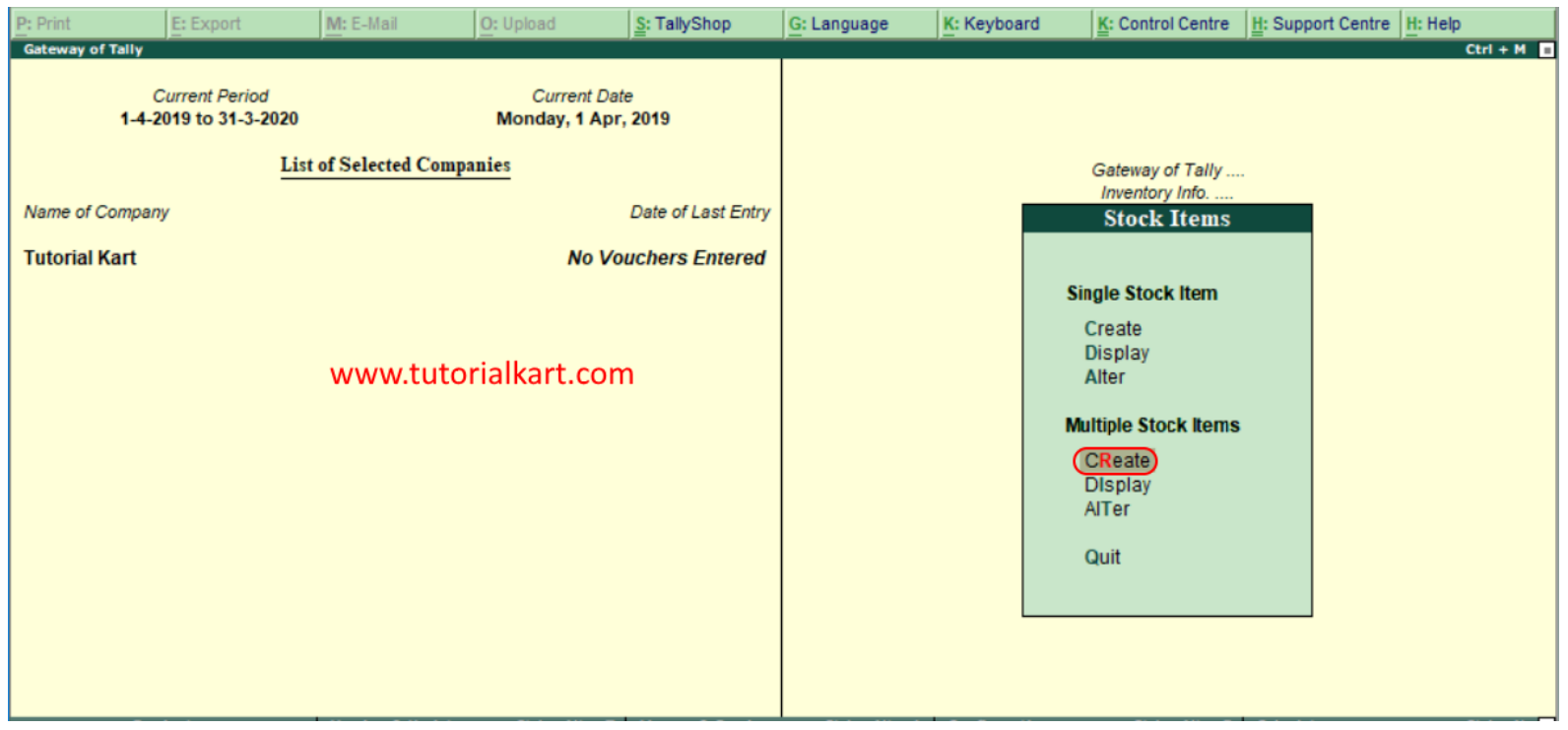

# Step 2: In next screen multi Stock item creation, enter the following details.

- Under group: To update the different types of stock items with different category groups, choose under group as all items.
- Now update all the required details Name of item, stock group, stock category, units, opening qty and rates.

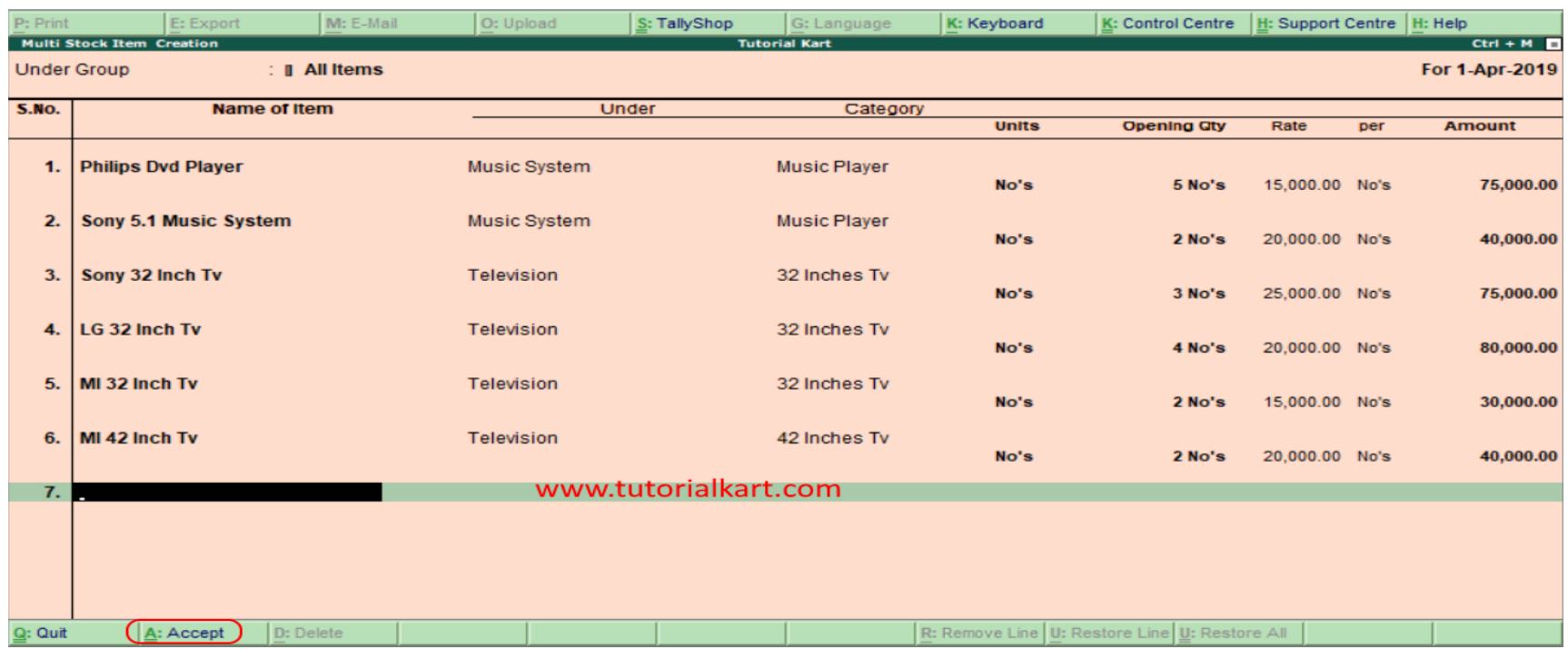

#### Click on A:Accept to save the entered details in Tally.ERP 9 system.

### Sum - 2

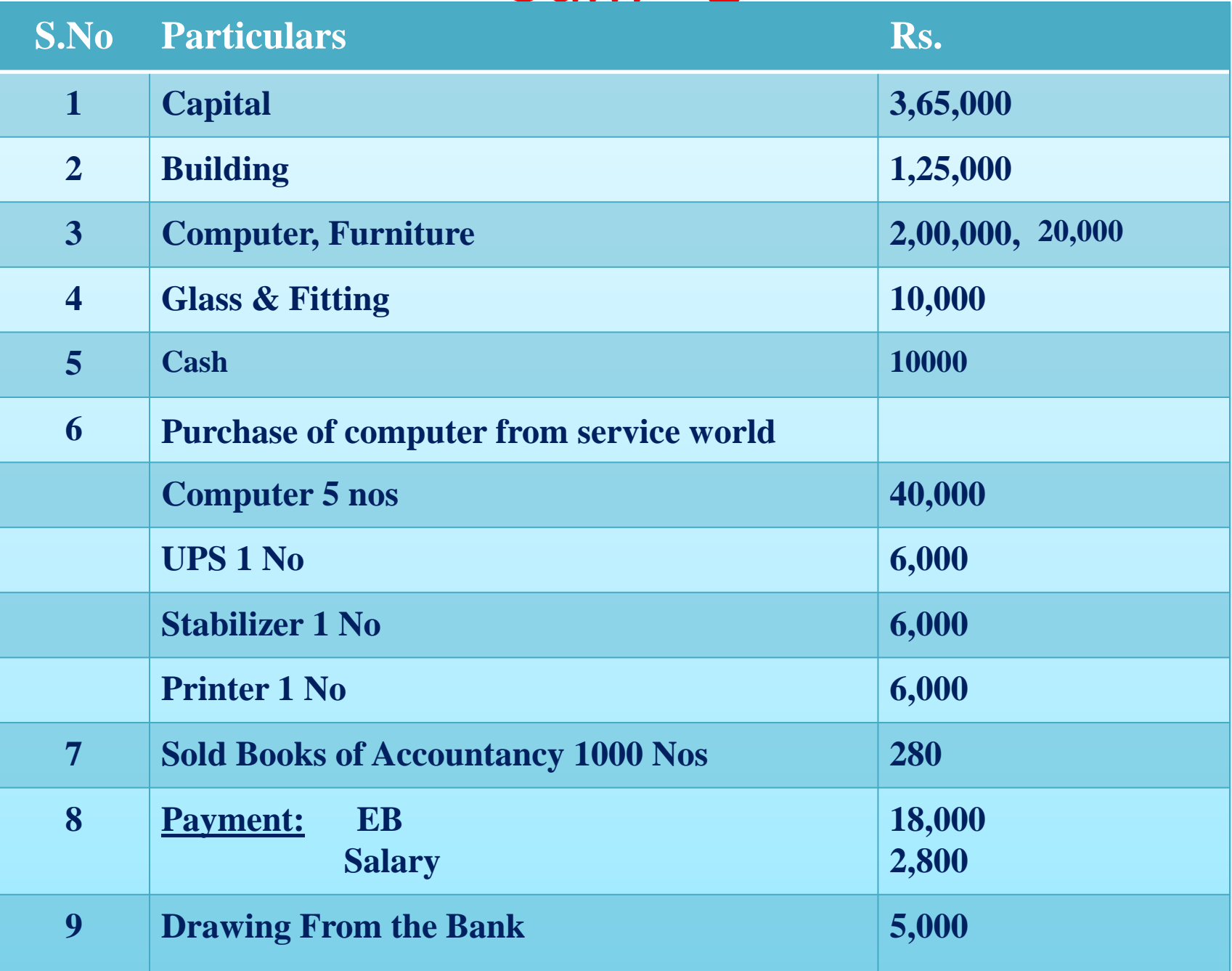

### **Step – 1 : Company creation Procedures**

#### **Step – 2 : Ledger Creation – ALR : Account info – Ledger – cReate**

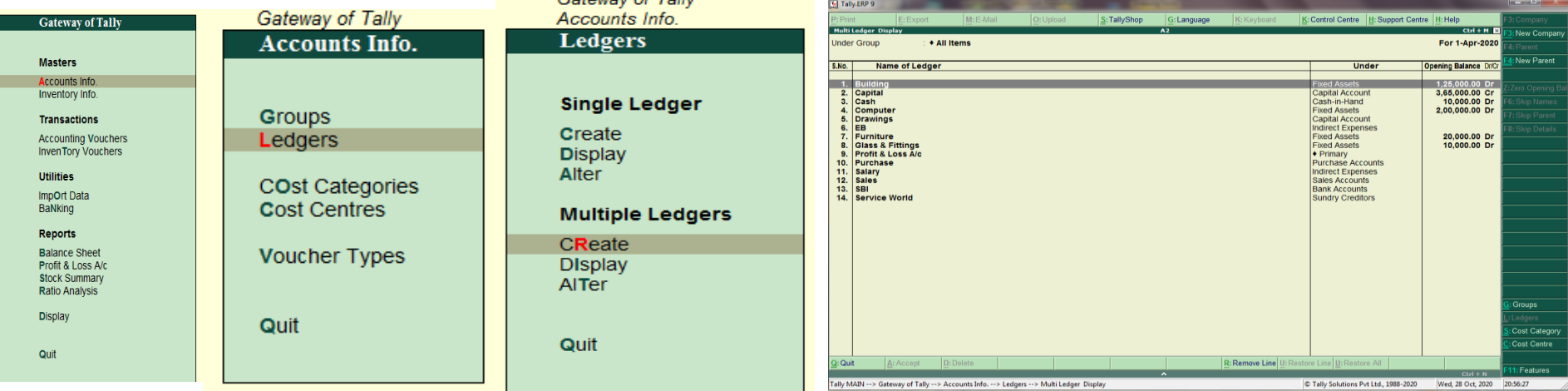

**Step – 3 : Unit of Measure - IUC : Inventory info - Unit of Measure – Create**

Type – Simple Symbol – Nos

#### Formal Name – Number **Accept Y/N ? Y**

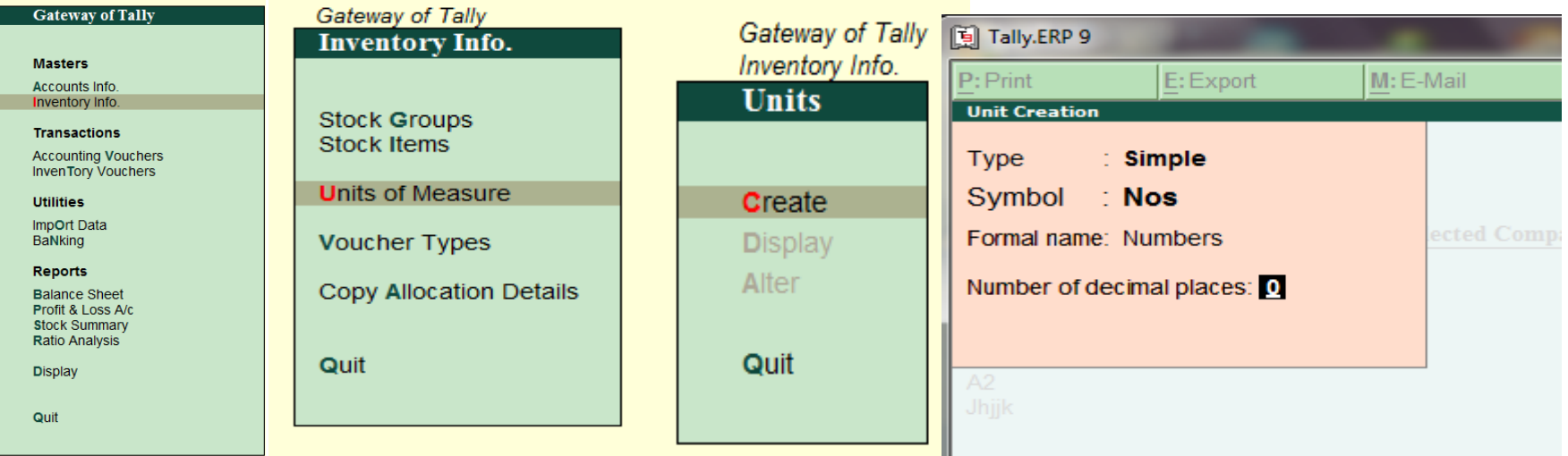

## **Procedures**

### **Step – 4 : Stock creation - IIR – Inventory – Stock item – cReate**

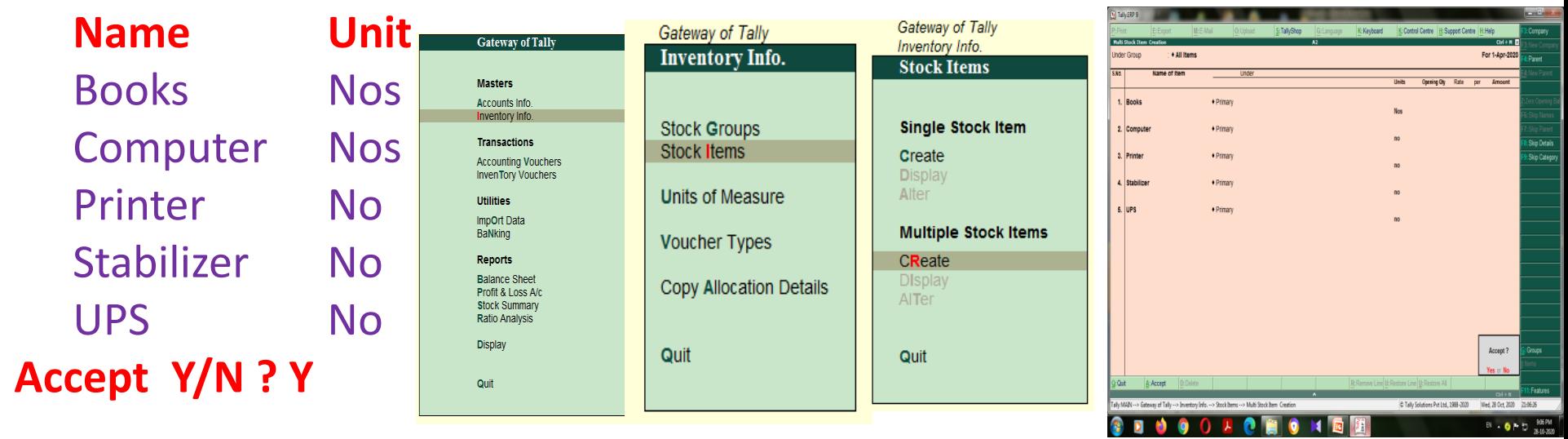

**Step – 5 : Voucher creation – V : Purchase – F9 -** Ref : 1

**Party's Name :** Service World

- 
- 
- 
- 
- 
- **Accept Y/N ? Y**

**Name of the Item Qty Rate Amount** Computer 5 nos 40,0002,00,000 UPS 1 no 6,000 6,000 Stabilizer 1 no 6,000 6,000

Printer 1 no 6,000 6,000

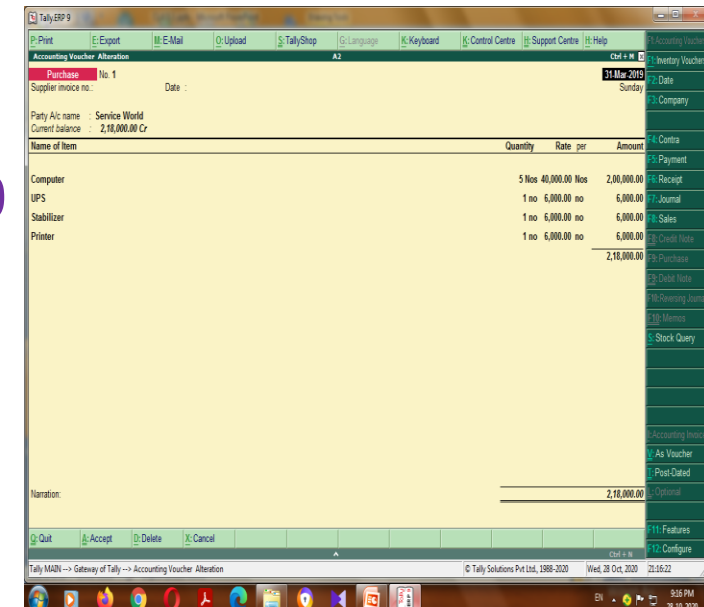

### Procedure

**Step – 6 : Sales – F8 Ref: 1** To : Cash

**Name of the item Qty Rate Amount** Books 1000 Nos 280 2,80,000 **Accept (Y/N) ? Y Step – 7 : Payment – F5** Account : Cash Salary 28,000 EB 18,000 **Accept (Y/N) ? Y Step – 8 : Contra – F4** Cash a/c Dr Rs.5,000 Bank a/c Cr Rs. 5,000 **GP – 2,80,000 NP – 2,34,000 B/S – 8,17,000**

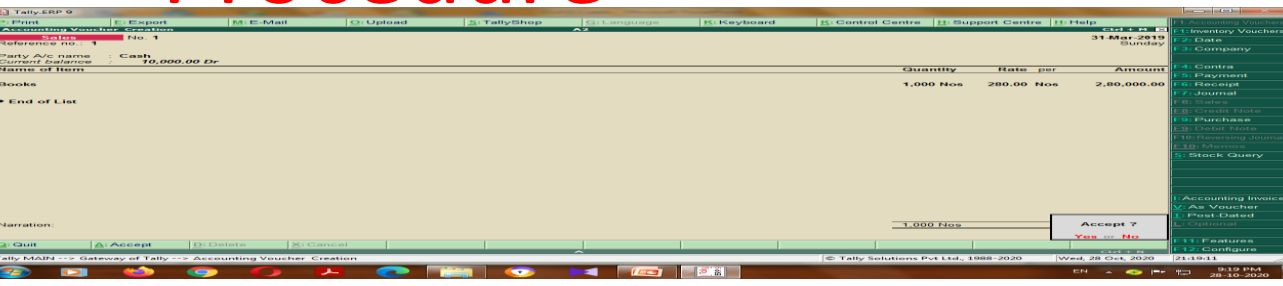

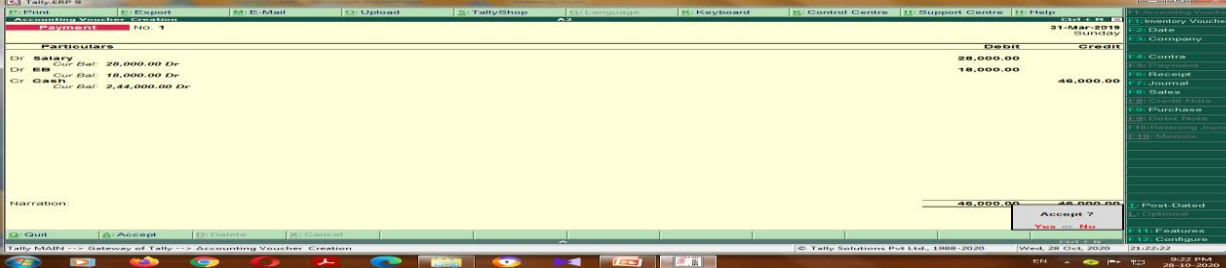

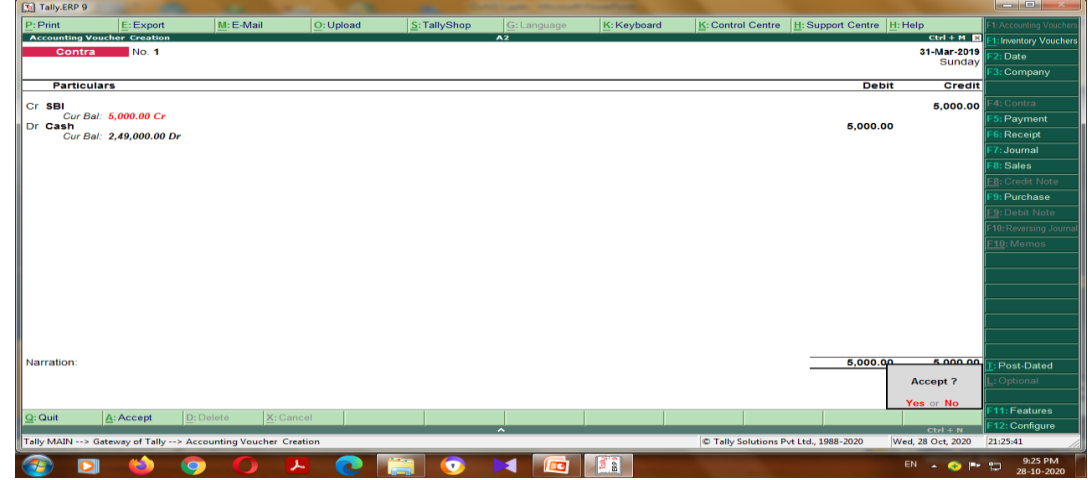

# **Get the result** Profit & Loss A/C

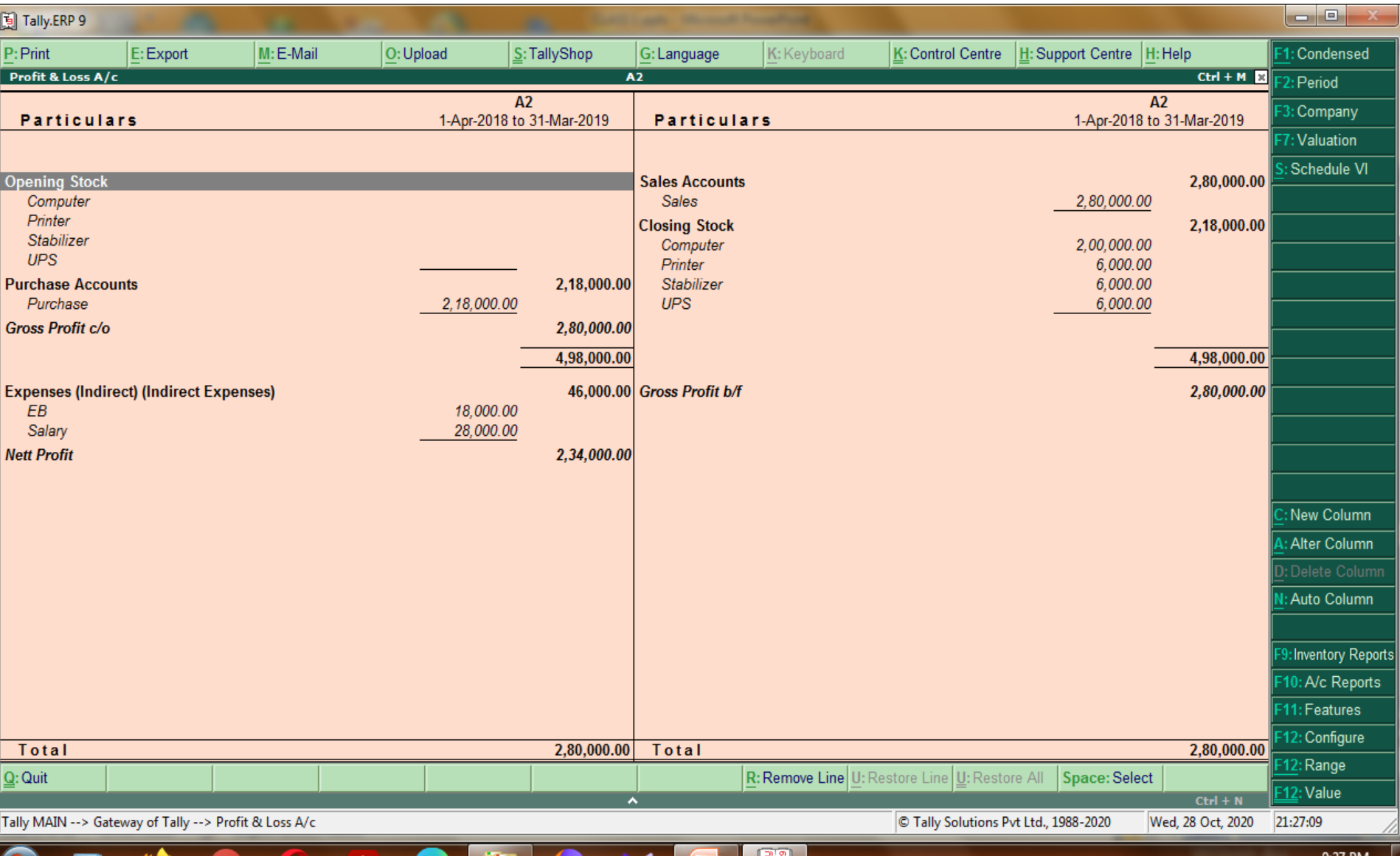

≞ഇ

₽

28-10-2020

# Balance Sheet

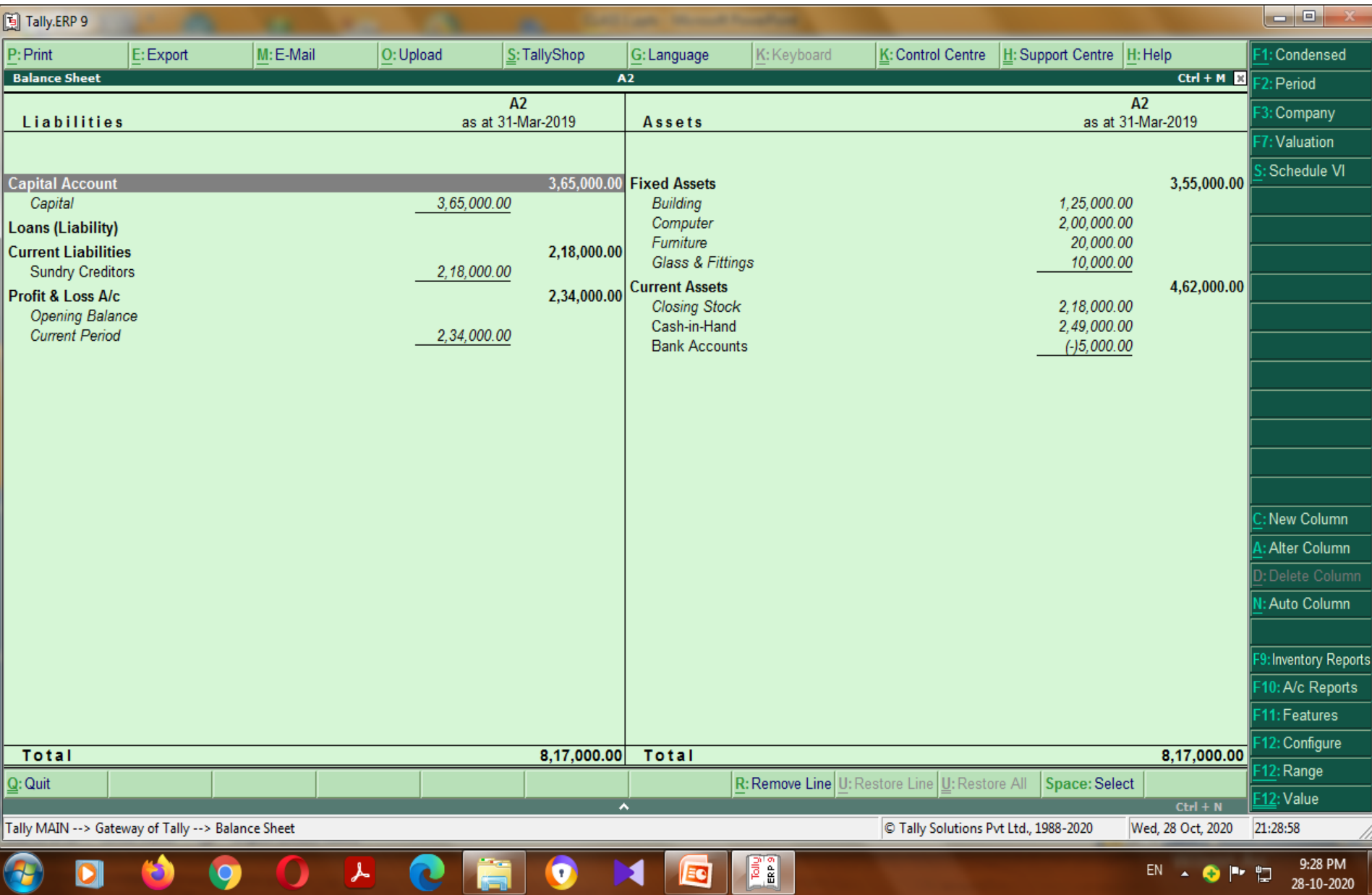

# Statement of inventory

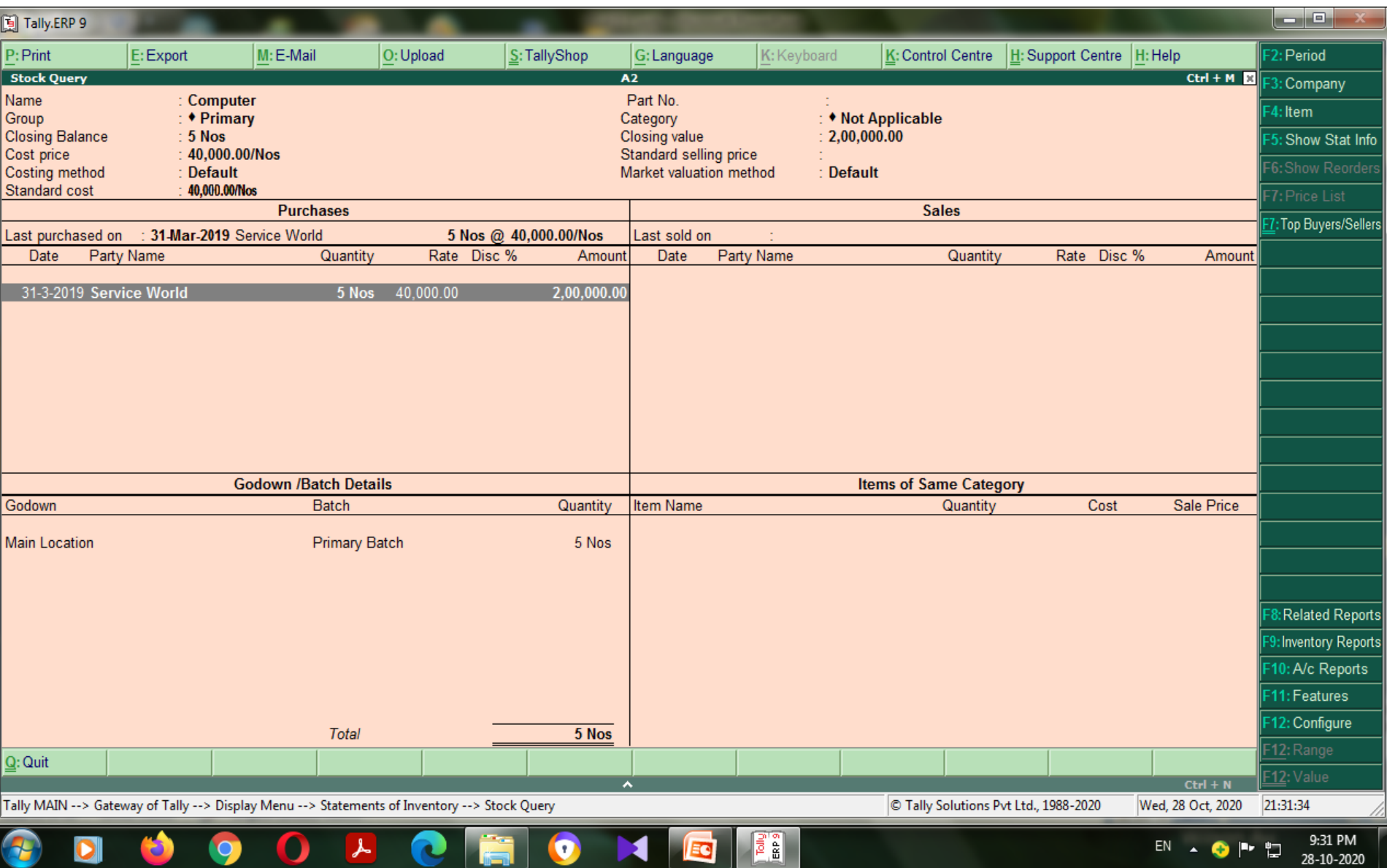

# Sum - 3

- Capital 60000, Cash 40000, Closing stock 20000
- Insurance paid 2000, Commission received 12000,
- Wages paid Rs. 3000
- 200 kg of wheat sold Rs. 15 per kg
- 150 pieces of colgate sold Rs. 15
- 100 pieces colgate sold Rs. 18
- 200 pieces of hamam sold Rs.12 each
- 300 pieces of Liril sold Rs.12 each.
- 500 kg wheat purchase Rs. 10 per kg
- 300 pieces of hamam purchased Rs.10 each
- 10 pieces of hamam taken for personal use
- 400 pieces of liril purchased Rs. 12 each
- 200 dozen pepsodent purchase Rs 10 each
- 500 pieces colgate purchase Rs. 12

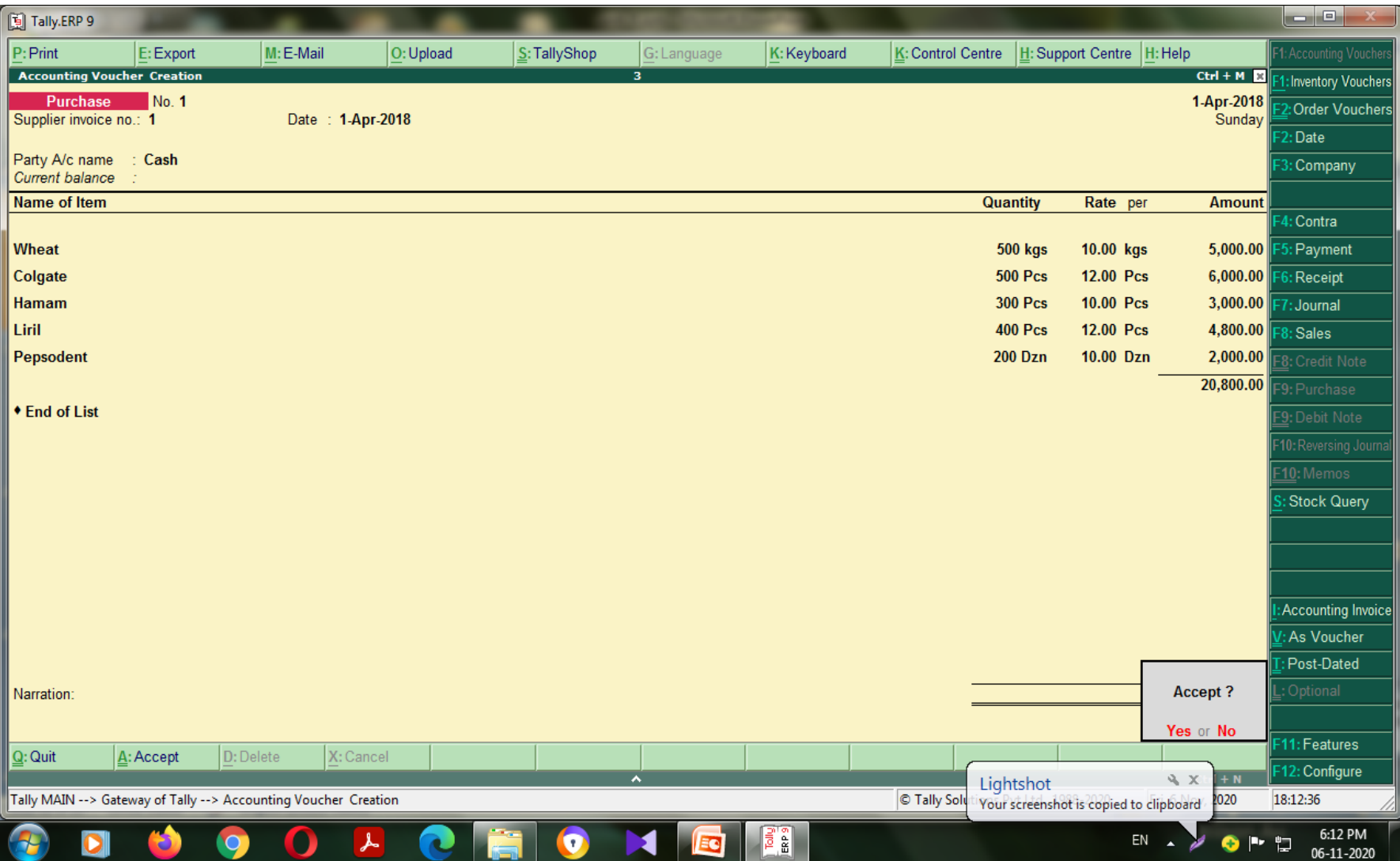

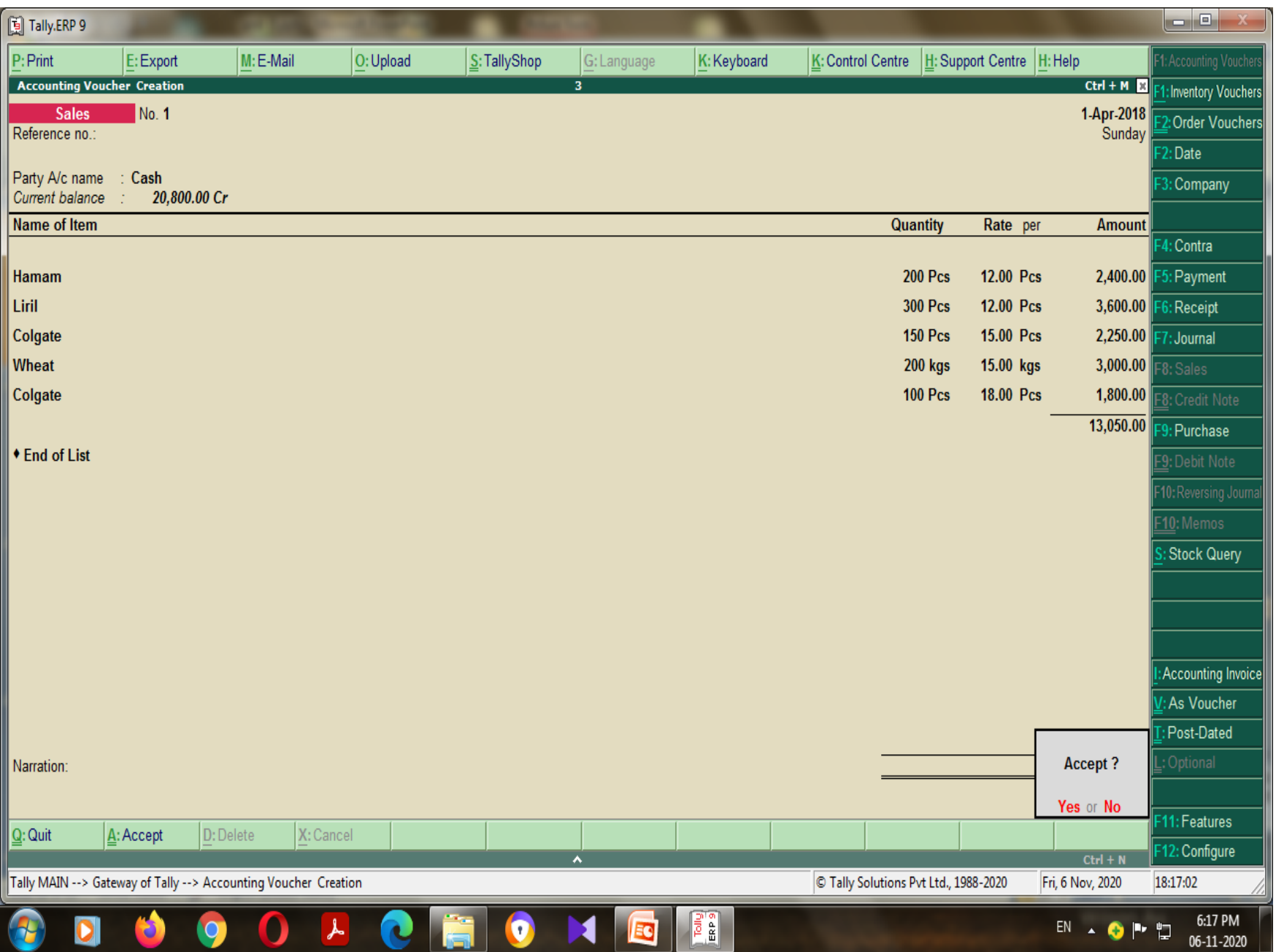

# How to Activate GST in Tally

- In Tally, to use GST features, it is mandatory to activate or enable GST. In Tally ERP 9, after activation of GST in features, all the features which are GST related are available for all general ledgers, stock items, and transactions.
- To activate GST in Tally, refer the following steps:
- **Step 1:** Click on F11: Features or press function key F11 under Gateway of Tally.

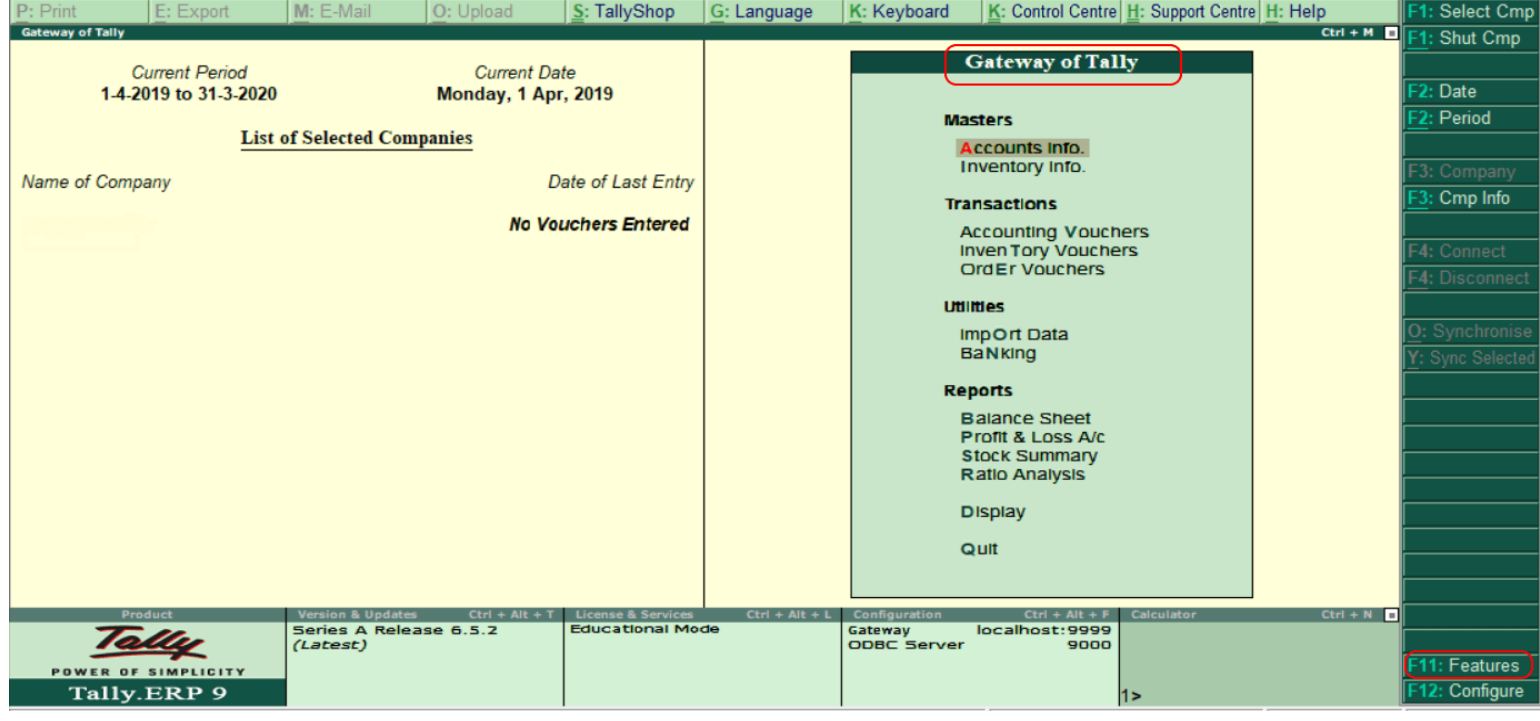

### **Step 2:** Choose Statutory & Taxation or press function key F3

#### under company features option.

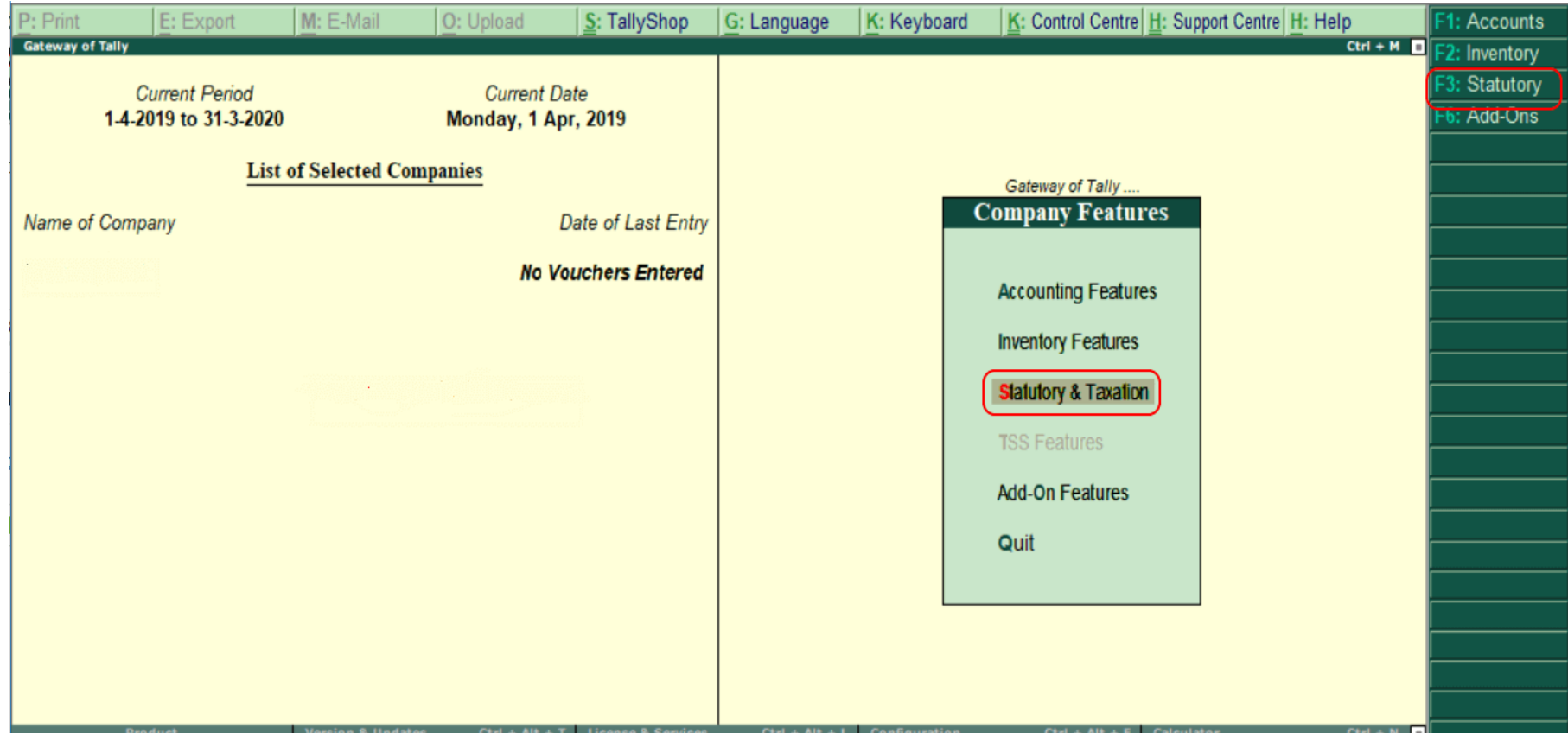

**Step 3:** Enter the following details on the next screen, "Company Operation Alteration". Enable goods and service tax: Specify 'Yes'. Set/alter GST details: Specify 'Yes'.

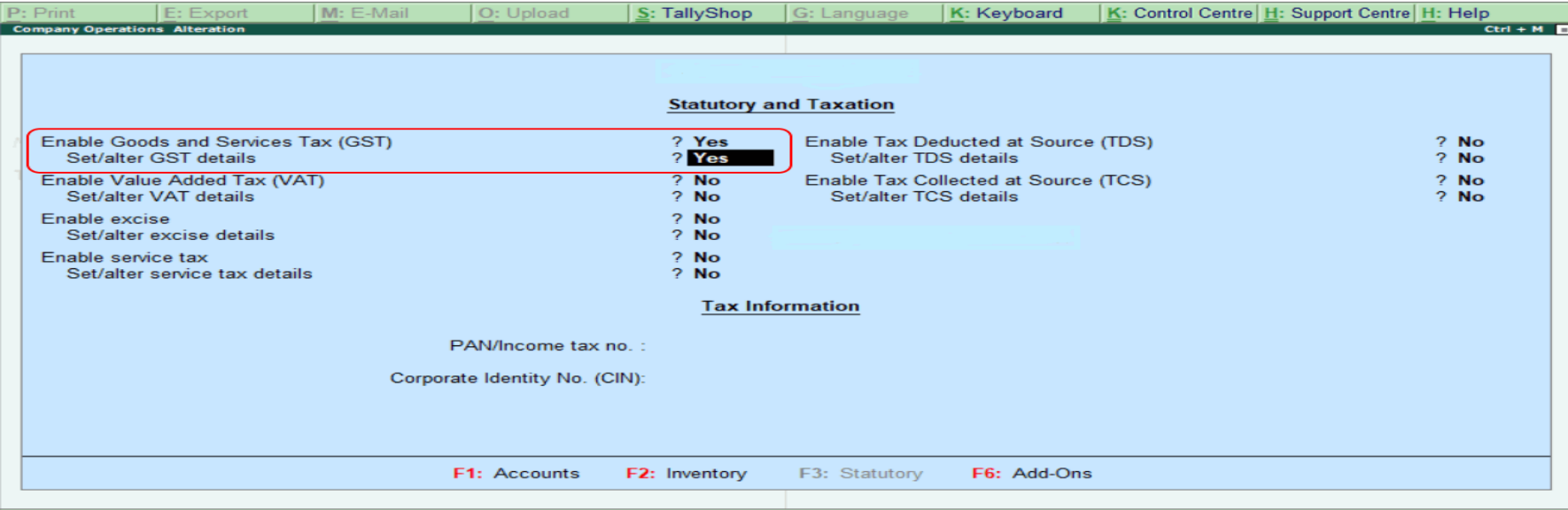

**Step 4:** The following screen will appear when we enable 'Yes' for Set/alter GST details.

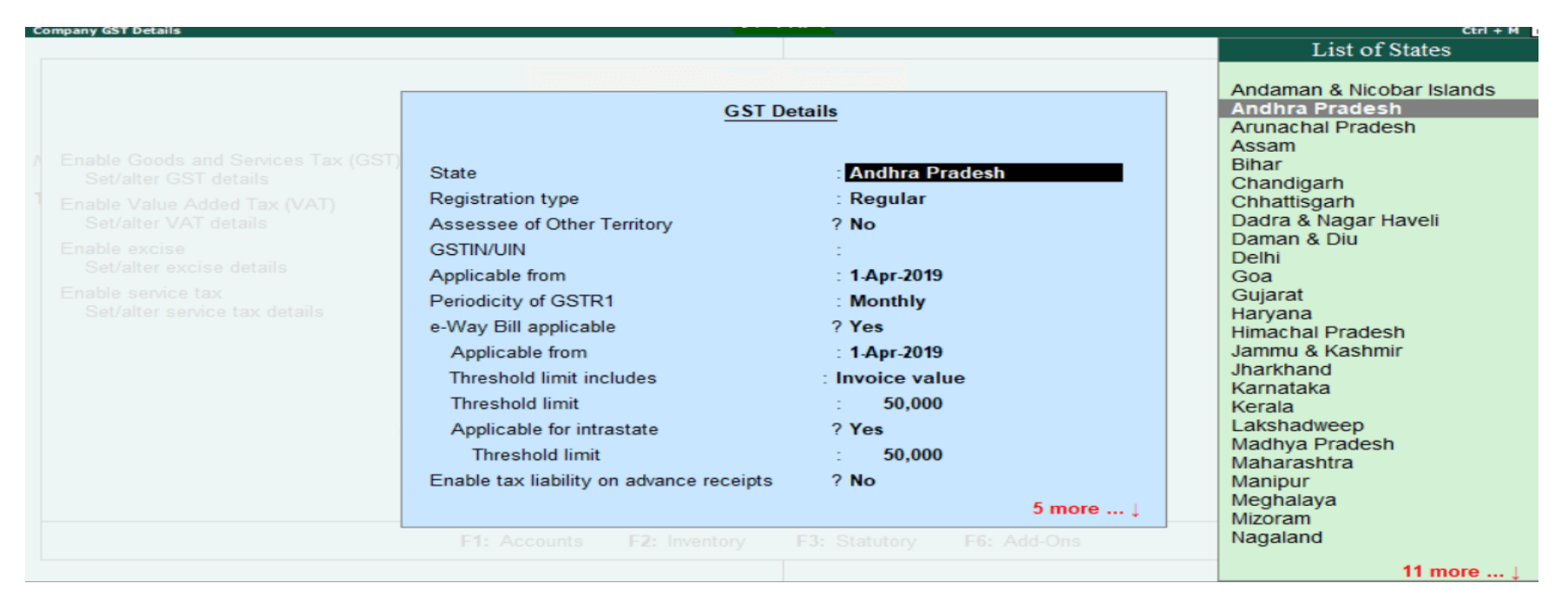

- **Step 5:** Update all the required details of GST, as shown below:
- **State:** It will automatically display state name based on the state which we have updated in the company.
- **Registration Type:** In this, choose the GST registration type as "Regular" or "Composition".
- **GSTIN/UIN:** Specify the GSTIN (Goods and Services Tax India Number). This GSTIN can be printed on invoices.
- **Applicable from:** Specify the date that GST will be applicable for transactions.
- **Periodicity of GST:** Specify the periodicity of GST as Quarterly or Monthly as per company requirements.
- **e-Way bill applicable:** In this, choose the Yes option.
- **Applicable from:** Specify the date that e-way bill to be applicable from.
- **Threshold limit includes:** This will be based on taxable/ invoice value and taxable goods value/ exempt goods
- **Threshold limit:** Specify the value of the amount of threshold limit allowed.
- **Applicable for intrastate:** If it is applicable to our state, choose the option as "Yes".
- **Threshold limit:** Specify the threshold limit
- **Enable tax liability on advance receipts:** To activate tax liability on advance receipts, choose the option as "Yes".
- **Set/alter GST rate details:** To set or alter GST rate details at the company level, choose the option as "Yes".
- **Enable GST classifications:** To activate GST classifications, choose the option as "Yes".

#### **GST Details**

.

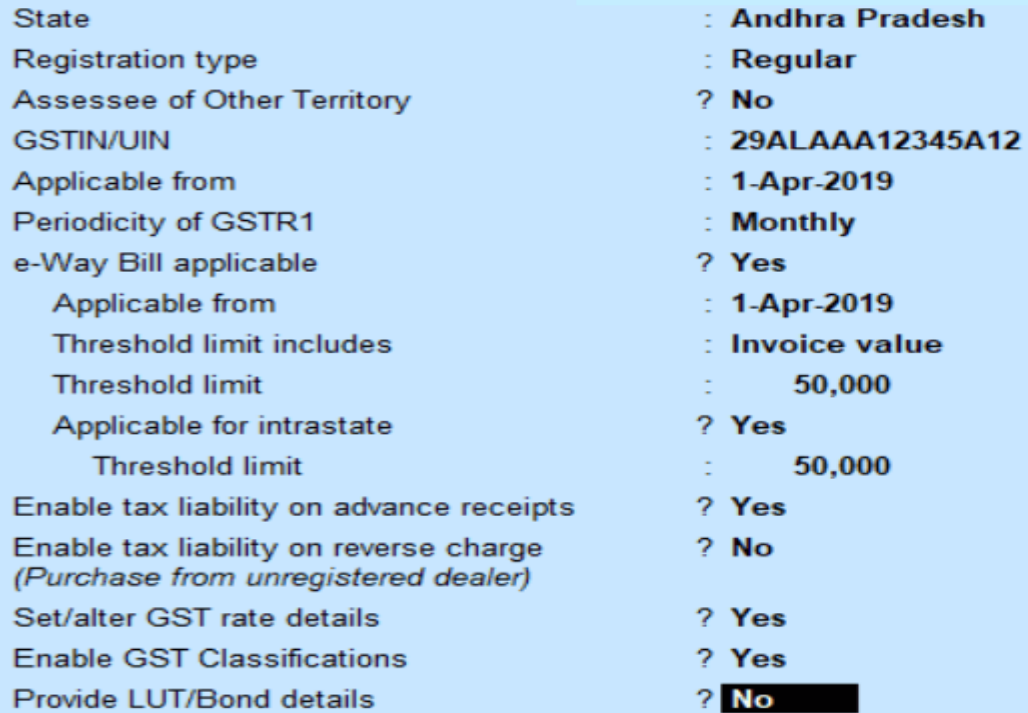

### **COST CATEGORY AND COST CENTRE**

### SUM : 1

The cost category is Madurai, Chennai, and Bangalore.

- Paid salary Rs. 35,000 to each branch of cost category as following:
	- Administration Rs. 15,000
	- Marketing Rs. 10,000
	- Finance Rs. 10,000

# $Step - 1$ **Company creation**

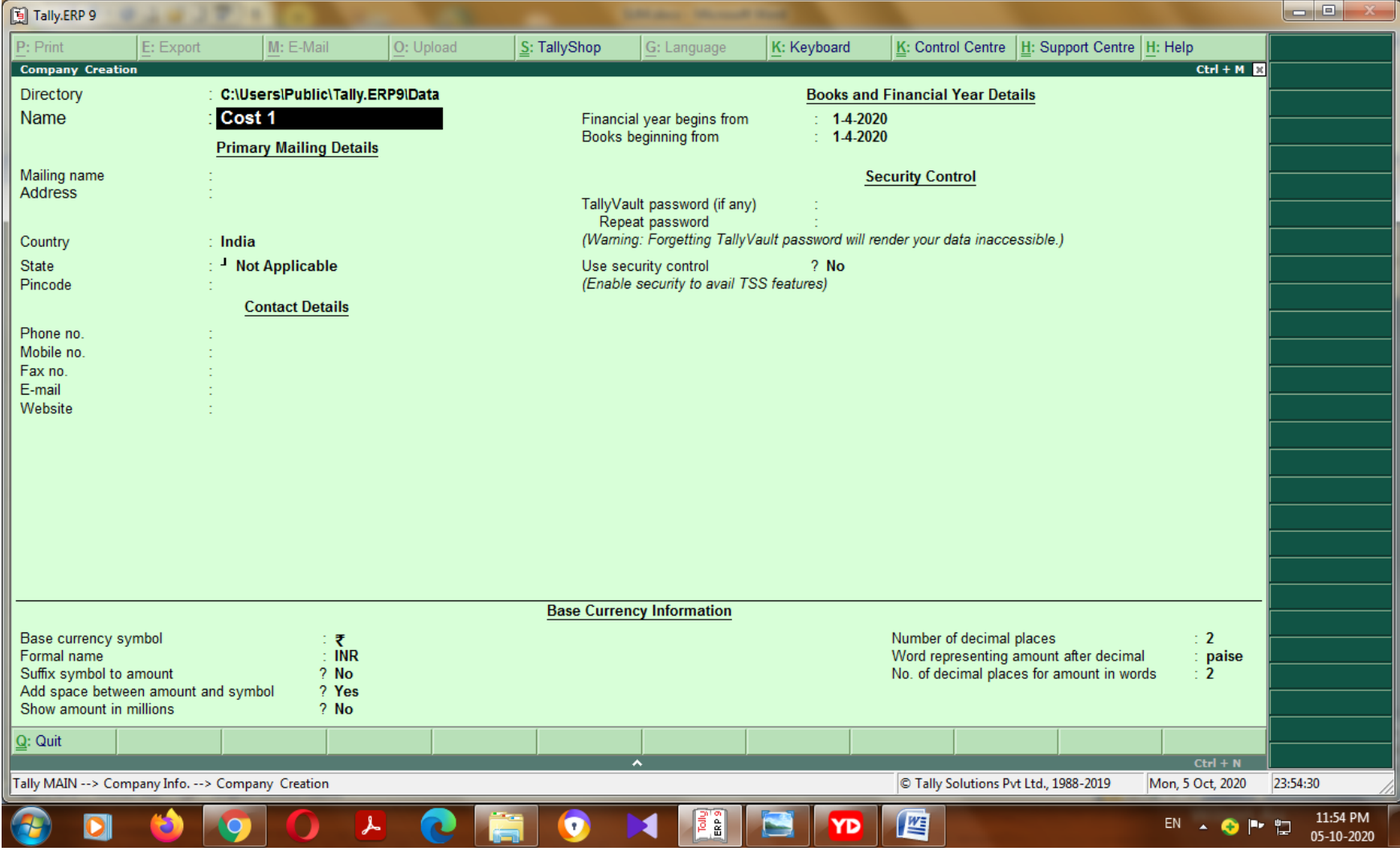

#### **Configuration of accounting features – F11**

**Maintain cost centre - yes Maintain cost category - yes**  $Accept (Y/N) - Y$ 

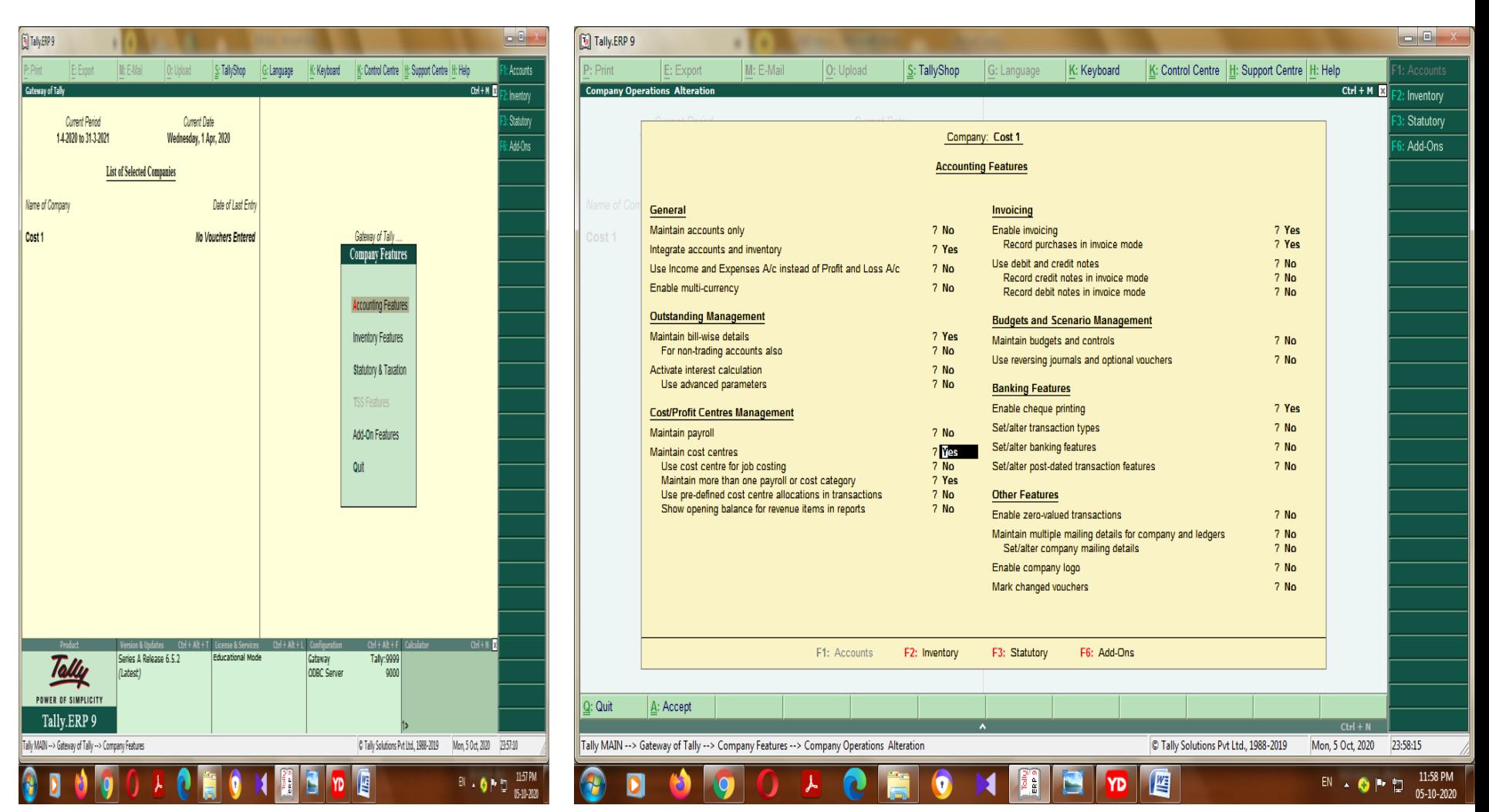

### Ledger creation

### **A-Account info L- Multiple Ledger R – Create**

- Salary  **indirect expenses**
- Cash cash in hand (default)
- Profit & loss Primary (default)  $Accept (Y/N) Y$

Note: If you want to put the amount go to ALT (alter) to make the changes or put the value of Cash

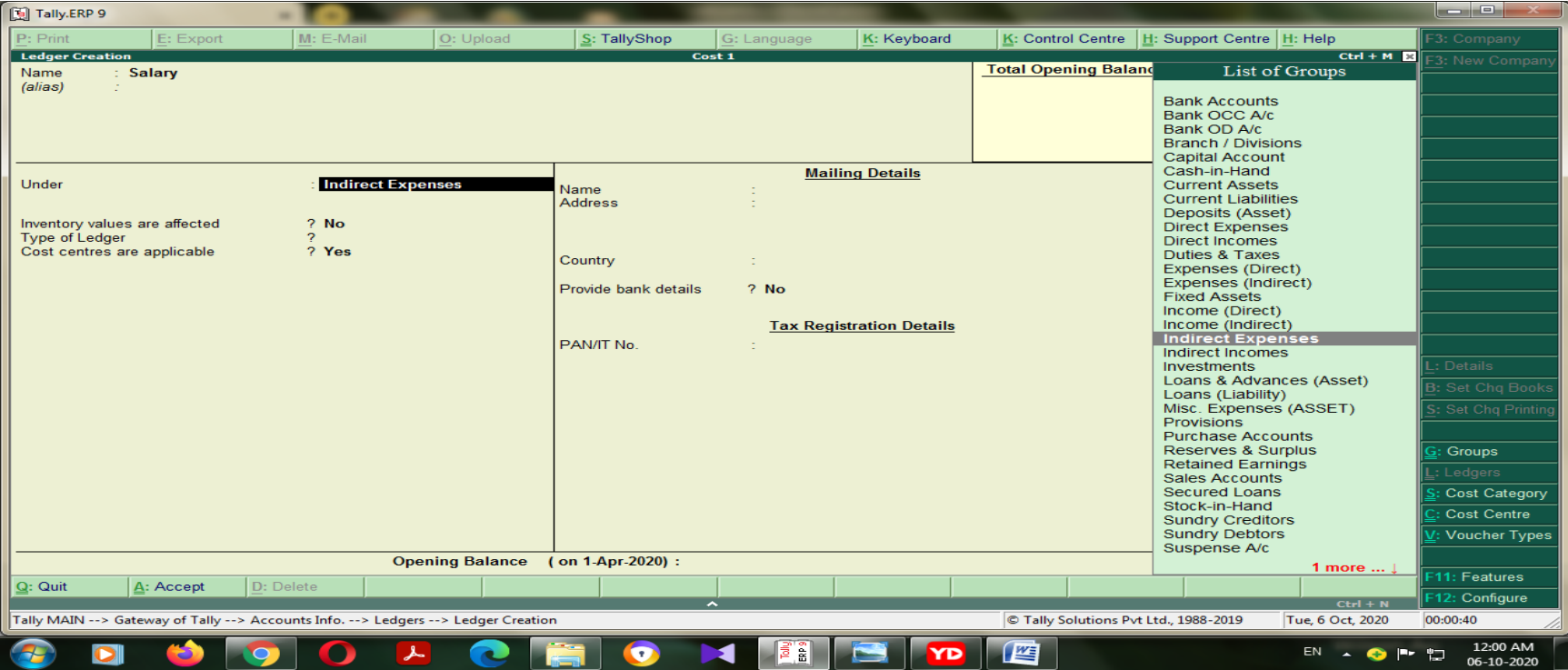

## **A-Account info O- Cost Category R – Create** Create Cost Category – Bangalore, Chennai, Madurai

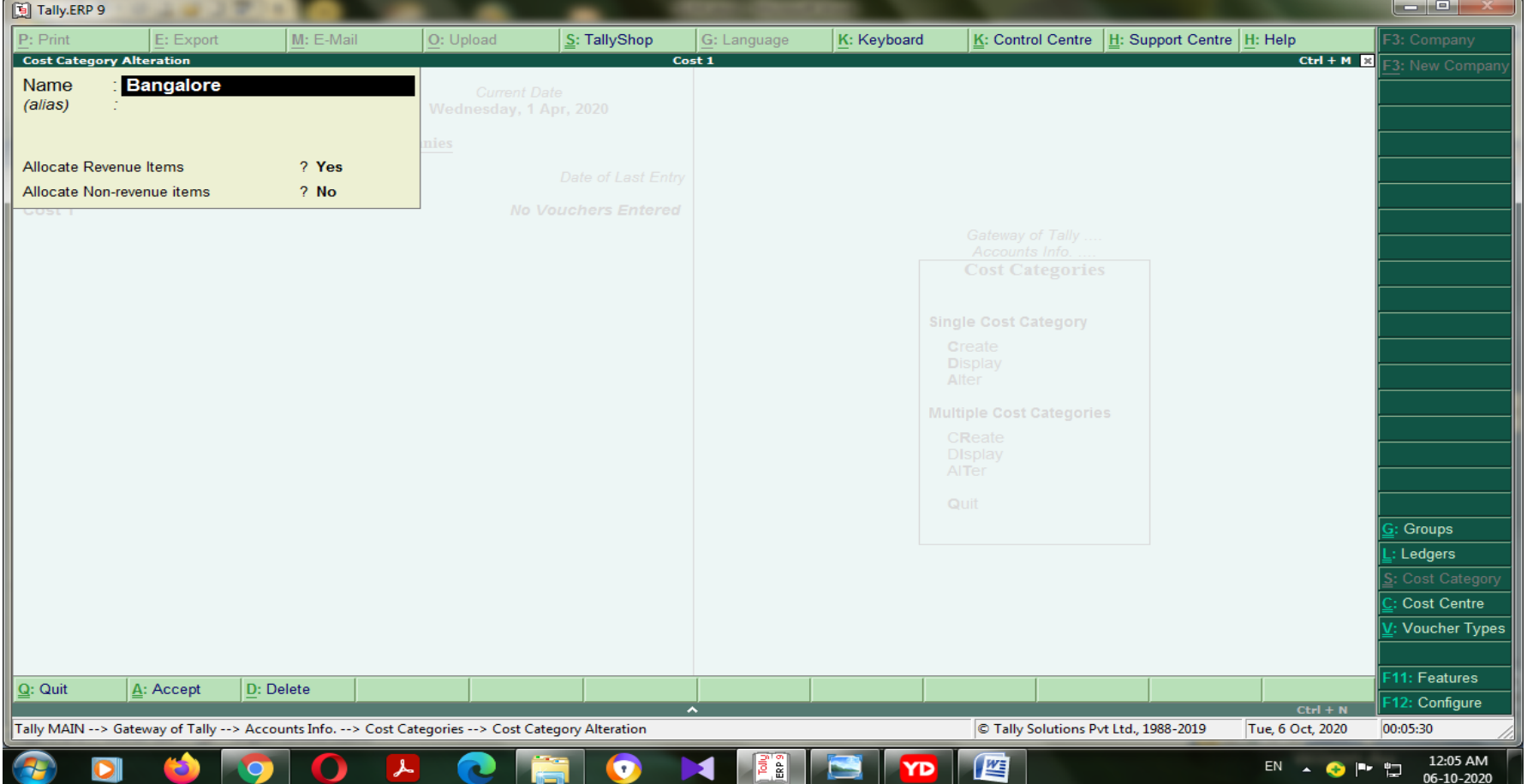

# **A-Account info O- Cost Centre R – Create (multiple) C- Create (Single)**

- Banglore Adm, Fin,Mar
- Chennai Ad, Fi, Ma
- Madurai Administration, Finance, Marketing
- Accept  $(Y/N) Y$

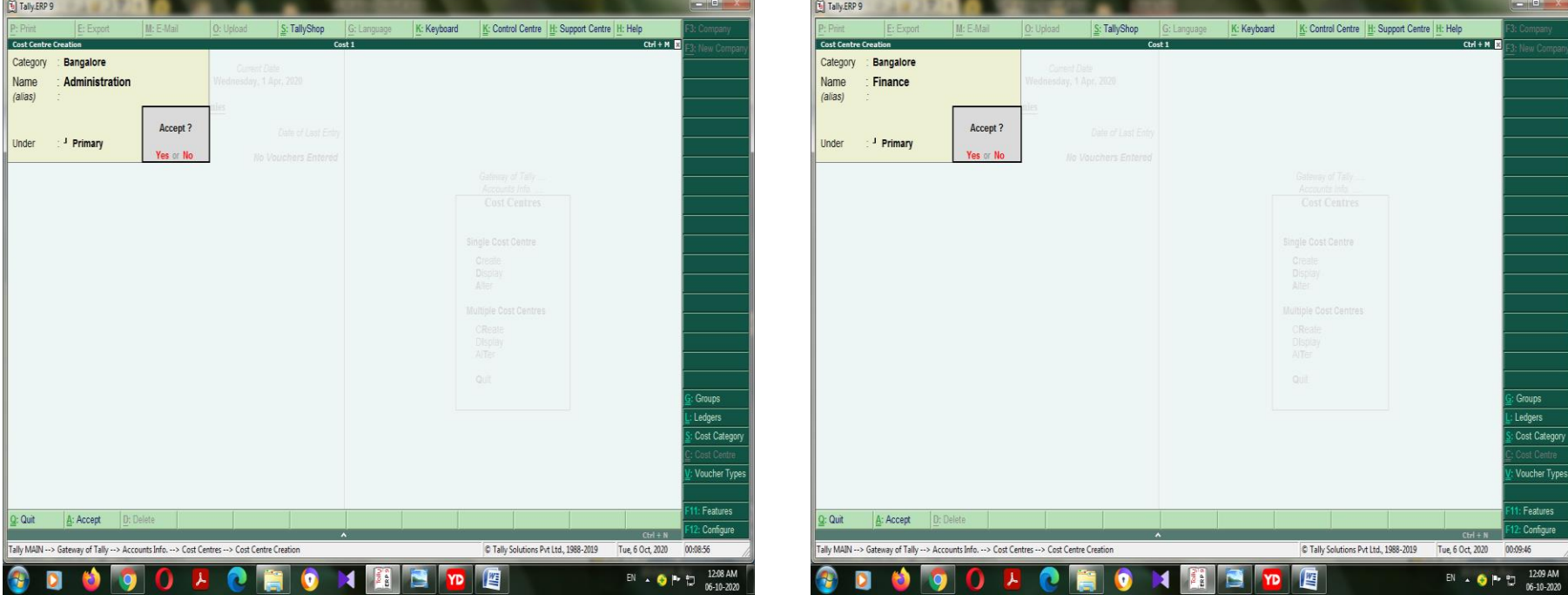

# Created cost centre through multiple ledger

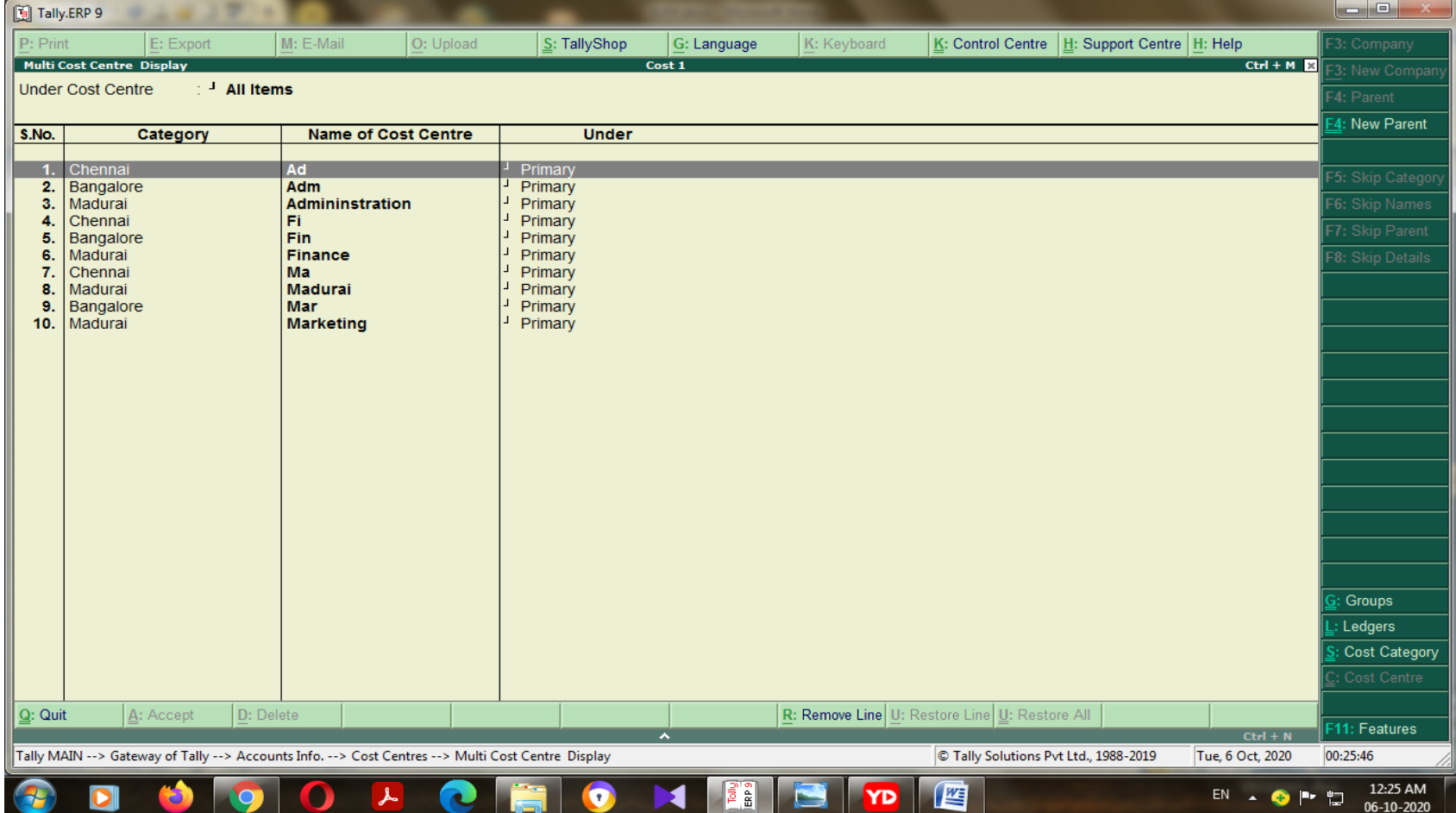

### Go to Accounting voucher

Salary paid using cost category and cost centre

- Go to voucher press V button and press F5 open the window of Payment voucher
- Go to enter the salary enter the total value in debit balance – enter the value with cost category and cost centre

#### Paid Salary through payment voucher – F5

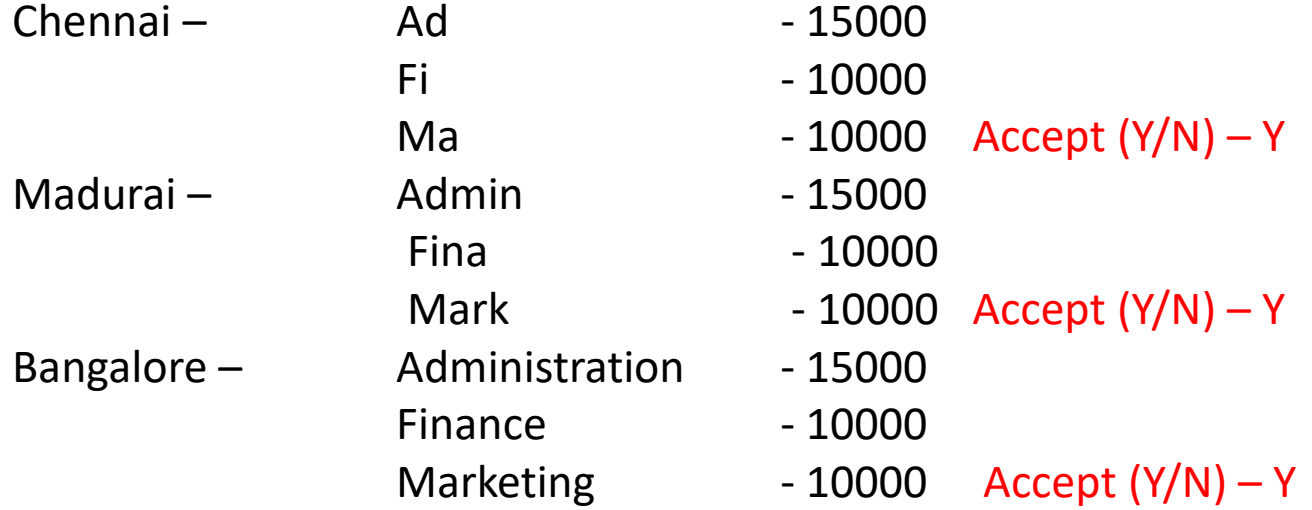

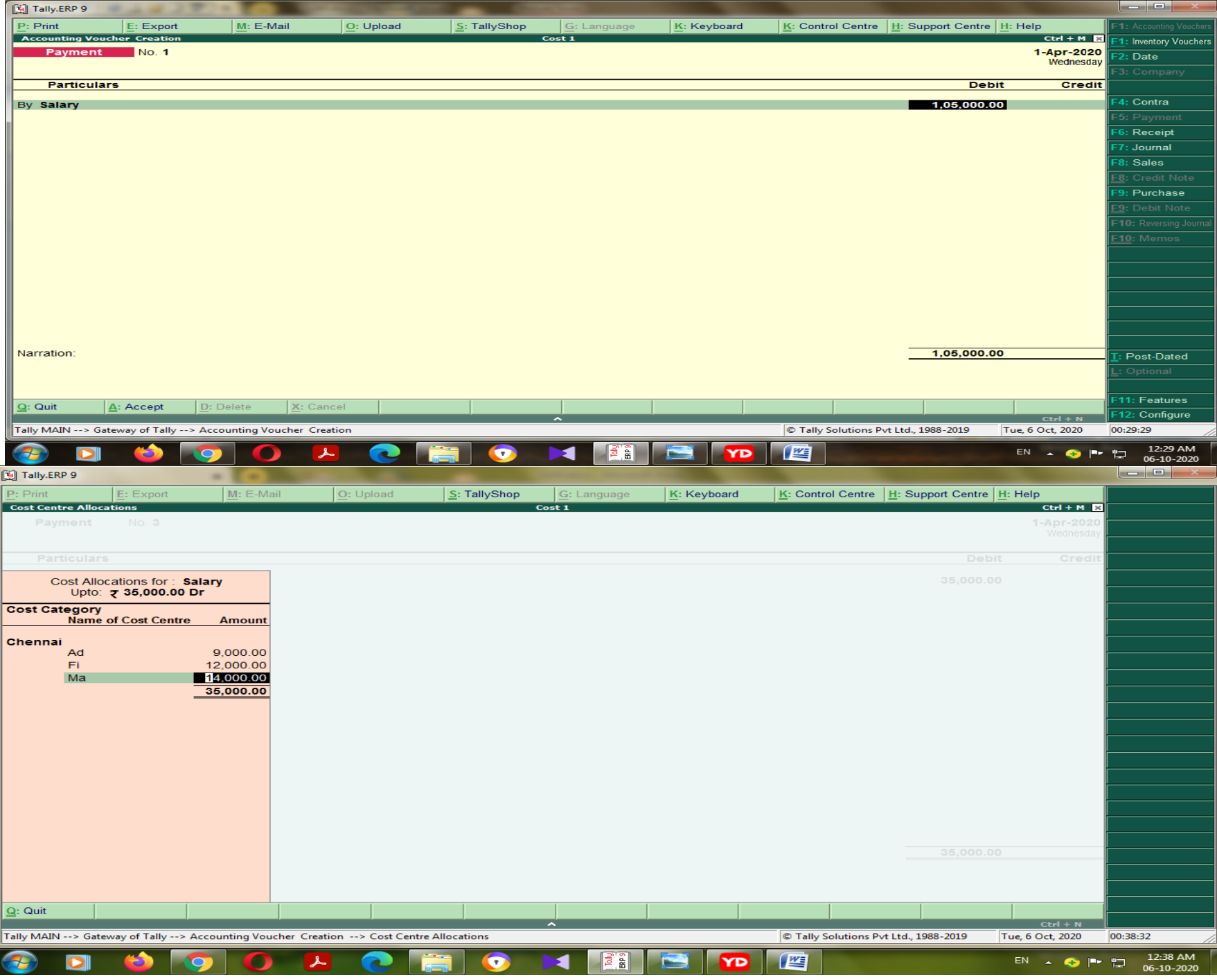

# Payment voucher entry

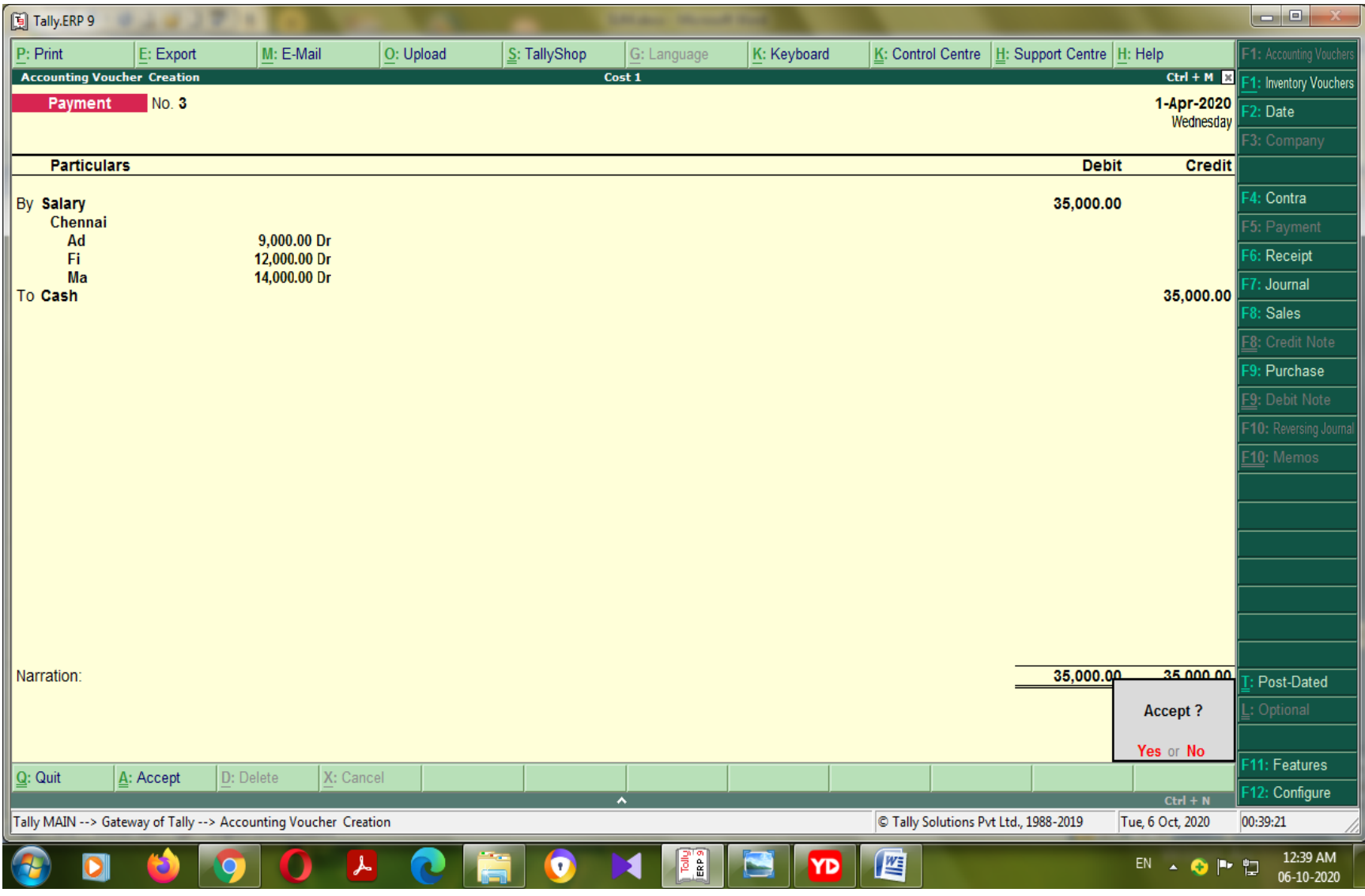

### **Get the result** Go to Gate way of tally - select Display

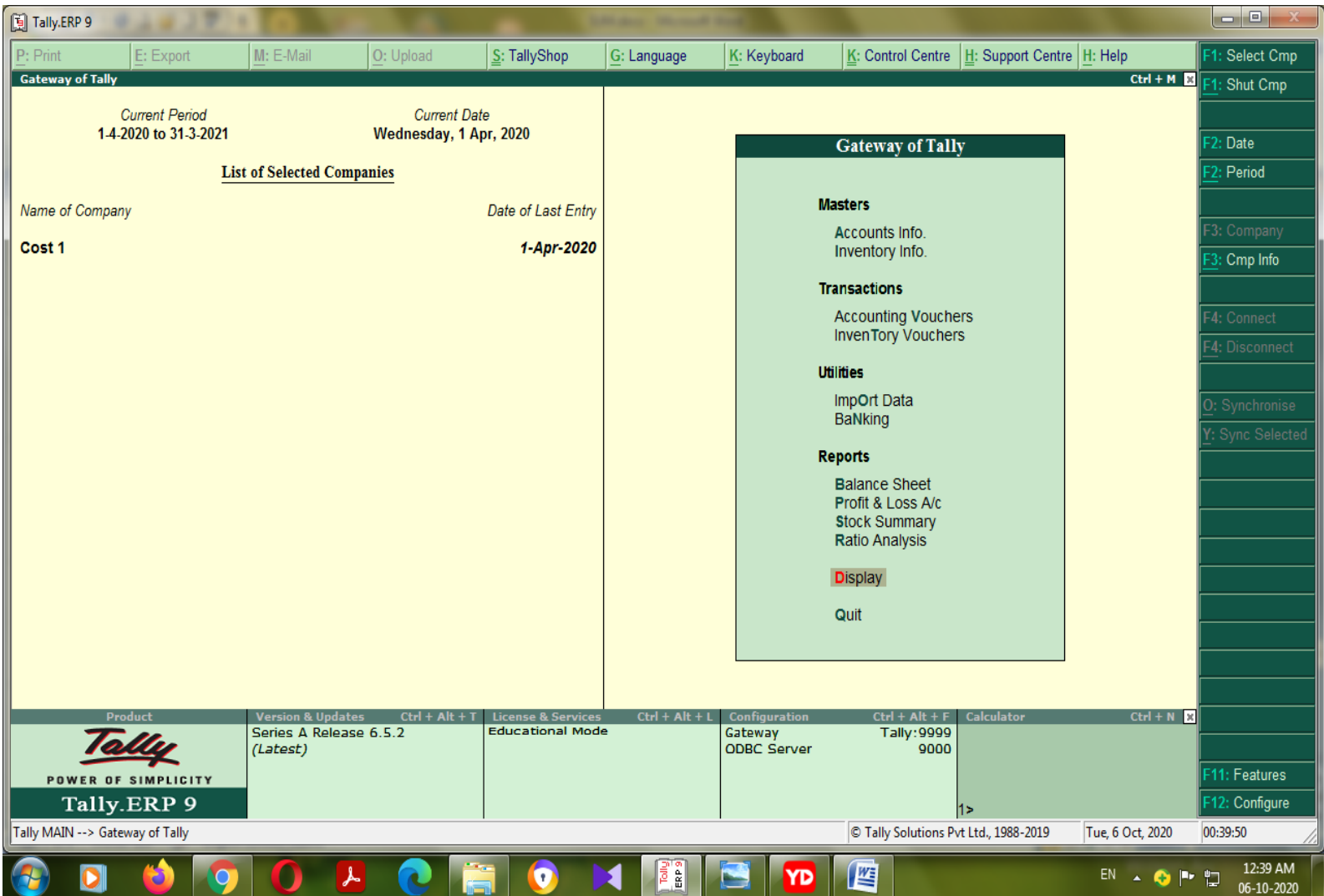

## Go to select statements of accounts

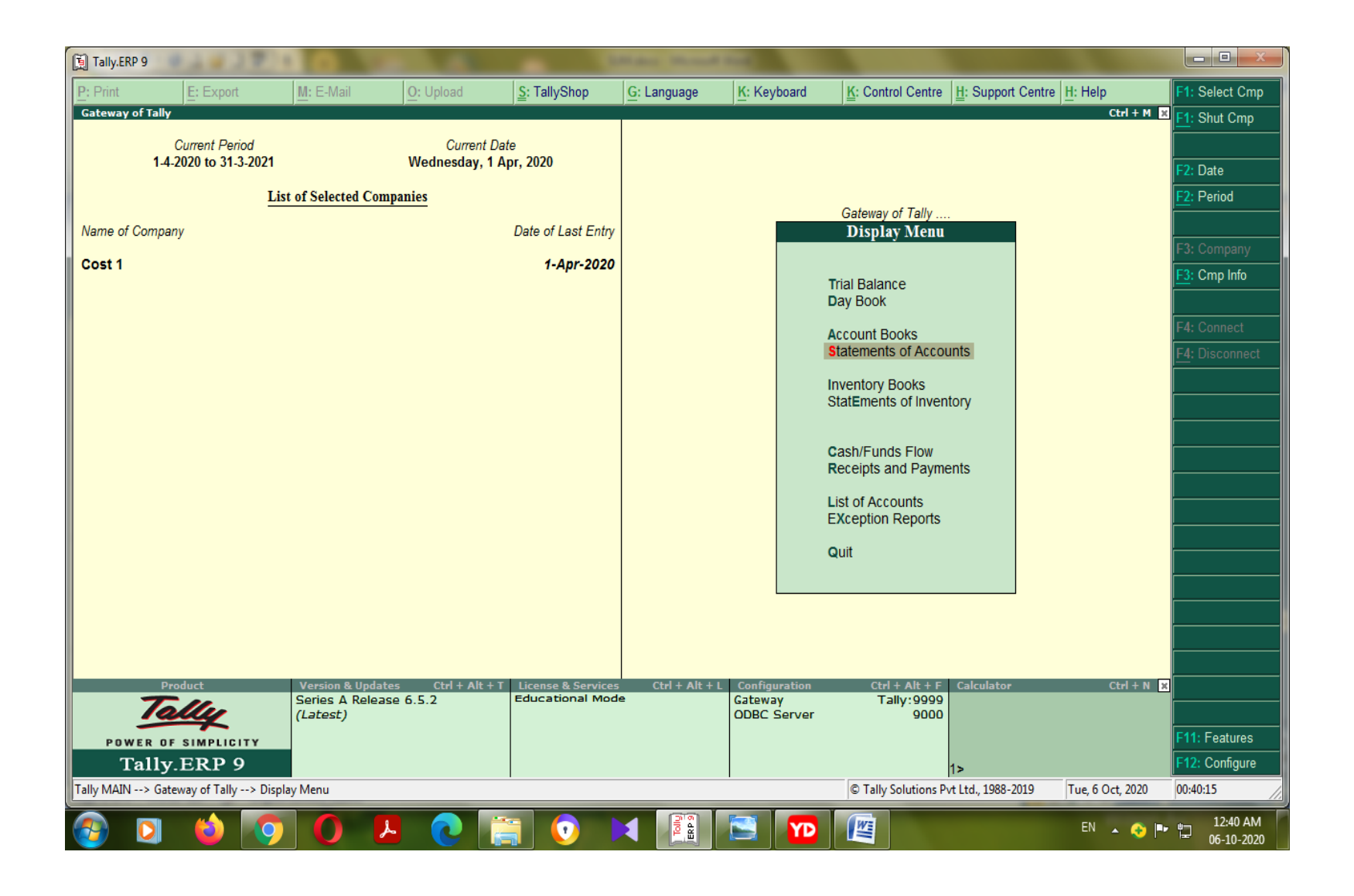

### Go to select the cost category Display the report of cost category and cost centre

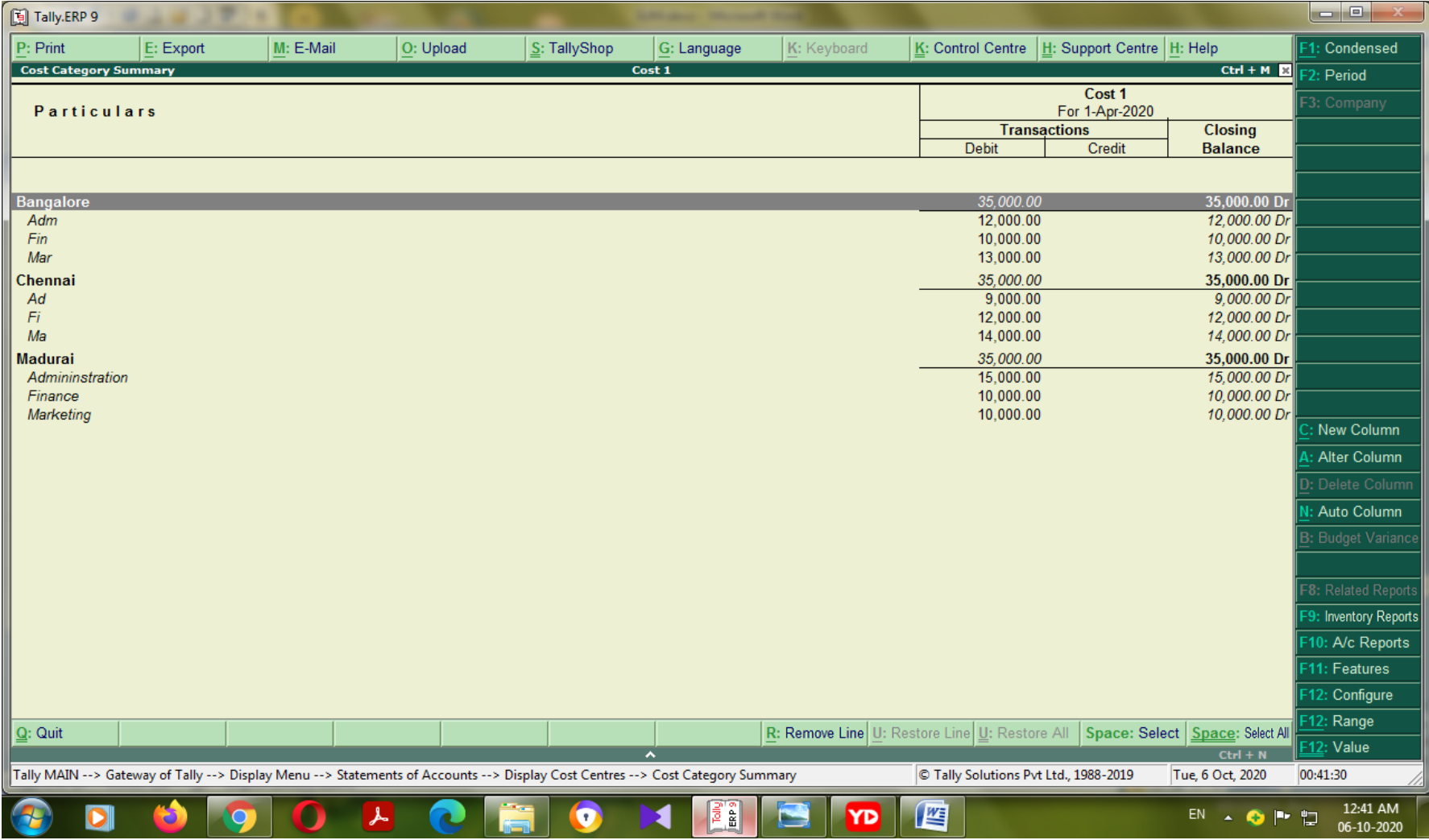

## Cost category & Cost Centre

#### **Sum:2**

**Create the ledger from the following information and apportioned the expenses using cost category and cost centre in Tally**

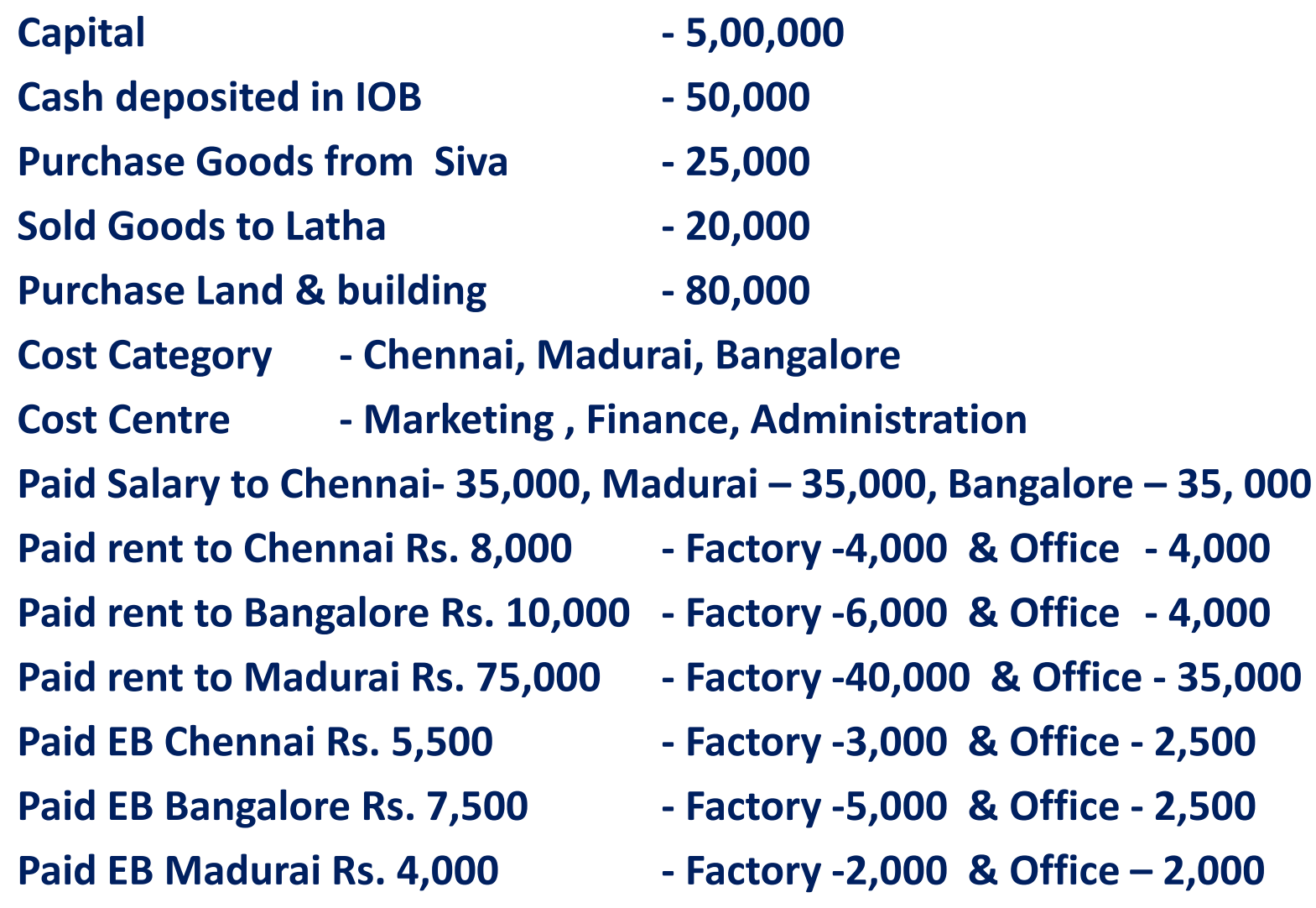

# Make the journal manually

### Journal

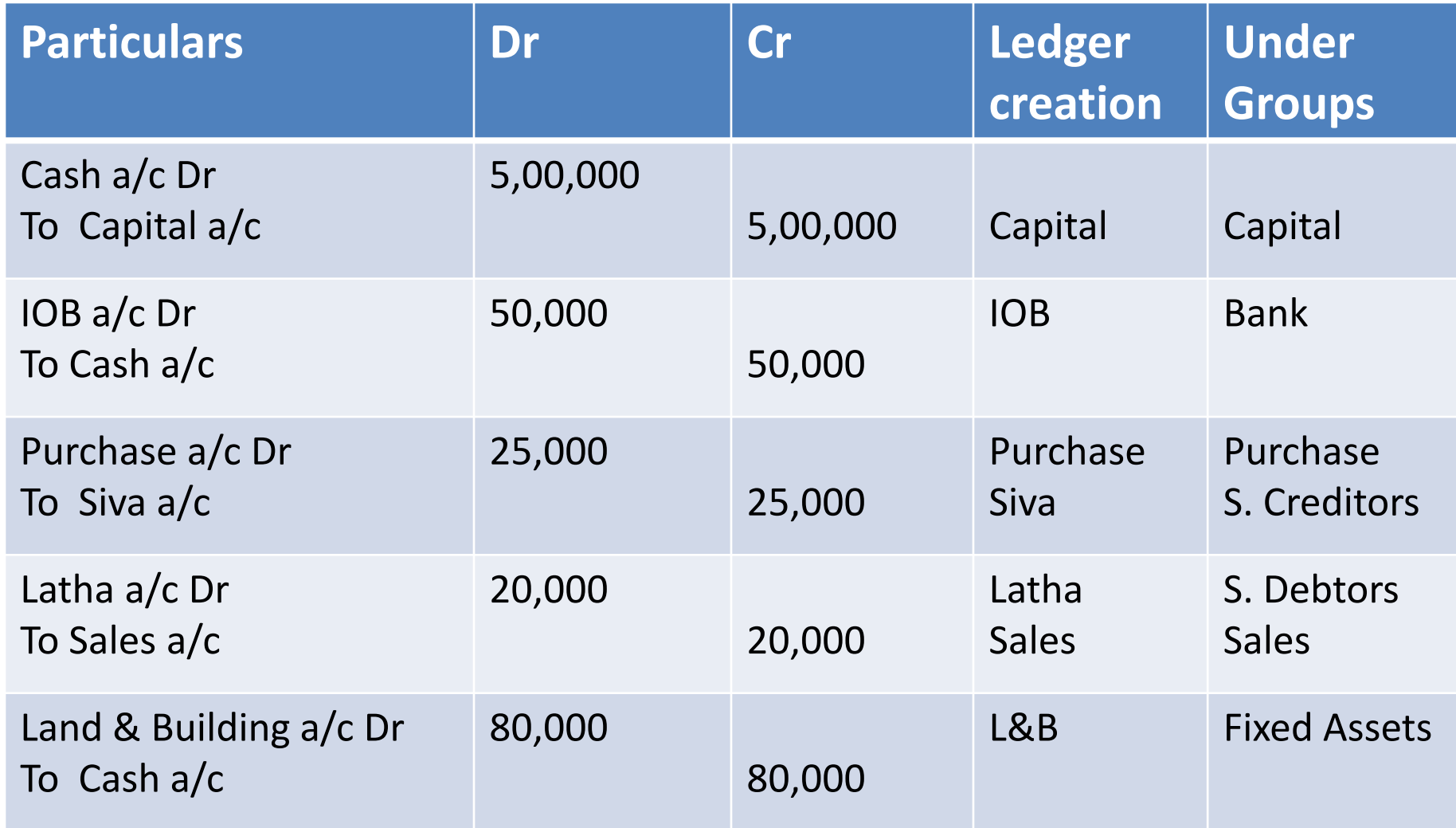

# Voucher entry

- All the transactions amount posted through voucher
- F4 Contra
- F5 Payment
- F6 Receipt
- F7 Journal
- F8 Sales
- F9 Purchase

## Configuration of tally for cost centre

- Press  $F11 \longrightarrow$  Features  $\longrightarrow$  set Yes to 2 options
- 1. Maintain cost centre Yes
- 2. More than one cost category Yes
# Creation of cost category Press AOR for single cost category Create Cost Category -Bangalore **Chennai**

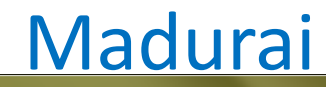

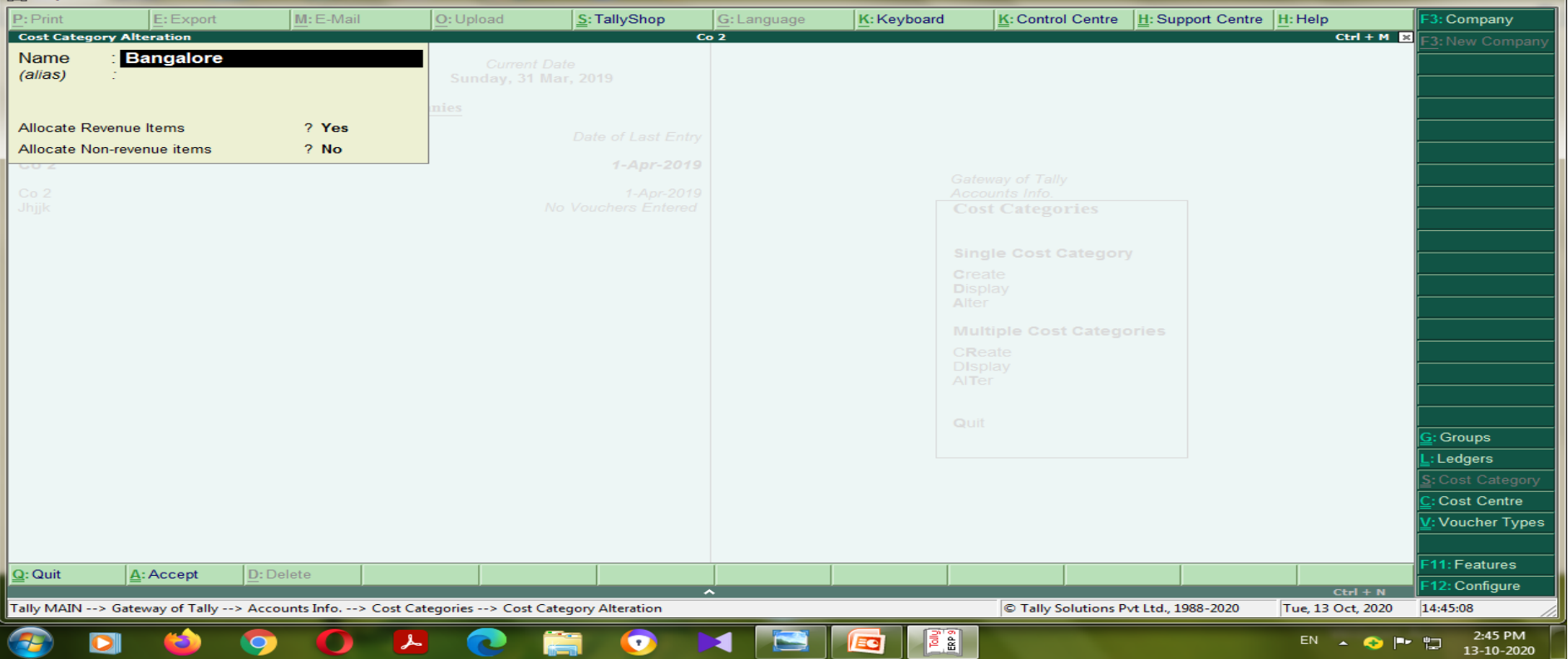

## Create Cost centre

Press ACC for single cost centre

Create in each category with cost centre

- **Marketing**
- **Finance**
- **Administration**
- Factory
- **Office**

Additionally create the ledger in Rent and EB for make the payment

# Display the report of Cost category and cost centre

- After finished the posting the amount through the voucher
- Go to the gateway of tally
- Go to Display
- Go to statement of accounts
- Go to Cost centre
- Press Category of summary

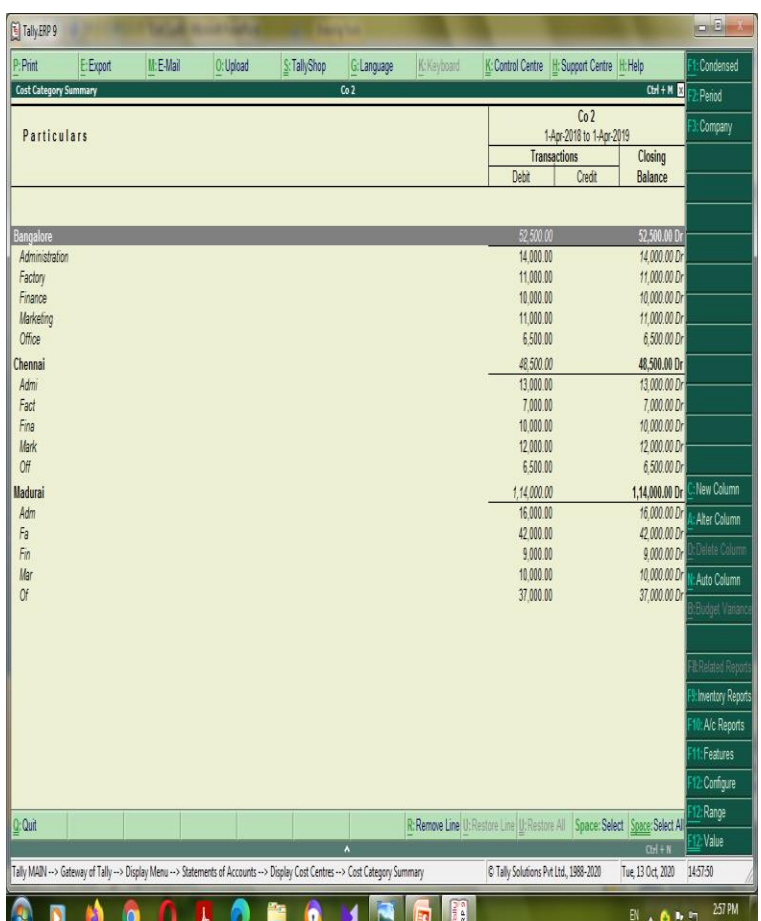

## Sum : 3

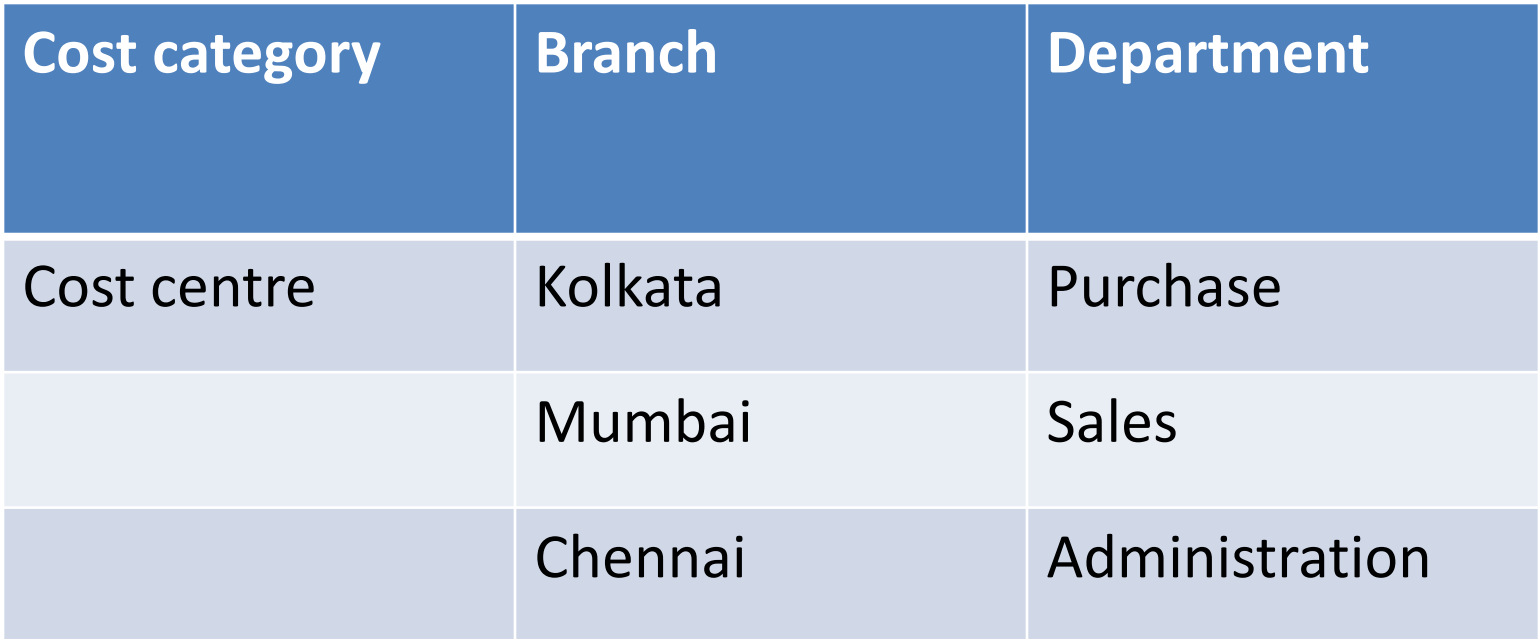

Paid telephone charges – Rs. 25,000

Paid travelling allowances – Rs. 30,000

# Creation of cost category using multilple

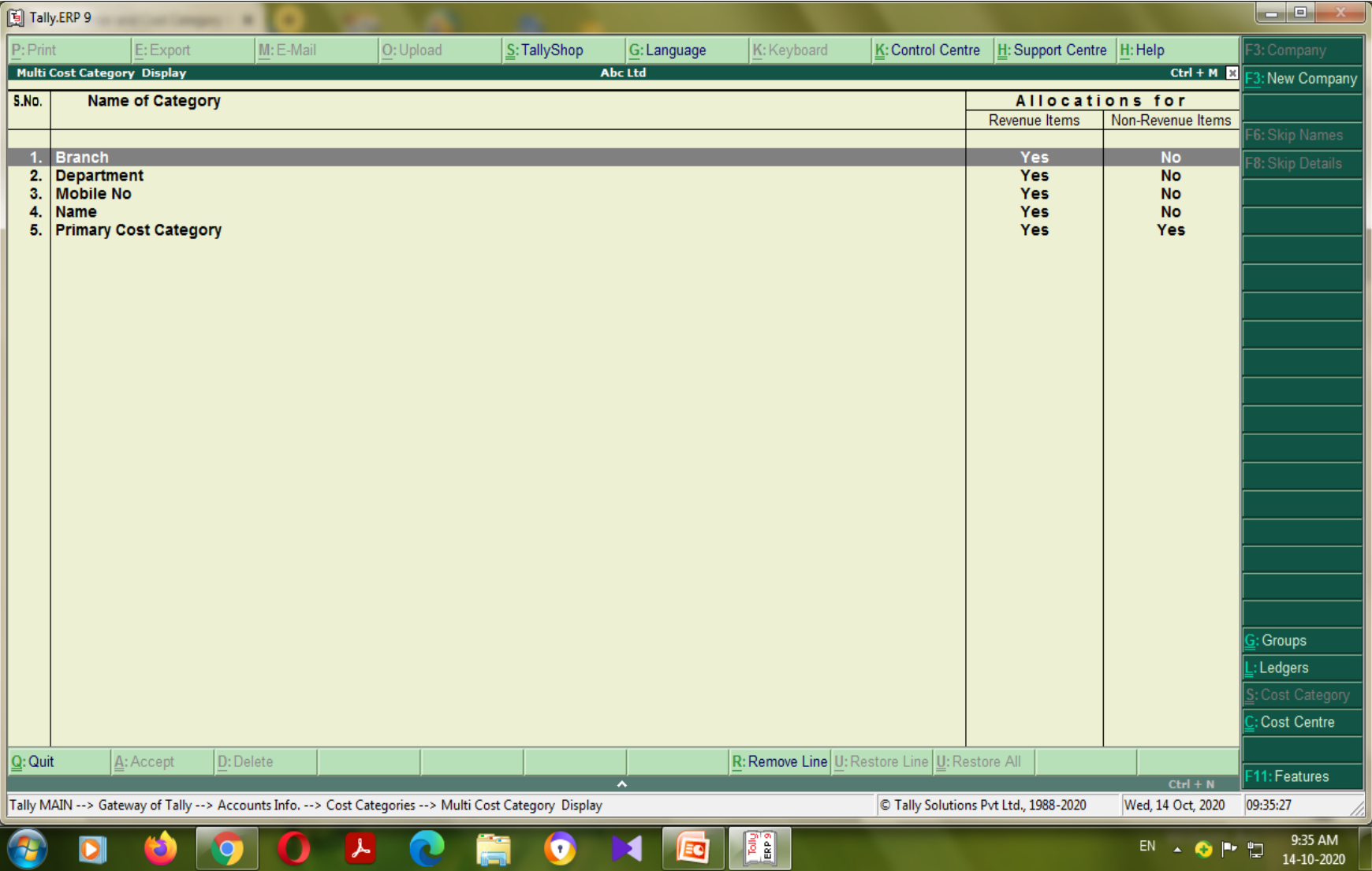

# Creation of cost centre in each cost category using multiple

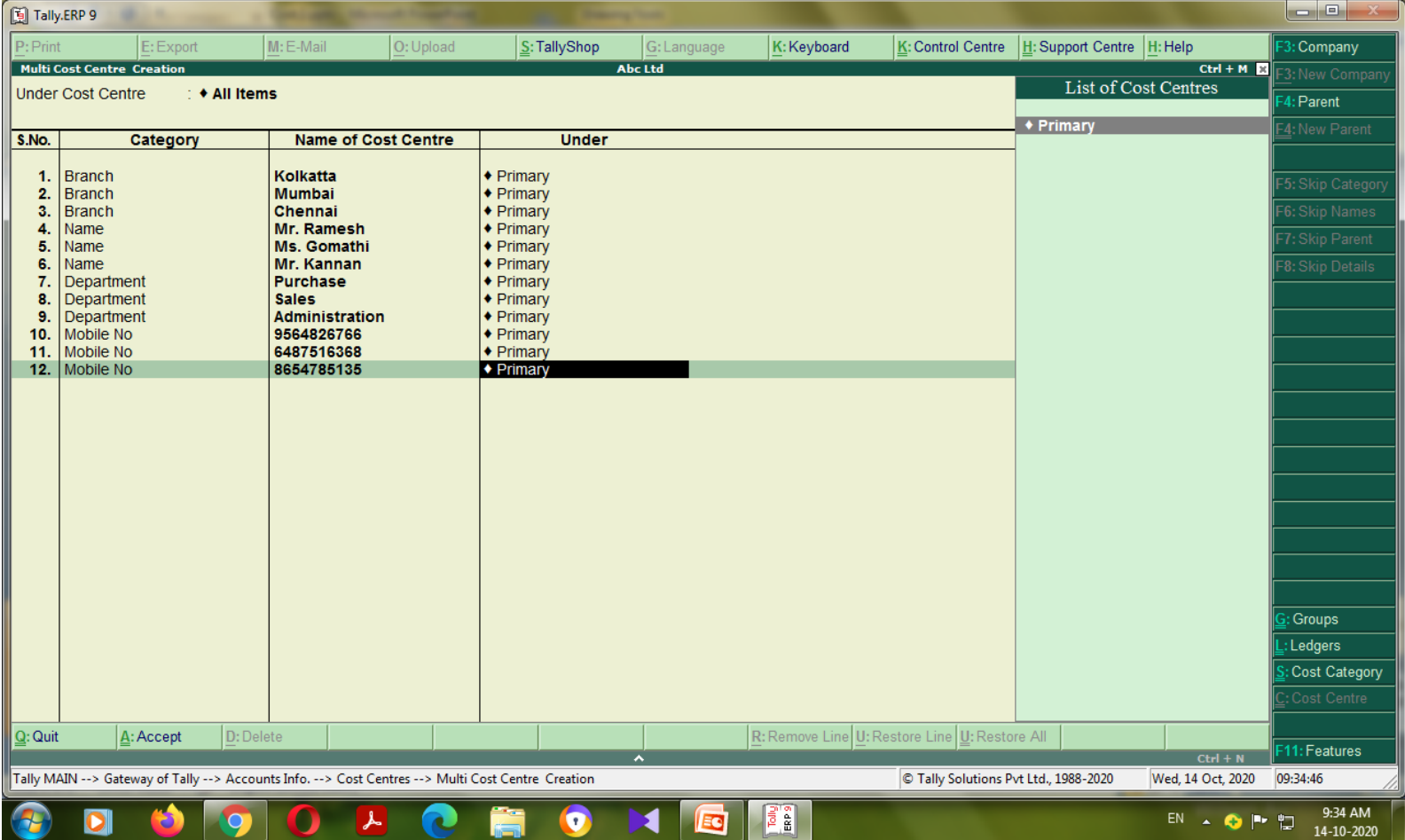

# Make the payment through the payment voucher

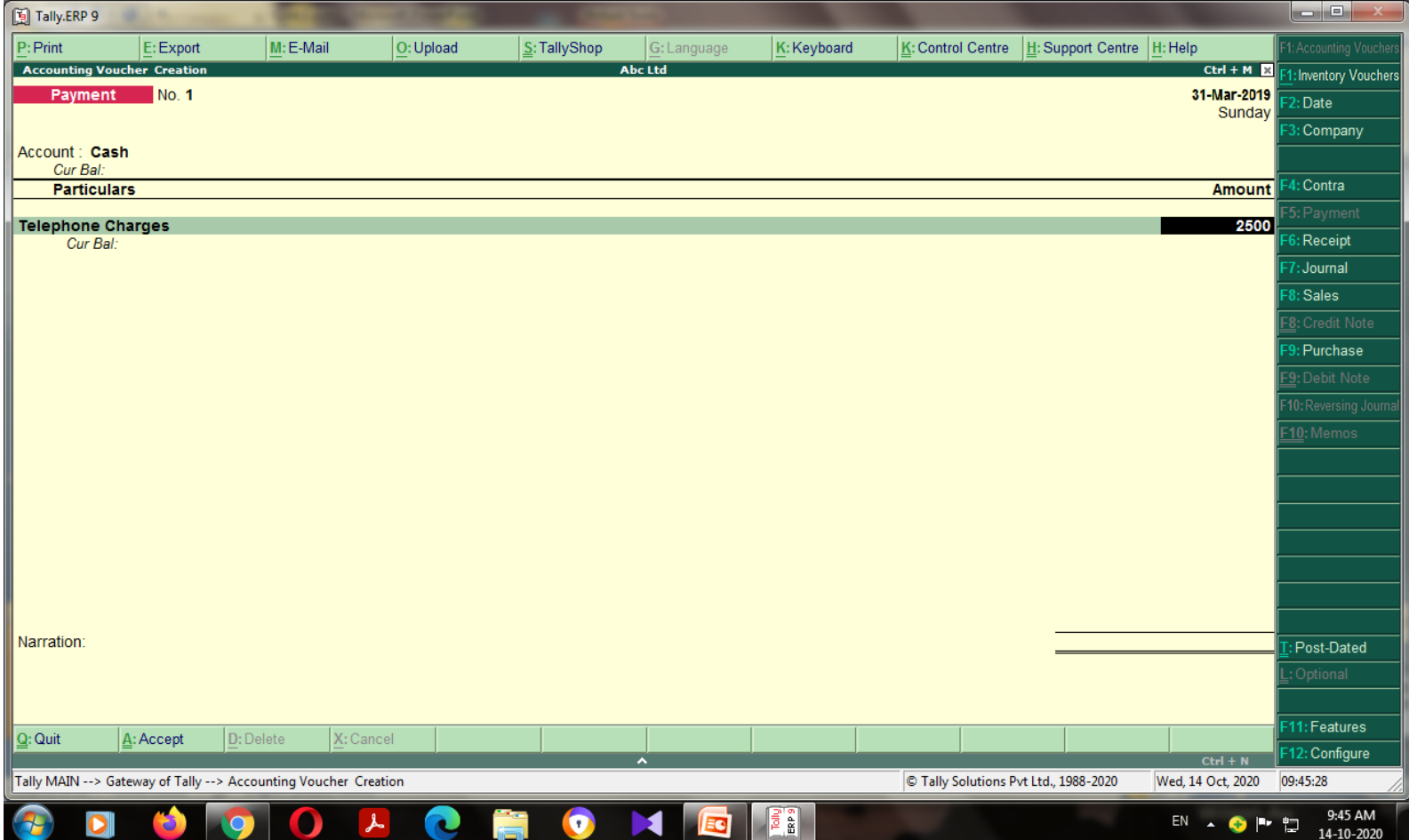

# Make the payment on the cost category and cost centre wise

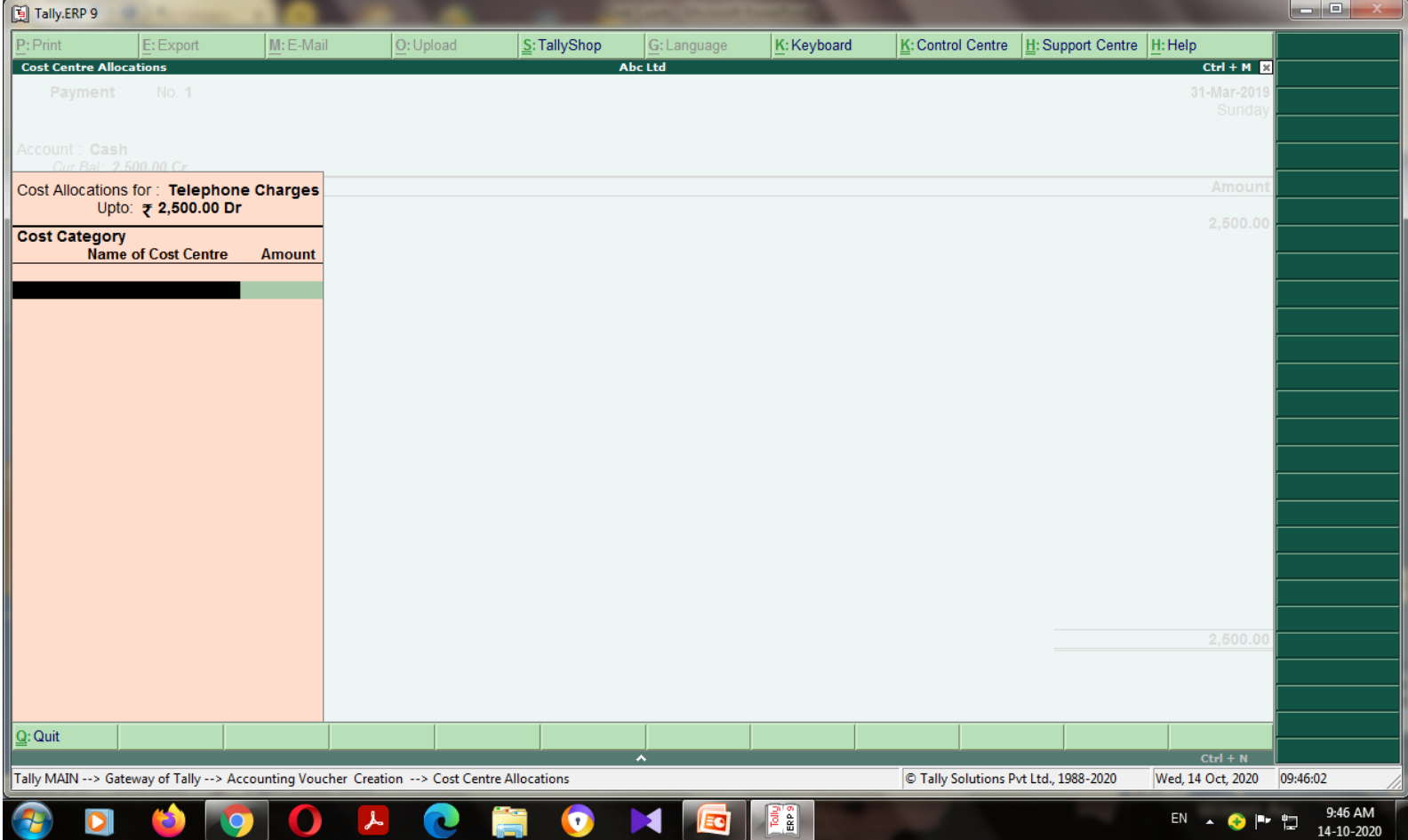

# The telephone charges paid through the payment voucher on the basis of cost category and cost centre wise

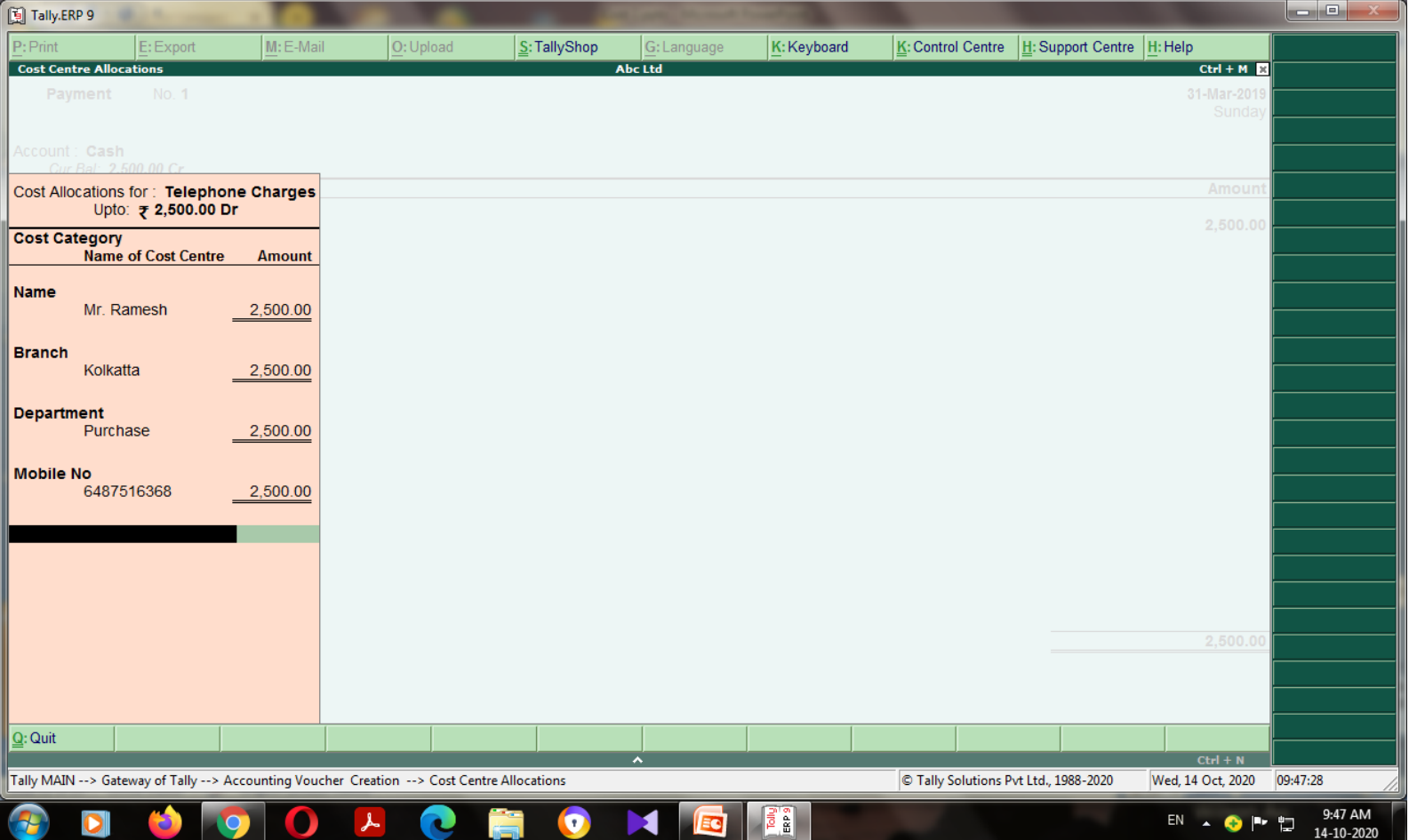

# Telephone charges paid using cost category and cost centre

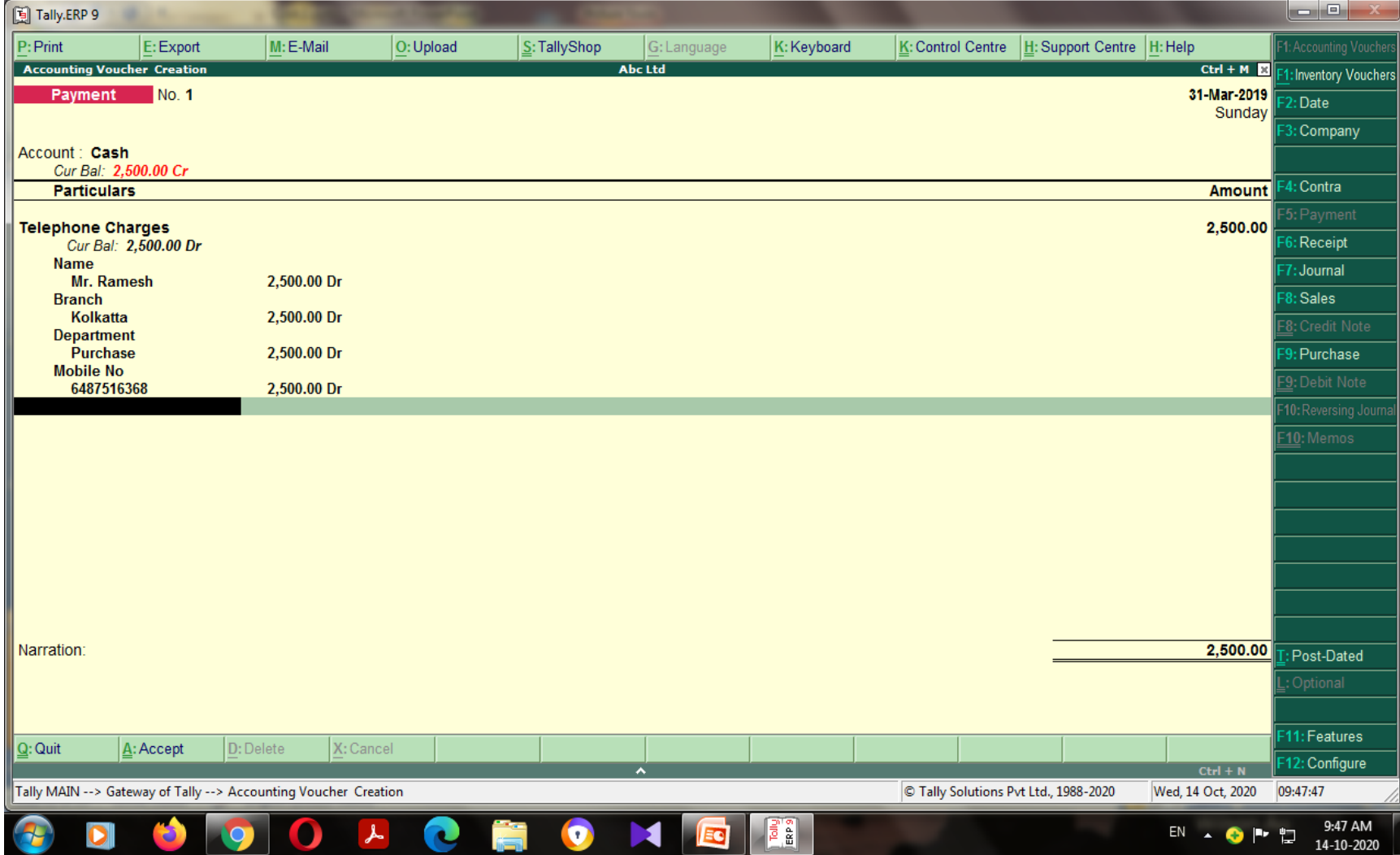

# Travelling allowances paid using cost category and cost centre

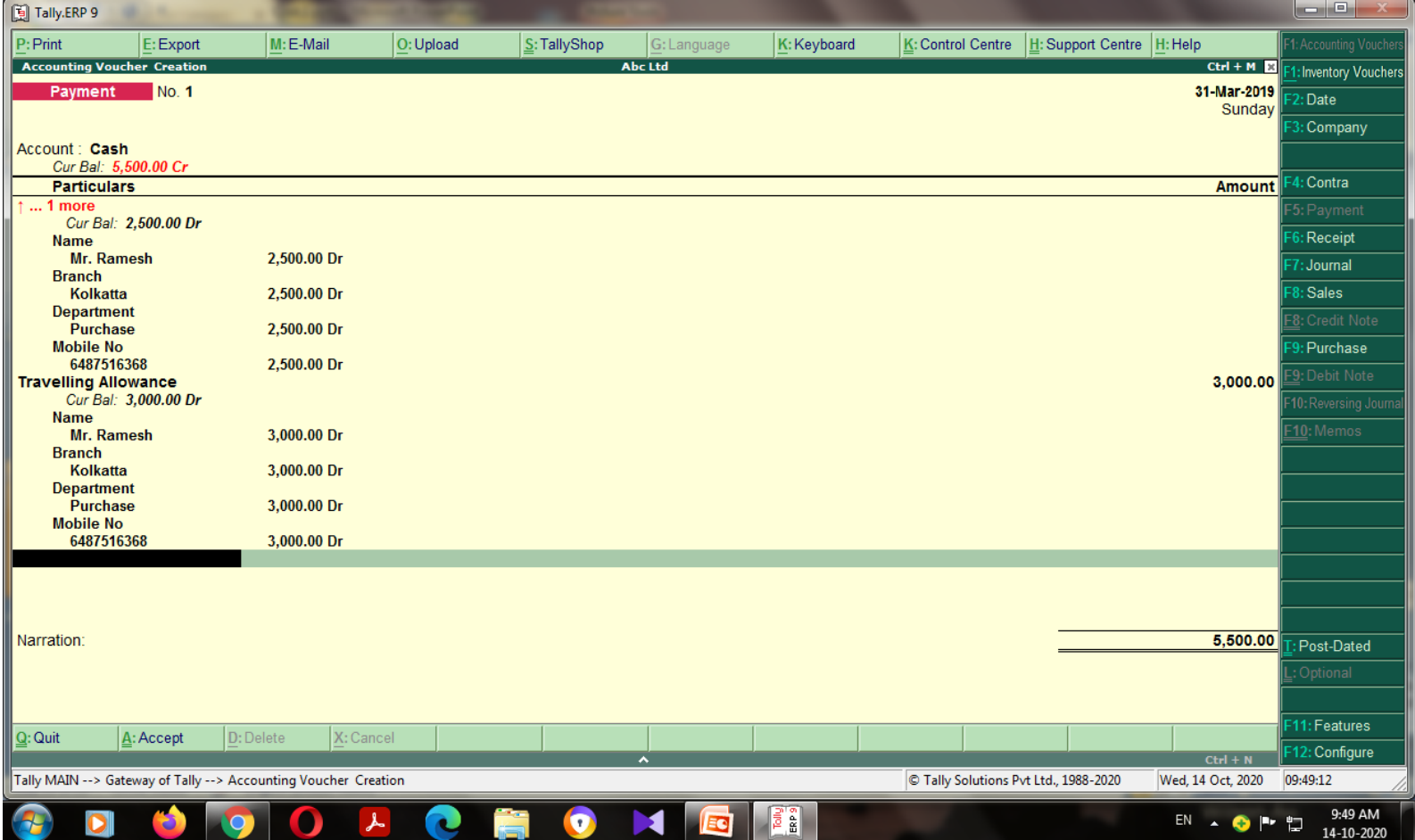

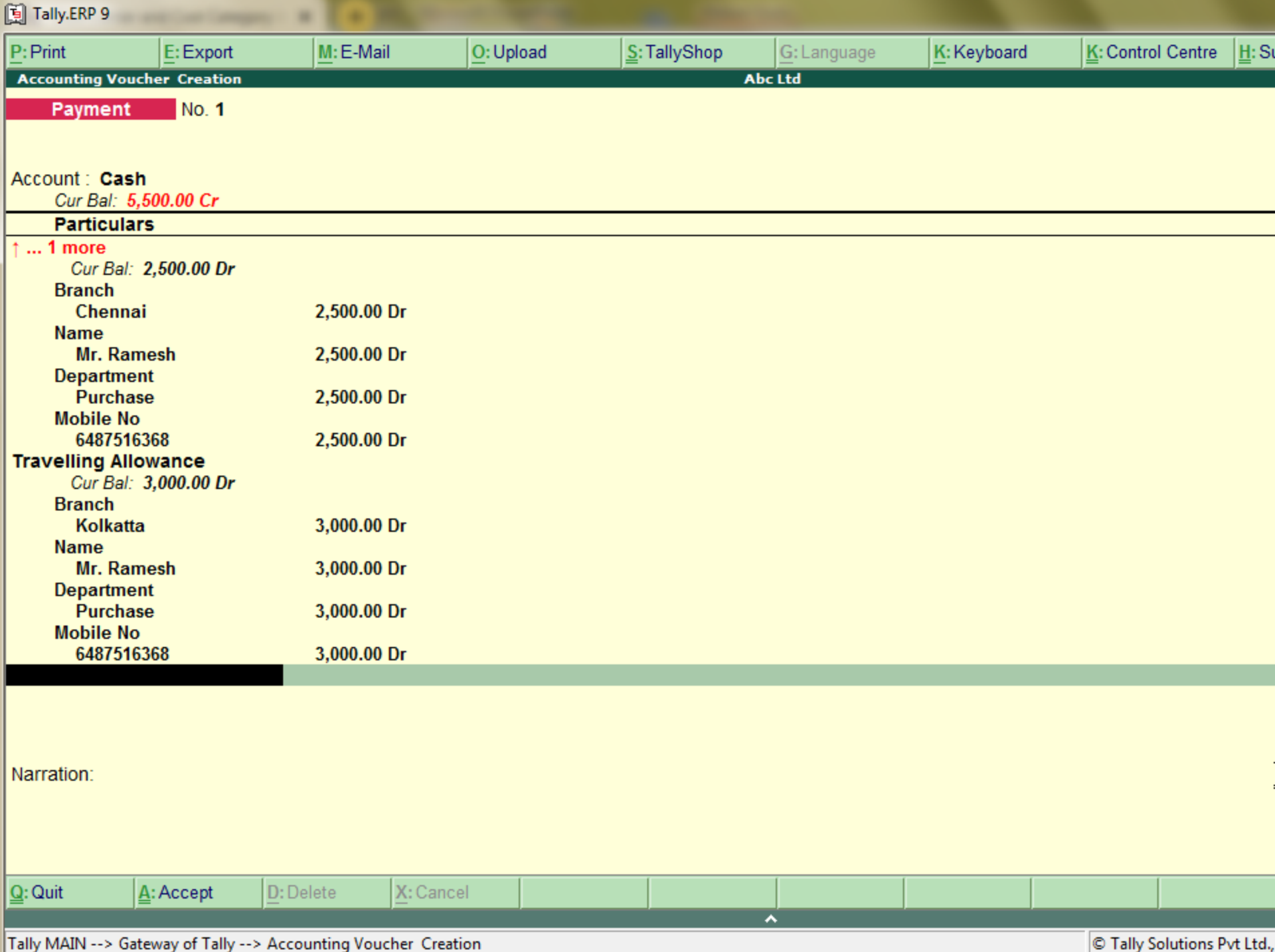

# If you want to seen the result Go to display

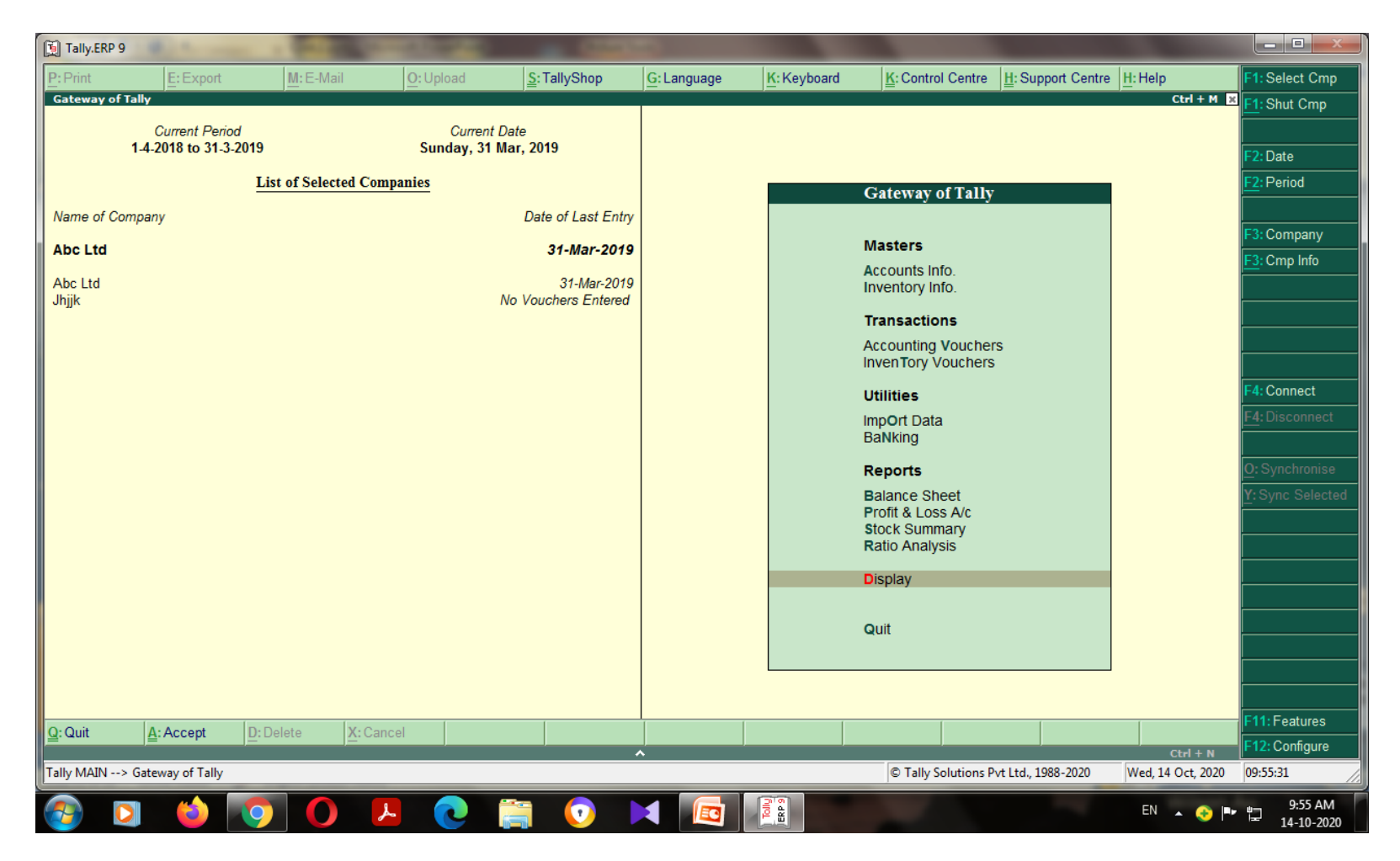

## Sum : 4

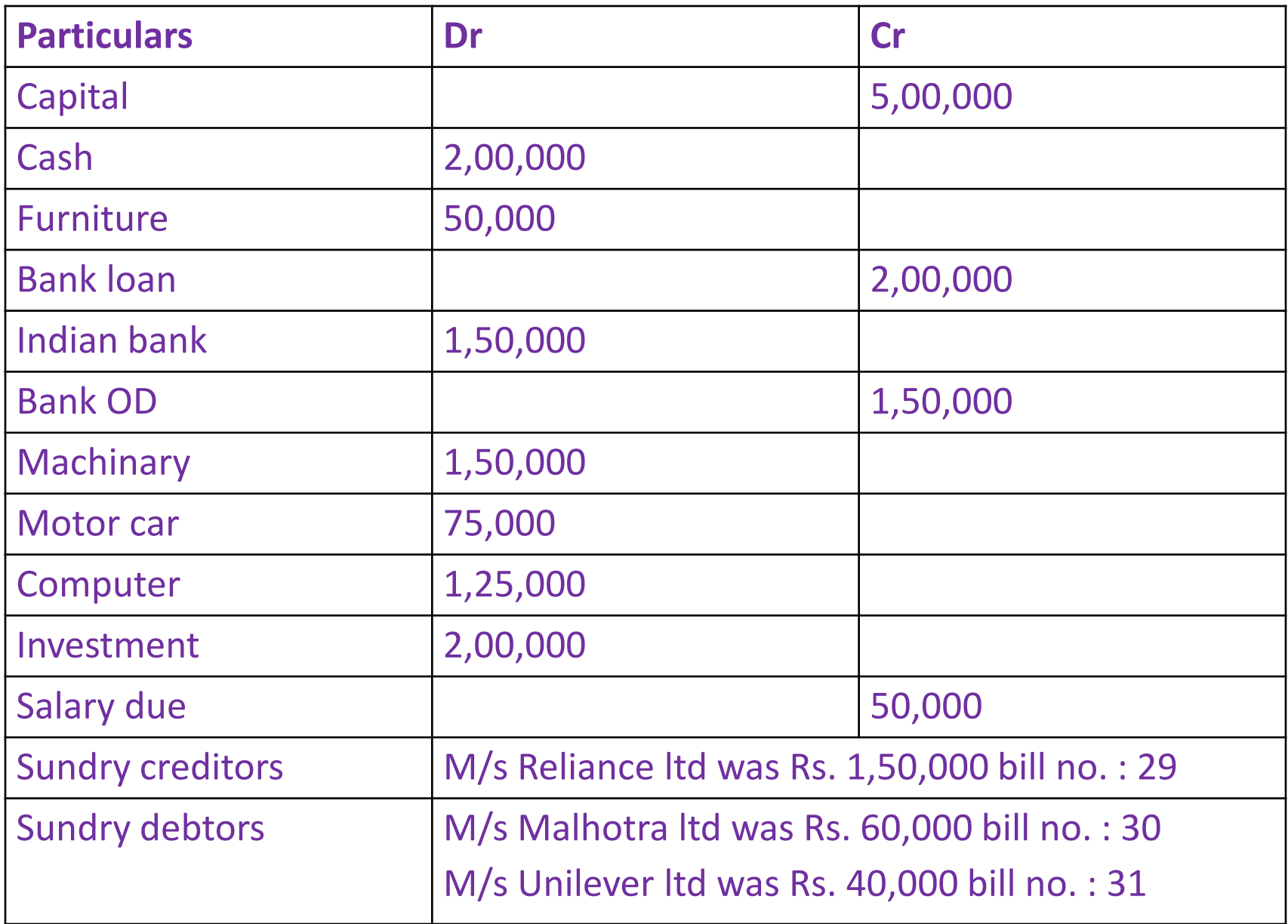

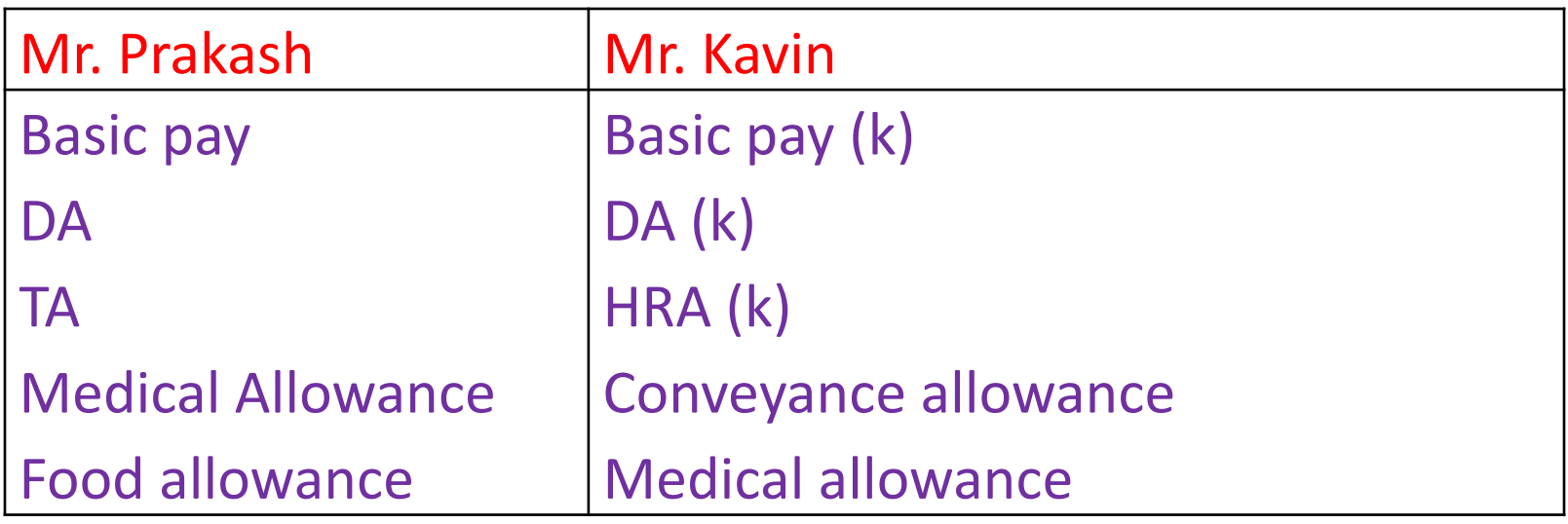

- Income and expenditure Telephone charges Postages Interest received Commission received
- Wages
- Fright charges

Transactions during the period

- Telephone charges paid Rs. 1000
- Postages paid Rs.1250.
- Commission Received Rs. 1,000
- Interest received Rs. 8000
- Paid wages and freight charges Rs.700,& Rs.350
- Goods purchased from Mr. Dolphin ltd was Rs. 1,20,000
- Salary paid to Mr. Kavin as following basic pay Rs. 6000, DA
- Rs. 2000, HRA Rs. 500, Conveyance allowance Rs. 700,
- medical allowances Rs. 500.
- Salary paid to Mr.Prakash as following basic pay Rs. 5,000, DA Rs. 2,500, TA Rs. 1000, medical allowances Rs. 500, Food allowance Rs.300
- Goods sold to Ms. Ramani was Rs.1,50,000
- Amount paid to M/S. Reliance ltd was Rs. 50,000 partly settlement .
- Depreciation of machinery @10%

## Procedures

- Step -1 : Create a new Company Go to gateway of tally - Press Alt + F3 Go to creation of company Open the new window Put the name of the company press enter
- Step 2: Configuration the particular company features
	- Go to gateway of tally Press F11
	- Select your accounting feature
	- Open the window, go to change the two options
	- Maintain cost centre yes
	- Maintain more than one cost centre yes

## Procedures

- Step 3 : Create cost category using single or multiple. Create following cost category Mr. Prakash Mr. Kavin Income and Expenditure
- Step 4 : Create cost centre using single or multiple. Crate following cost centre in each cost category Mr. Prakash – Basic pay, DA, TA, Medical allowance, Food allowance.
	- Mr. Kavin Basic pay (K), DA (K), HRA, Conveyance allowance, Medical allowance (K).
	- Income & Expenditure Telephone charges, Postages, Interest , received, Commissions received, Wages, Fright charges.

### Cost category

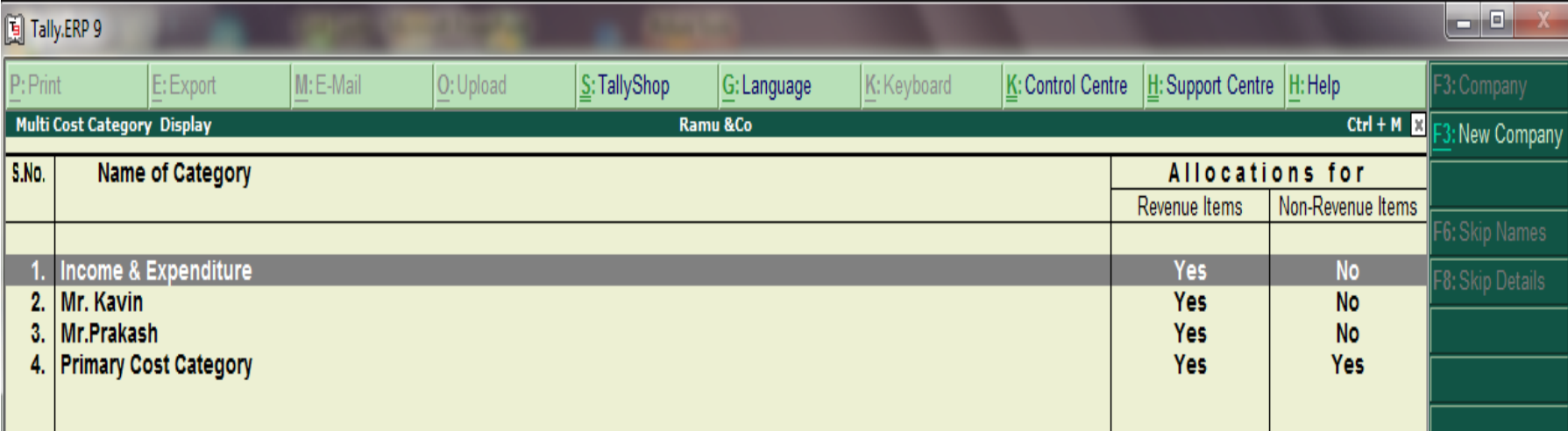

#### Cost centre

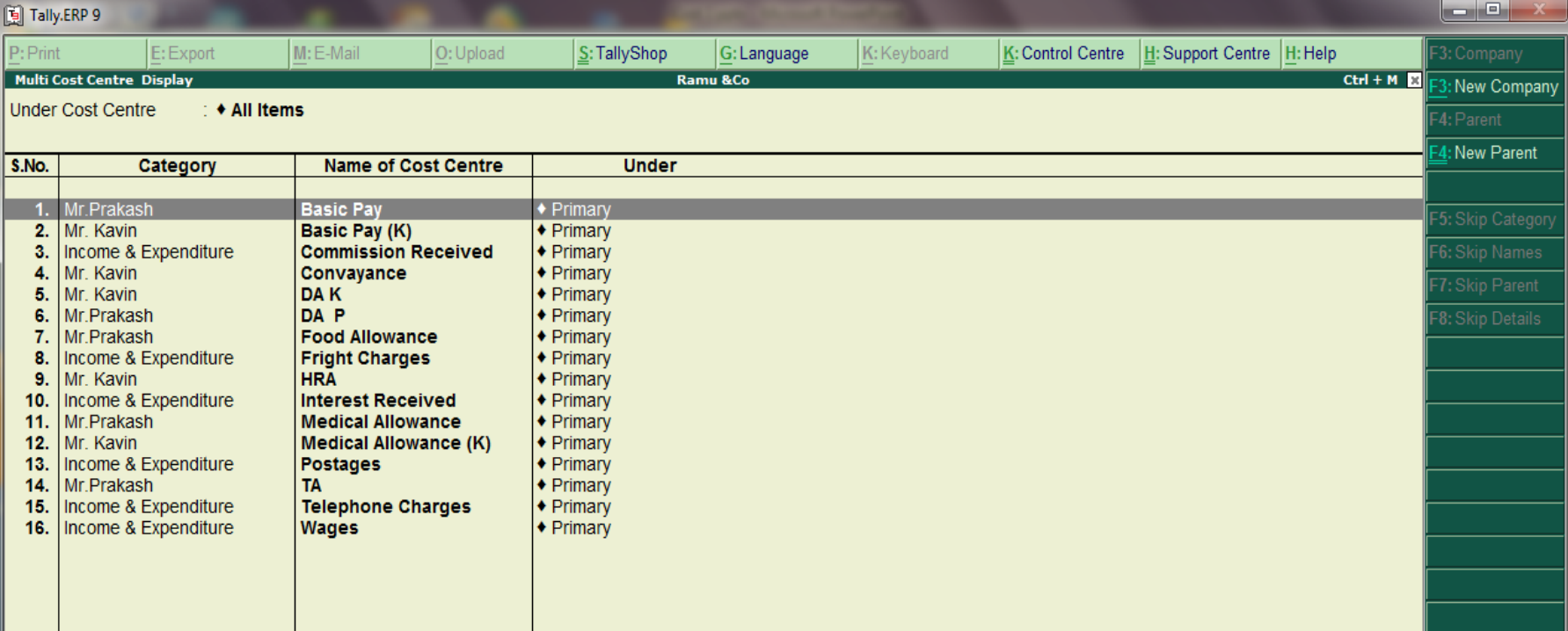

## Procedures

• Step – 5 : Create Ledger – Go to ALR (Single) or ALC (Multiple). Create ledger the following items Income – Indirect income Expenses – indirect expenses Goods purchased from Mr. Dolphin ltd was Rs. 1,20,000 Purchases – purchase Mr. Dolphin – Sundry creditors Goods sold to Ms. Ramani was Rs.1,50,000 Sales – Sales Ms. Ramani – Sundry debtors Depreciation of machinery @10% Depreciation – Indirect expenses

#### Create ledger with under groups

**Items of ledger Under groups Amount** Capital Capital 5,00,000 Cash Cash in Hand 2,00,000 Furniture Fixed Assets 50,000 Bank loan Loans Liability 2,00,000 Indian bank Bank 1,50,000 Bank OD 8ank OD 1,50,000 Machinery Fixed Assets 1,50,000 Motor car Fixed Assets 75,000 Computer Fixed Assets 1,25,000 Investment Investment 2,00,000 Salary due **Current Liability** 50,000 M/s Reliance ltd Sundry creditors 1,50,000 M/s Malhotra ltd Sundry debtors 60,000 M/s Unilever Itd Sundry debtors 40,000

## Created ledger using multiple

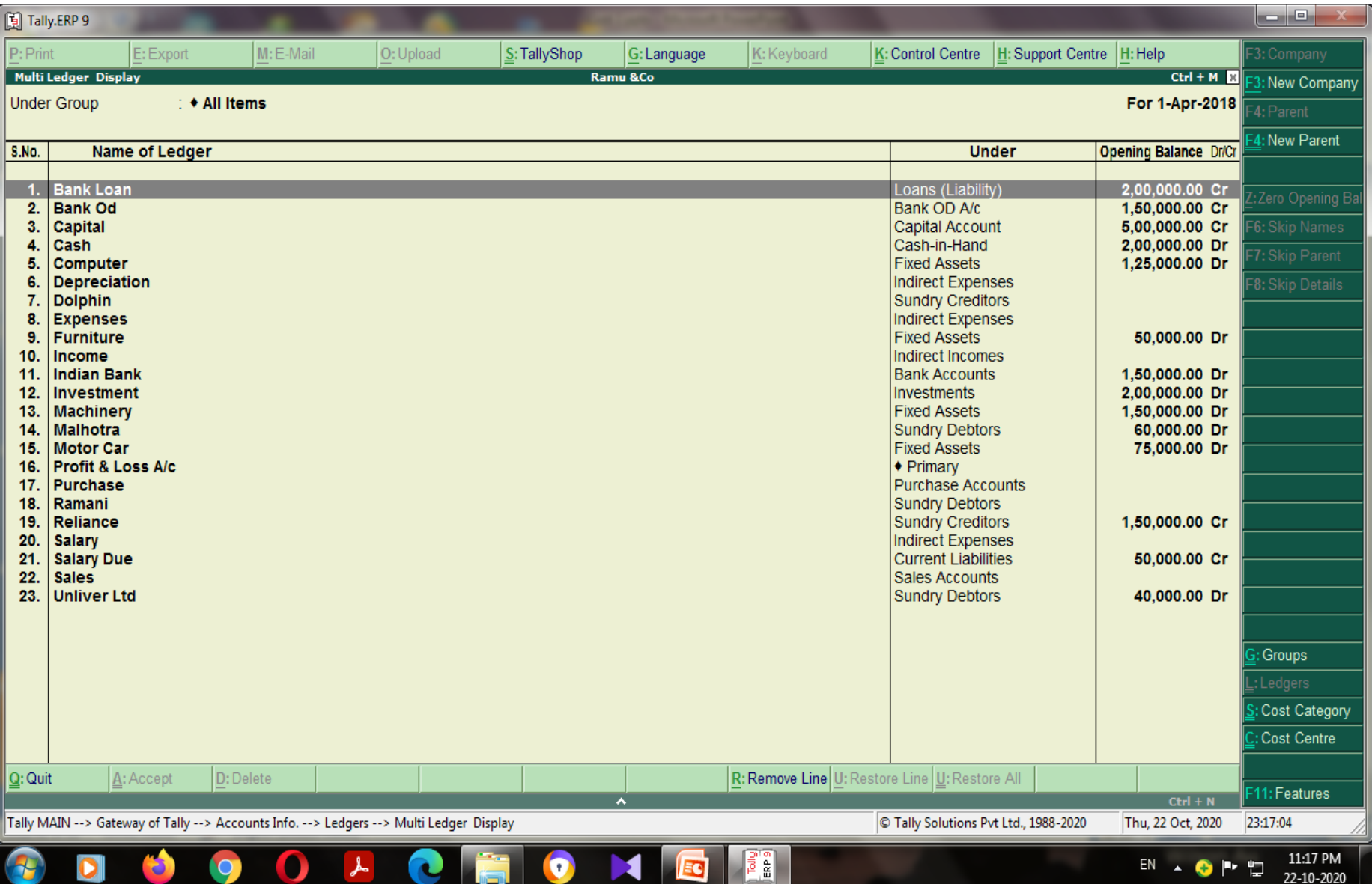

### Step: 6 - Voucher entries

• After created ledger – Go to make the payment and income & expenditure value through the voucher with cost category and cost centre one by one.

#### 1. Payment voucher – F5 paid salary

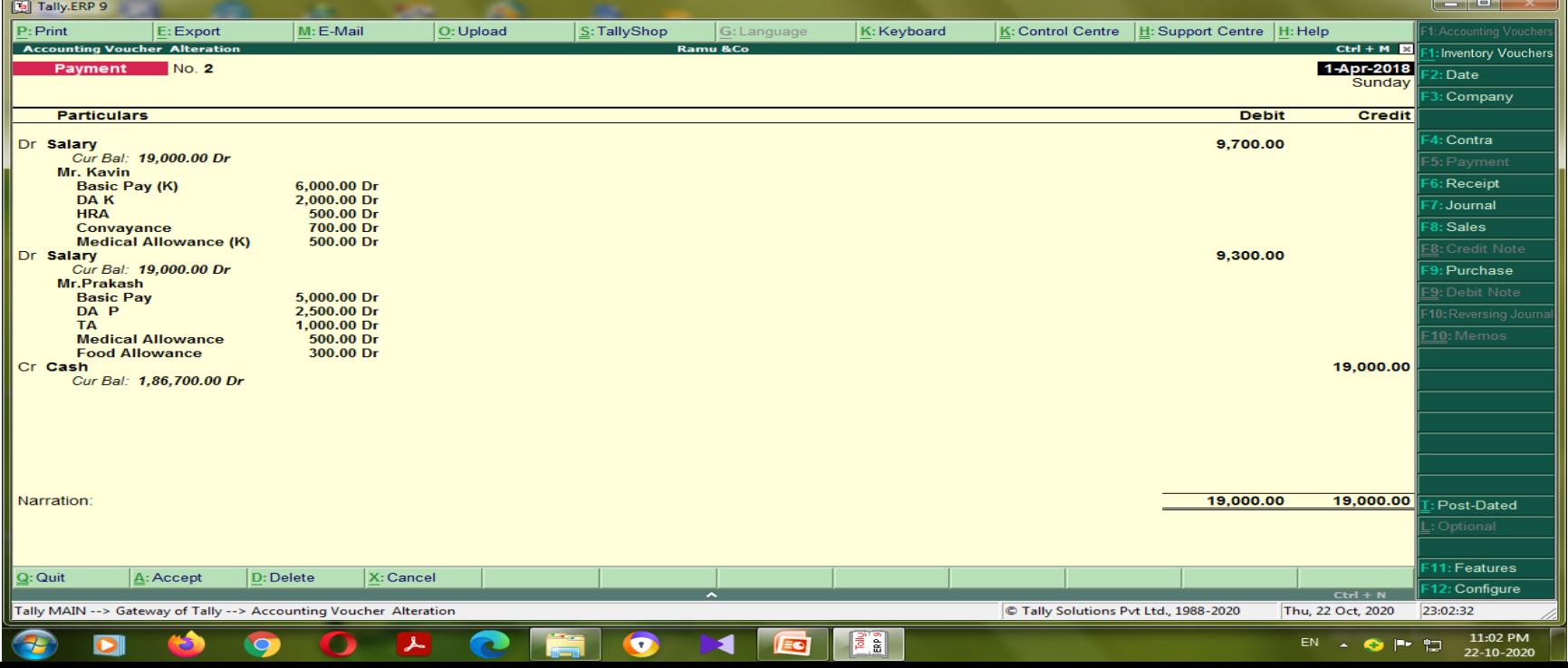

#### 2. Income - Receipt Voucher - F6

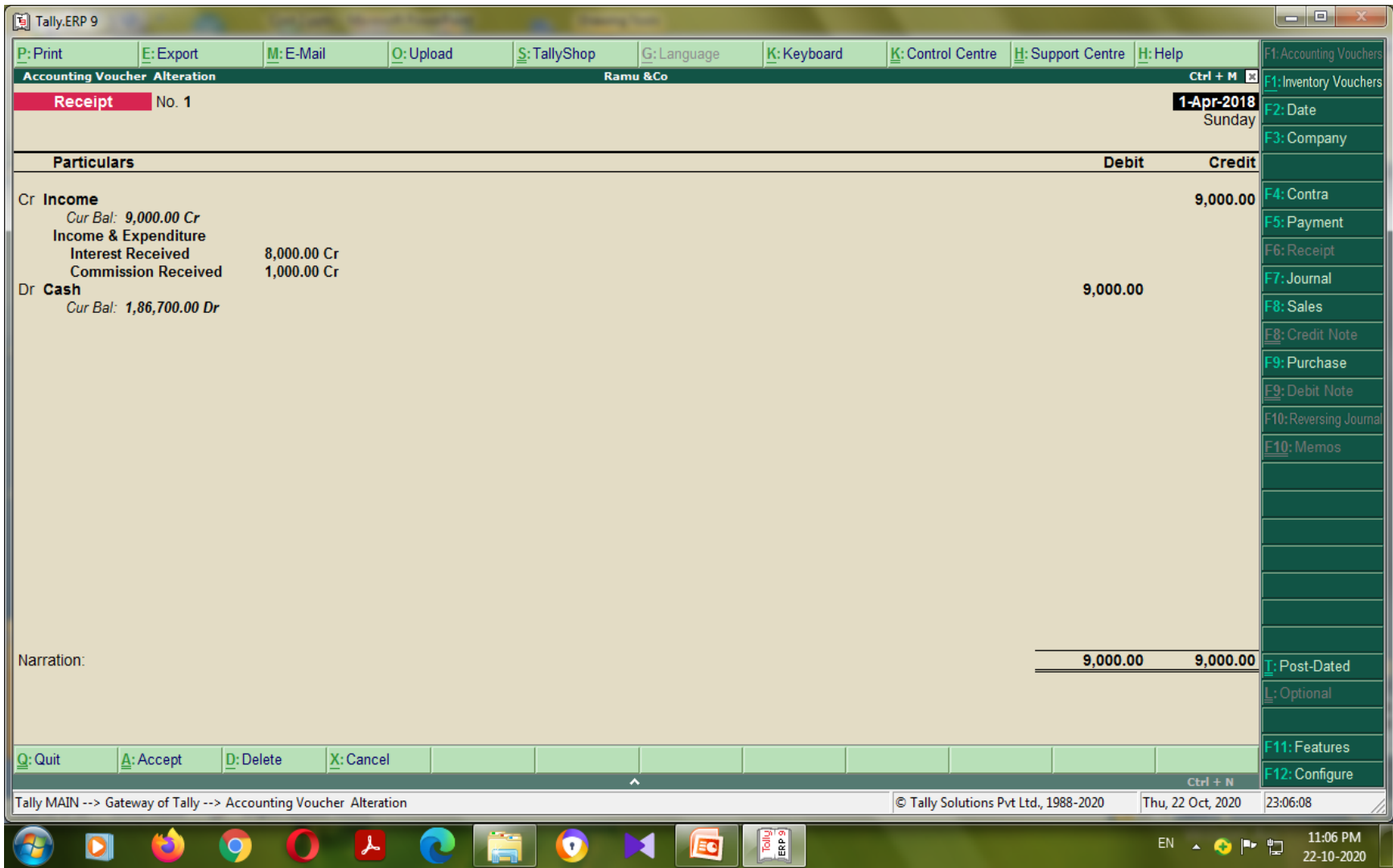

#### 3. Expenses - Payment voucher - F5

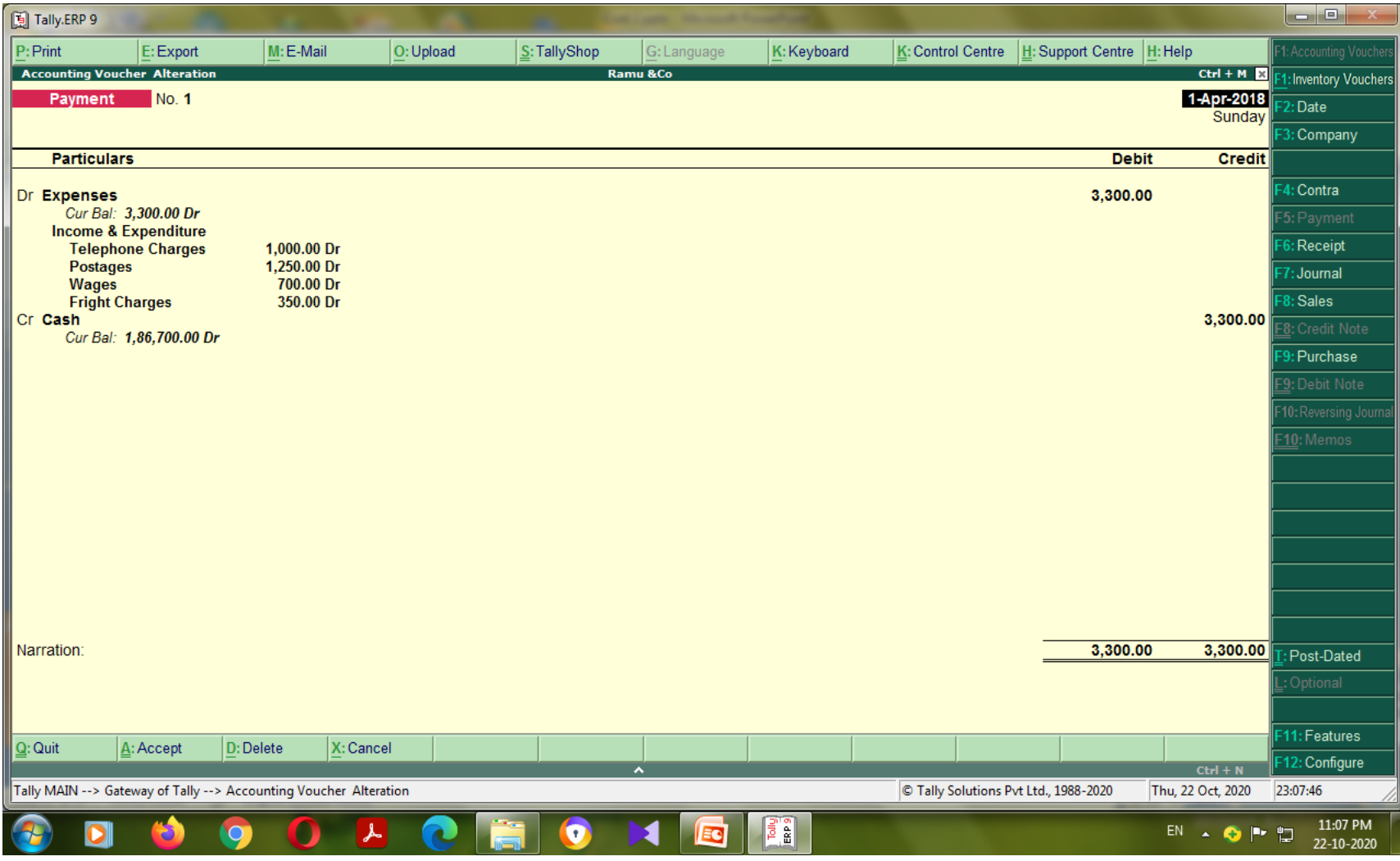

#### 4. Journal voucher entries – F7 for depreciation

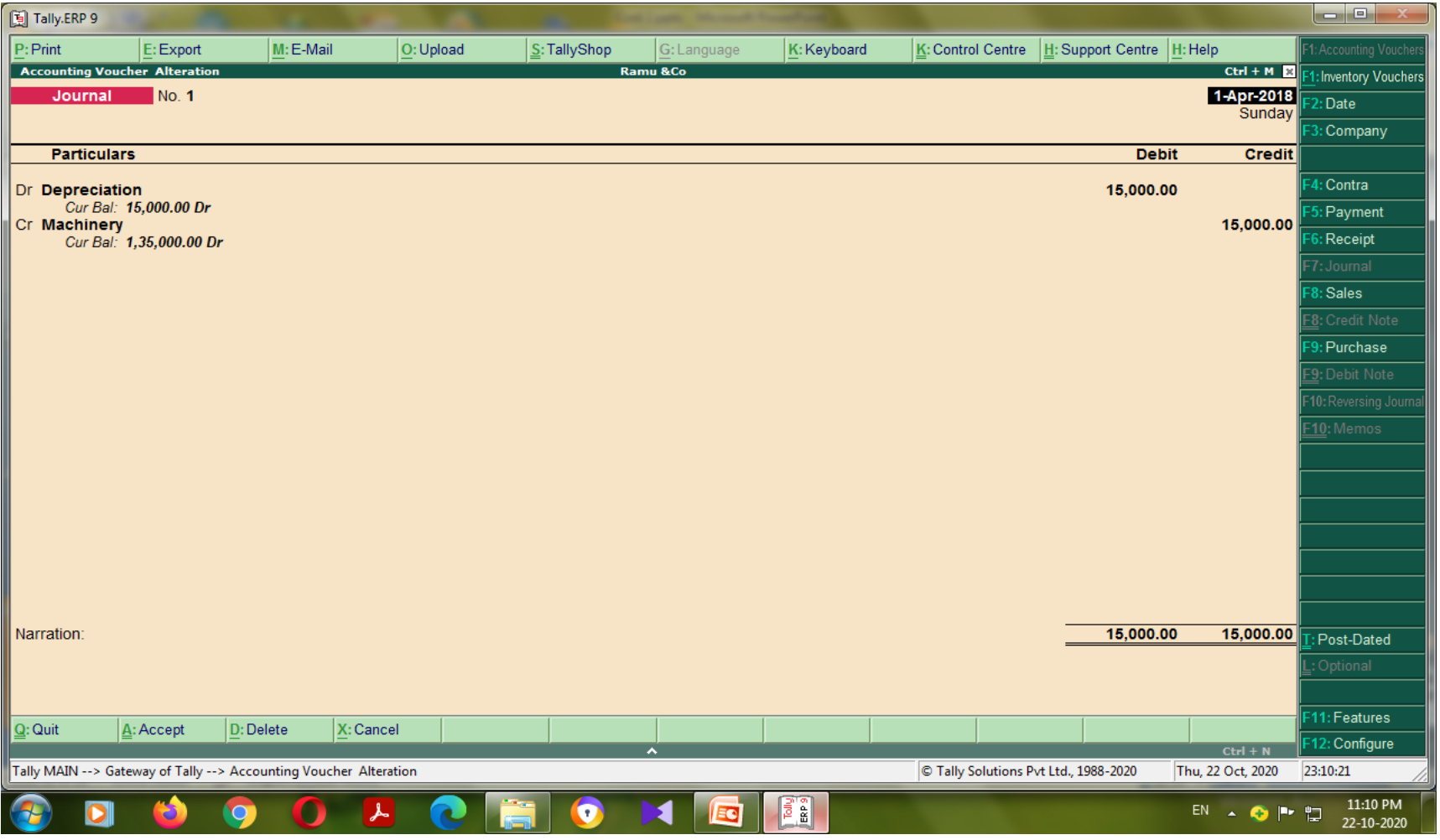

#### 6. Sales voucher - F8

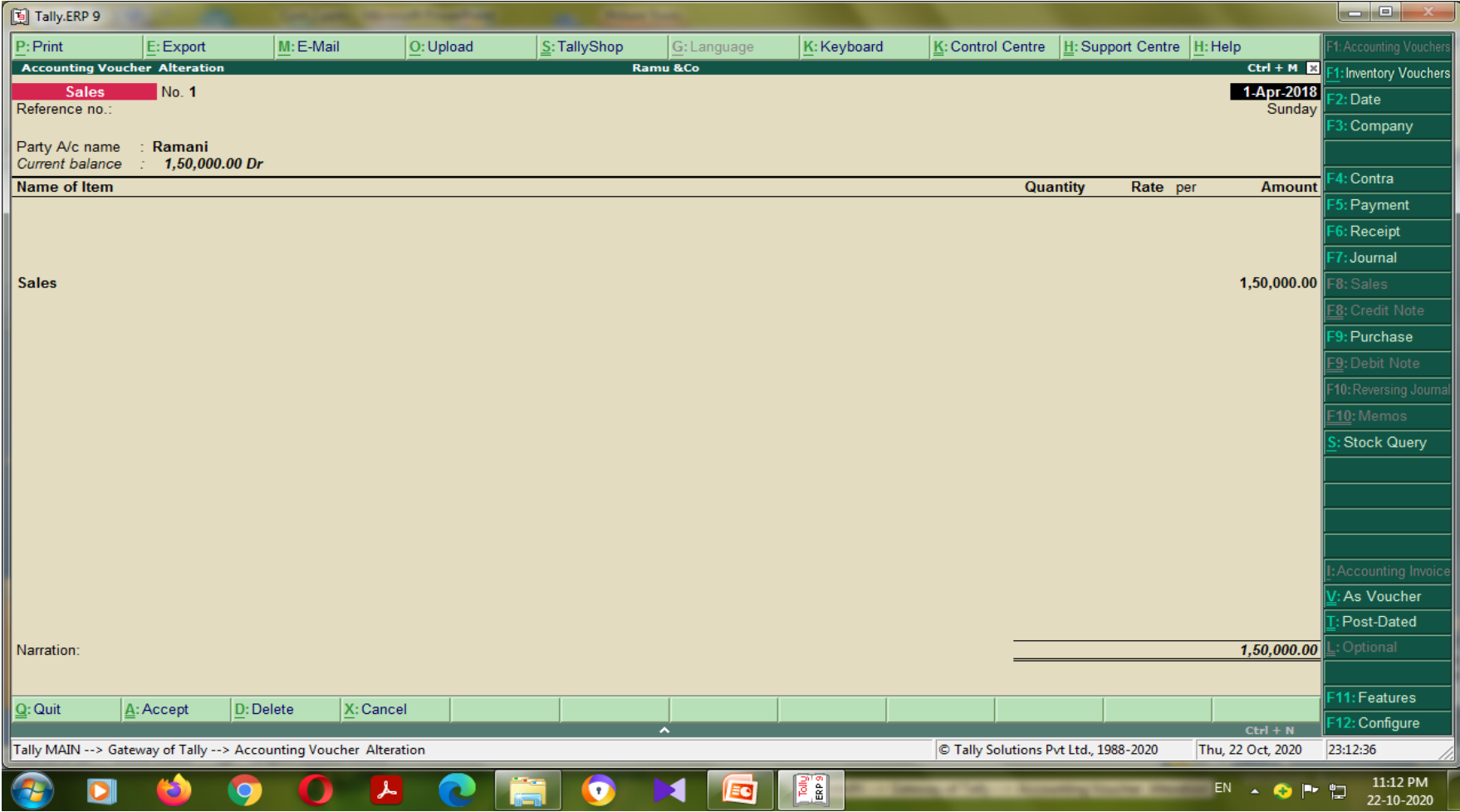

#### 7. Purchase voucher - F9

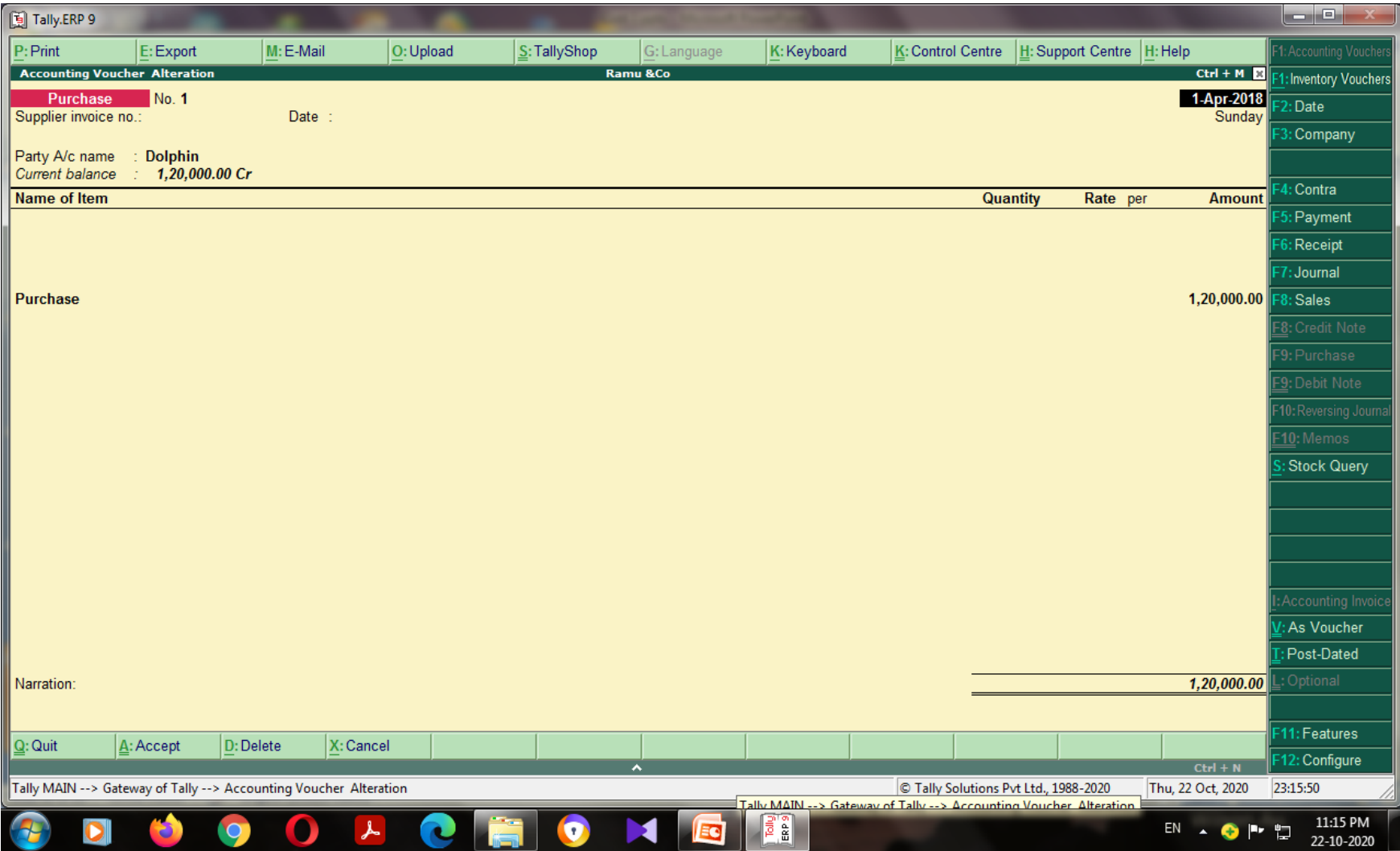

## Step : 7 Get the result

#### • Go to gateway of tally - Select P&L A/C

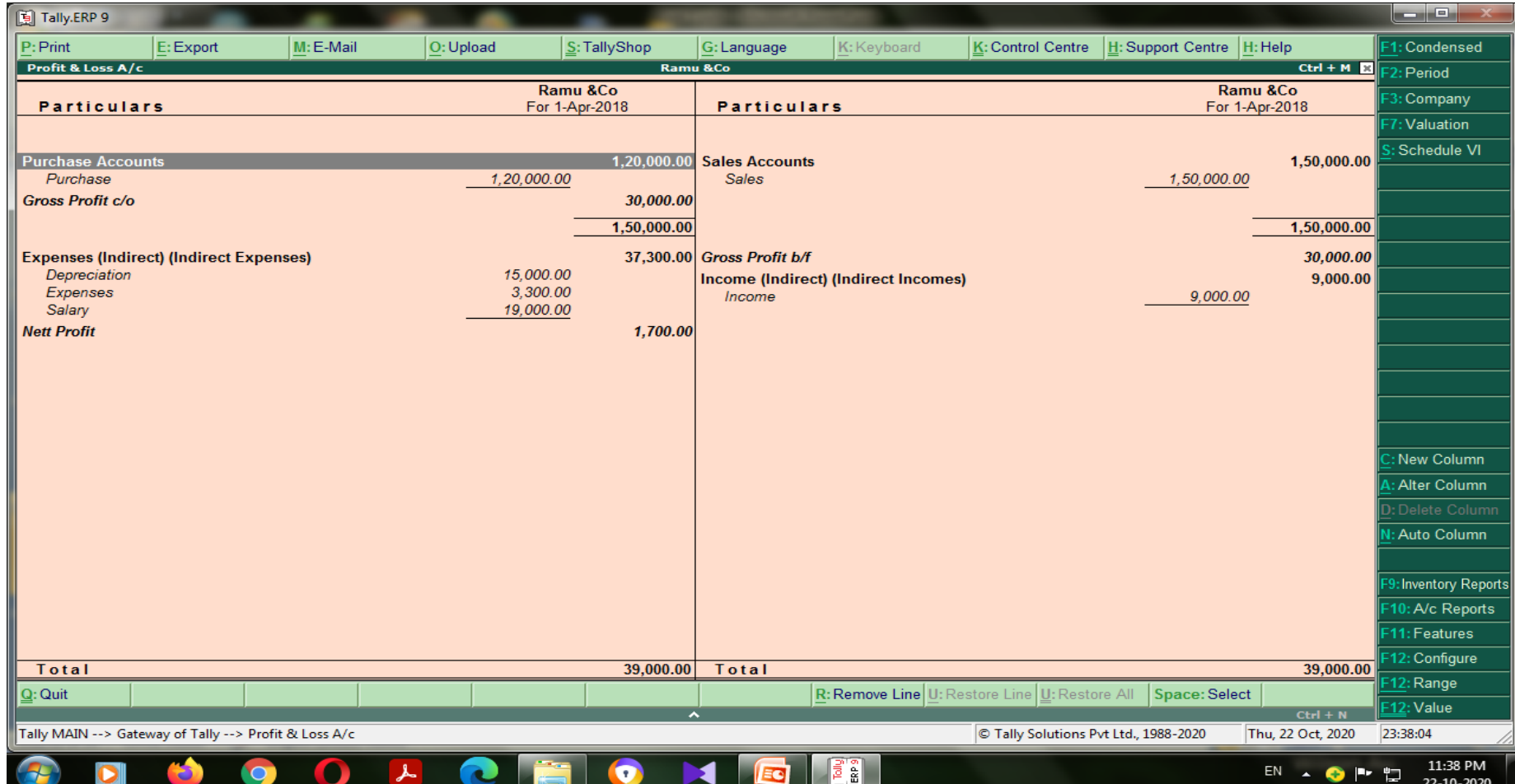

## Step : 7 Get the result

#### • Go to gateway of tally – Select B/S

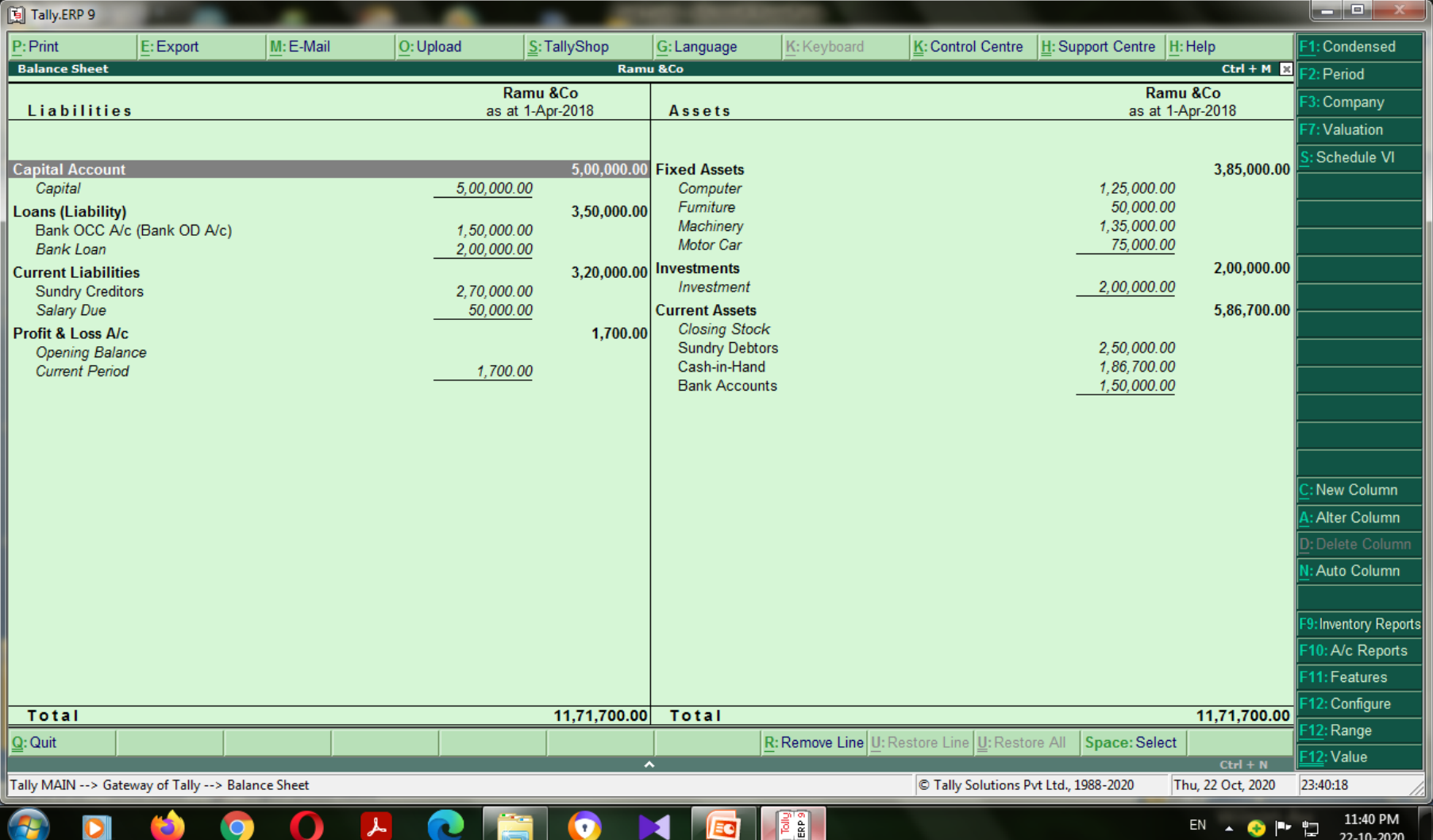

#### **Report of Cost centre & Category**

Go to gateway of tally - Select Display Go to select statement of Accounts Go to select Cost Centres Go to select Category Summary

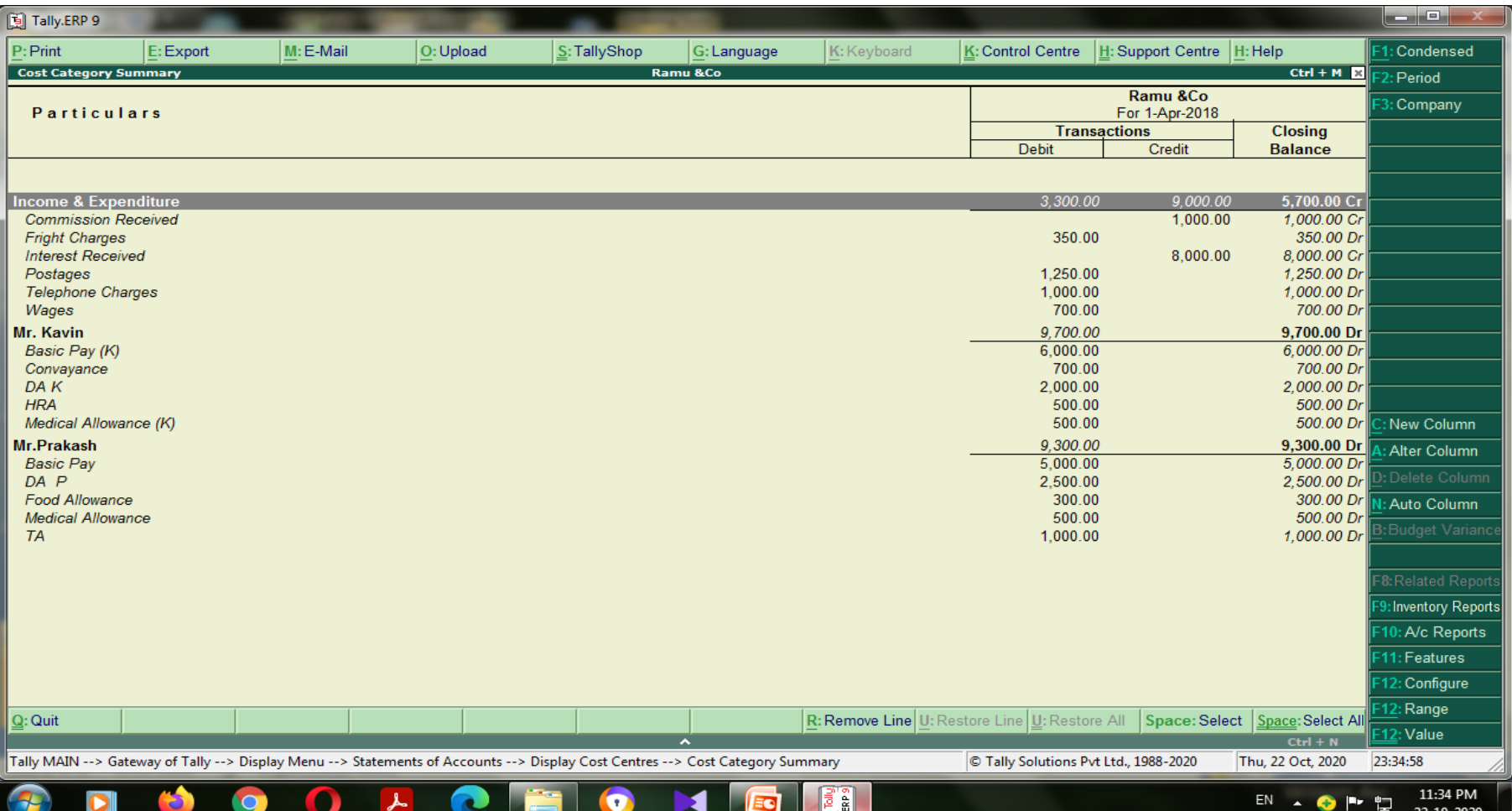